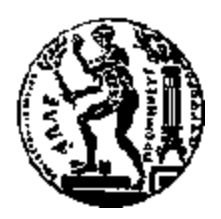

# ΕΘΝΙΚΟ ΜΕΤΣΟΒΙΟ ΠΟΛΥΤΕΧΝΕΙΟ

# ΣΧΟΛΗ ΜΗΧΑΝΟΛΟΓΩΝ ΜΗΧΑΝΙΚΩΝ ΤΟΜΕΑΣ ΜΗΧΑΝΟΛΟΓΙΚΩΝ ΚΑΤΑΣΚΕΥΩΝ & ΑΥΤΟΜΑΤΟΥ ΕΛΕΓΧΟΥ

# **ΑΝΤΙΣΤΡΟΦΟΣ ΣΧΕΔΙΑΣΜΟΣ ΚΑΙ ΤΡΙΣΔΙΑΣΤΑΤΗ ΜΟΝΤΕΛΟΠΟΙΗΣΗ ΣΕ ΠΕΡΙΒΑΛΛΟΝ CAD ΑΝΘΡΩΠΙΝΩΝ ΟΜΟΙΩΜΑΤΩΝ ΣΕ ΦΥΣΙΚΟ ΜΕΓΕΘΟΣ**

# ΔΙΠΛΩΜΑΤΙΚΗ ΕΡΓΑΣΙΑ

## **ΓΕΡΑΣΙΜΟΣ ΒΑΚΑΣΗΣ**

**Επιβλέπων :** Βασίλειος Σπιτάς Αναπληρωτής Καθηγητής Ε.Μ.Π.

Αθήνα, Ιούλιος 2022

Η σελίδα αυτή είναι σκόπιμα λευκή.

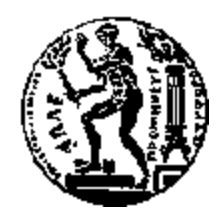

# NATIONAL TECHNICAL UNIVERSITY OF ATHENS

## SCHOOL OF MECHANICAL ENGINEERING SECTION OF MECHANICAL DESIGN & AUTOMATIC CONTROL

# **REVERSE ENGINEERING AND 3D MODELING IN A CAD ENVIRONMENT OF LIFE-SIZED HUMAN DUMMIES**

# THESIS

## **GERASIMOS VAKASIS**

**ADVISOR:** Vasileios Spitas Associate Professor N.T.U.A.

Athens, July 2022

Η σελίδα αυτή είναι σκόπιμα λευκή.

### **Περίληψη**

Σκοπός της παρούσας διπλωματικής εργασίας ο σχεδιασμός και η κατασκευή ενός ανθρώπινου ομοιώματος, αυστηρών προδιαγραφών, μέσω αντίστροφου σχεδιασμού προ υπάρχοντος ομοιώματος, το οποίο και θα τροποποιηθεί για να καλύπτει τις ανάγκες συγκεκριμένης χρήσης.

Το φυσικό ομοίωμα στο οποίο βασίστηκε η μελέτη, κατά το πρώτο στάδιο σαρώθηκε με βιομηχανικού τύπου βραχίονα – σαρωτή laser προκειμένου να ψηφιοποιηθούν τα χαρακτηριστικά του. Το νέφος σημείων που προέκυψε επεξεργάστηκε κατάλληλα στο πρόγραμμα "Geomagic" προκειμένου να δημιουργηθεί ένα τρισδιάστατο μοντέλο (3D CAD model), με ιδιαίτερη έμφαση στην εξάλειψη σφαλμάτων και θορύβου της διαδικασίας σάρωσης καθώς και στην δημιουργία τμημάτων που απουσίαζαν από το αρχικό φυσικό ομοίωμα.

Στη συνέχεια, το τρισδιάστατο μοντέλο με τη χρήση του προγράμματος "Rhino" τροποποιήθηκε κατάλληλα ούτως ώστε το ομοίωμα να λάβει μία διαφορετική στάση σώματος με βάση τις απαιτήσεις που τέθηκαν. Η διαδικασία αυτή περιλάμβανε διόρθωση ατελειών και μείωση του υπολογιστικού κόστους του μοντέλου, διατηρώντας την λεπτομέρεια σε περιοχές όπου αυτό απαιτείται και ιδιαίτερα στο πρόσωπο.

Στο τελικό στάδιο το μοντέλο που προέκυψε από την ολοκλήρωση της διαδικασίας κατασκευάστηκε με τη χρήση τρισδιάστατου εκτυπωτή (3D printer) υπό κλίμακα. Με τον τρόπο αυτό η παρούσα εργασία αποτελεί ένα ολοκληρωμένο υπόδειγμα αντίστροφου σχεδιασμού, τροποποίησης και κατασκευής ενός φυσικού αντικειμένου με αυστηρές απαιτήσεις και προδιαγραφές.

Η σελίδα αυτή είναι σκόπιμα λευκή.

### **Abstract**

The purpose of this thesis is the design and construction of a human dummy, with strict specifications, through the reverse design of an existing dummy, which will be modified to meet the needs of its use.

The physical dummy on which the study was based, during the first stage was scanned with an industrial type arm - laser scanner in order to digitize its features. The resulting point cloud was appropriately processed in the 'Geomagic' software in order to create a threedimensional model (3D CAD model), with particular emphasis on eliminating errors and noise of the scanning process as well as creating parts that were absent from the original physical model.

Then, the 3D model using the "Rhino" software was suitably modified so that the dummy could assume a different body posture based on the requirements set. This process included correcting imperfections and reducing the computational cost of the model, while maintaining detail in areas where it is needed and especially in the face.

In the final stage, the model resulting from the completion of the process was manufactured using a 3D printer to scale. In this way, this work is a complete example of reverse design, modification and construction of a physical object with strict requirements and specifications.

Η σελίδα αυτή είναι σκόπιμα λευκή.

# **Ευχαριστίες**

Ευχαριστώ την οικογένεια μου για την αμέριστη συμπαράστασή της όλα αυτά τα χρόνια και σε όλες τις δύσκολες στιγμές, καθώς και τους καθηγητές μου Βασίλειο Σπιτά και Γεώργιο Καϊσαρλή.

Η σελίδα αυτή είναι σκόπιμα λευκή.

# Πίνακας περιεχομένων

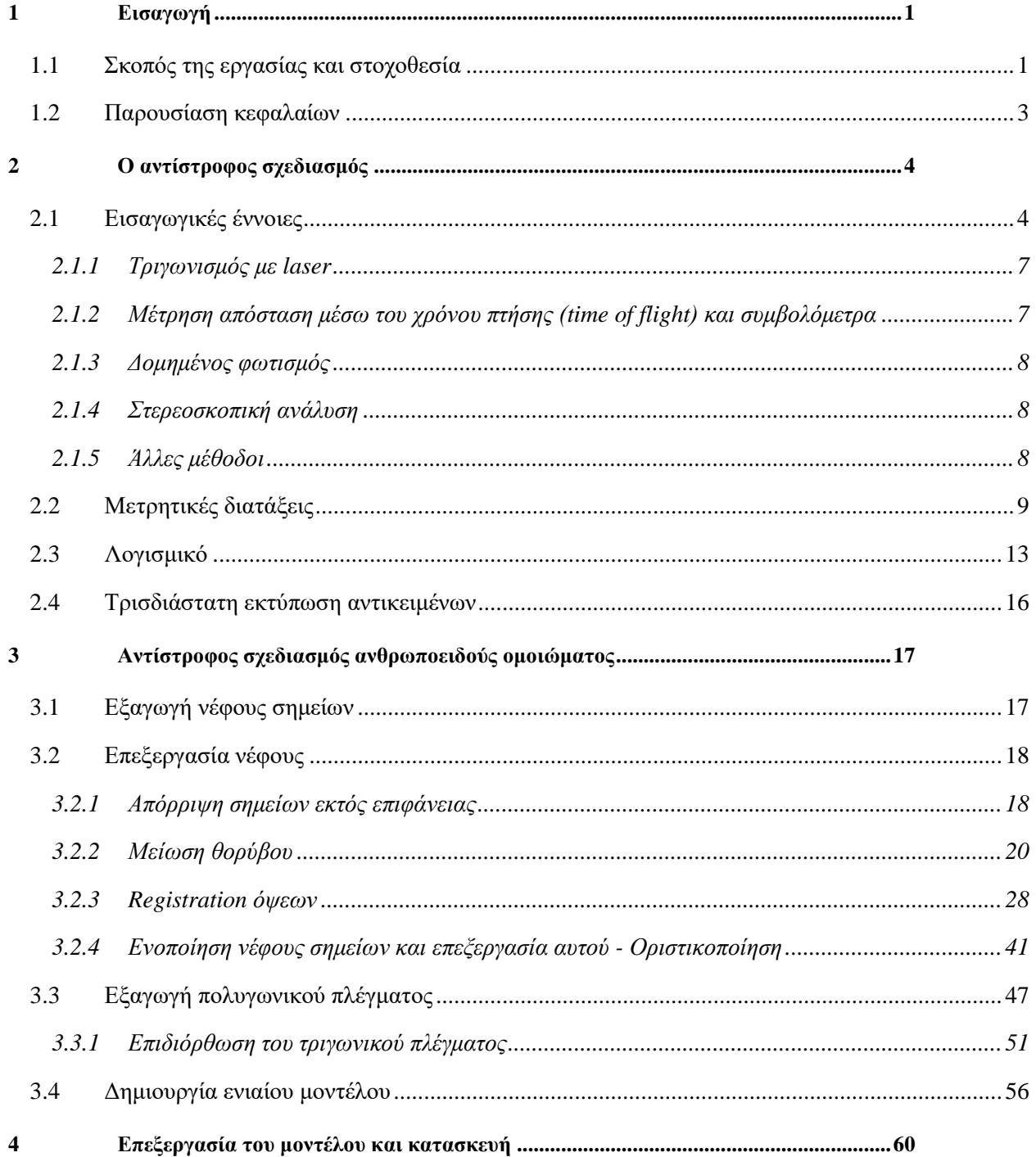

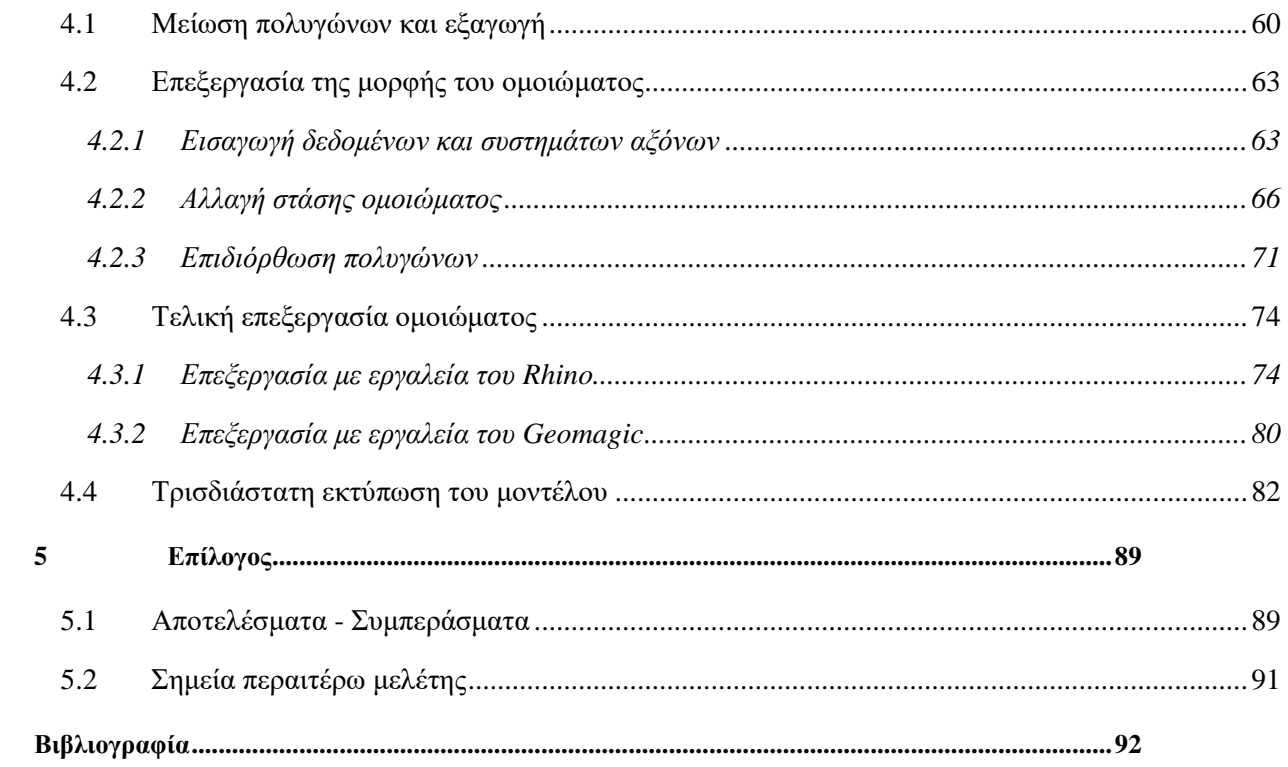

# *Κατάλογος Σχημάτων*

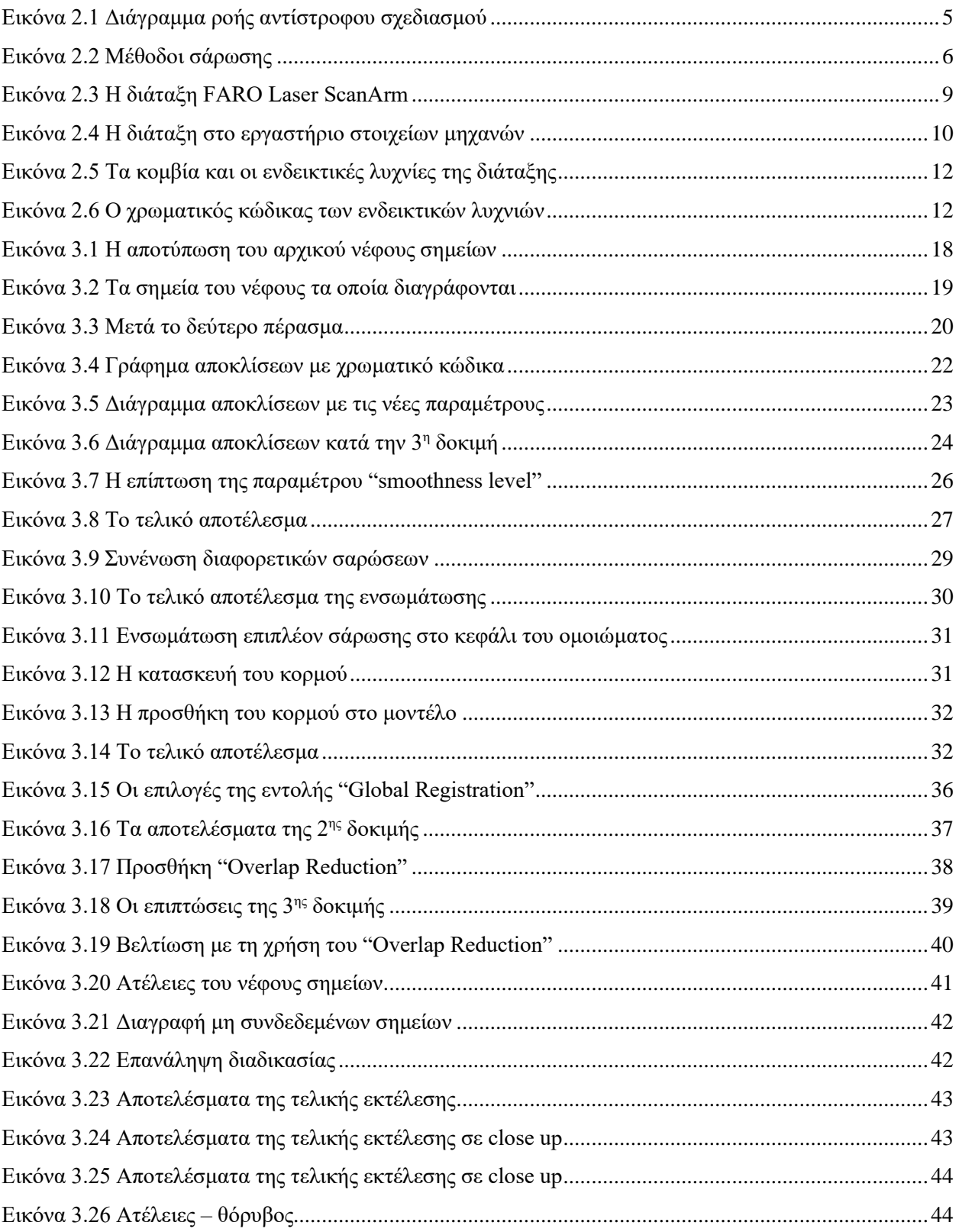

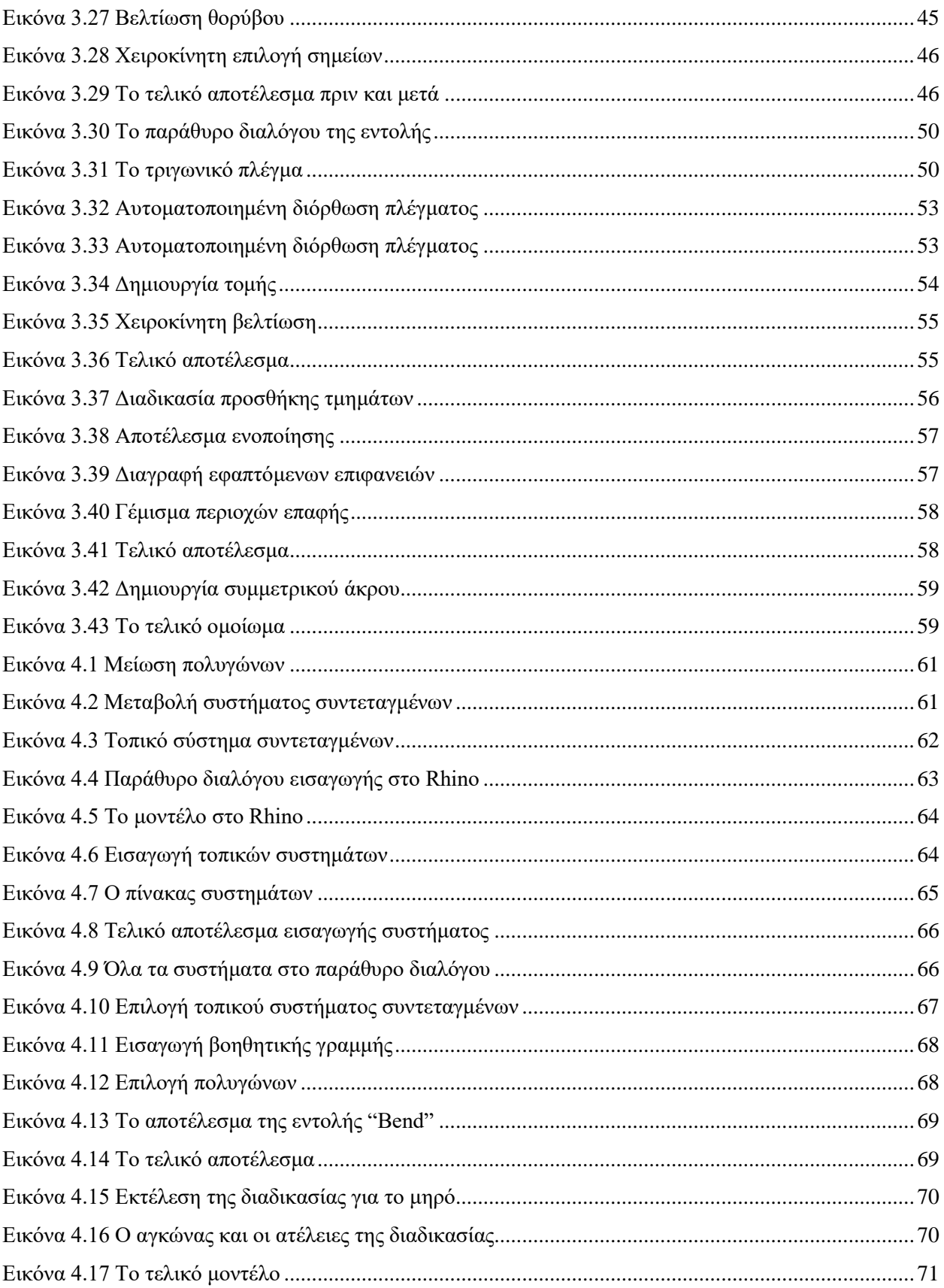

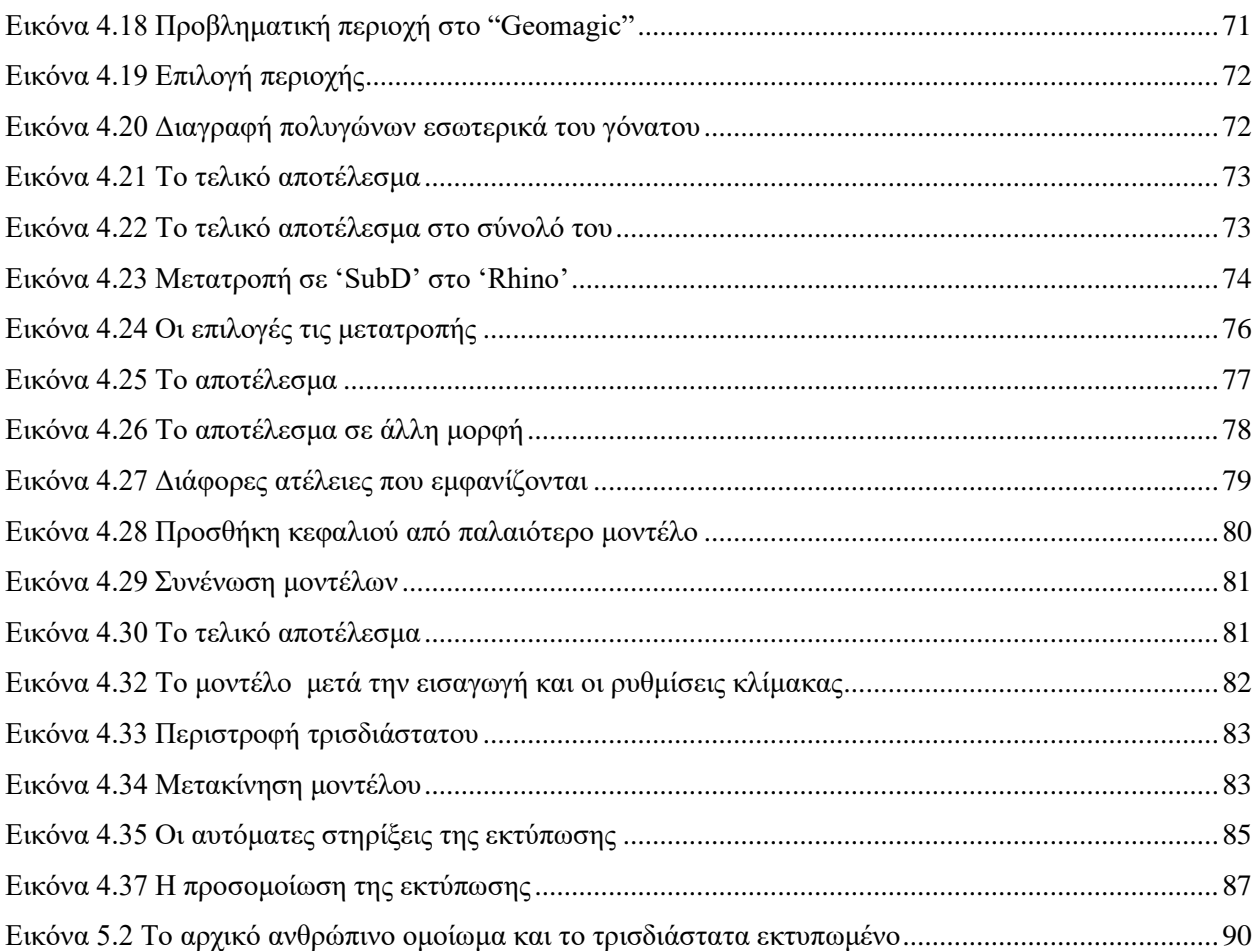

# *Κατάλογος Πινάκων*

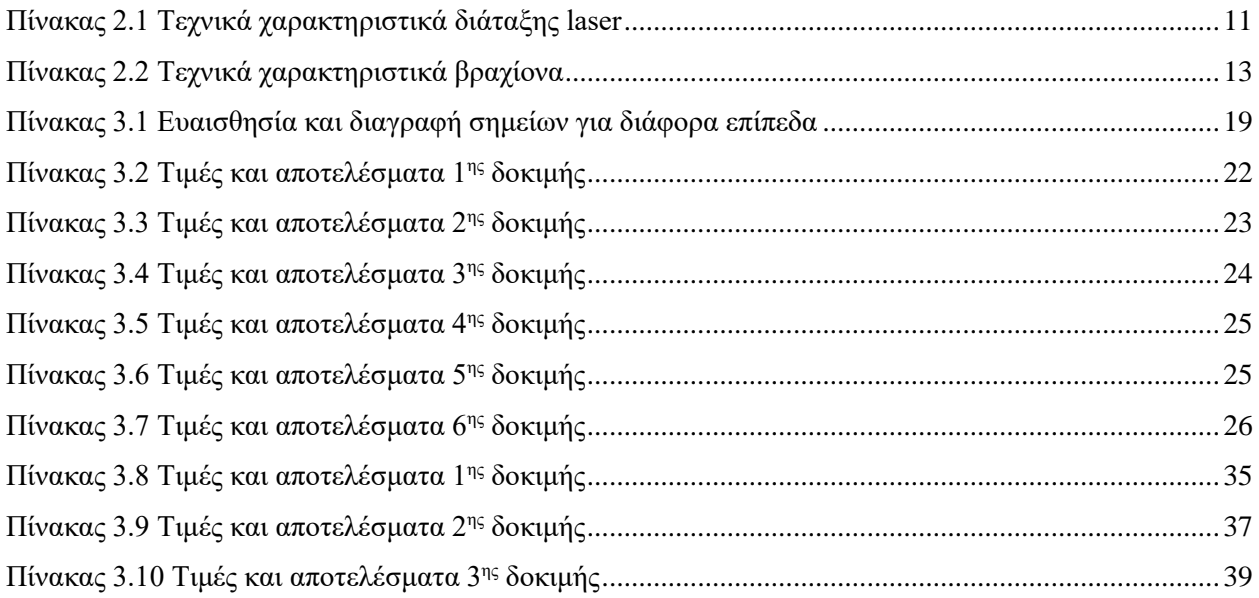

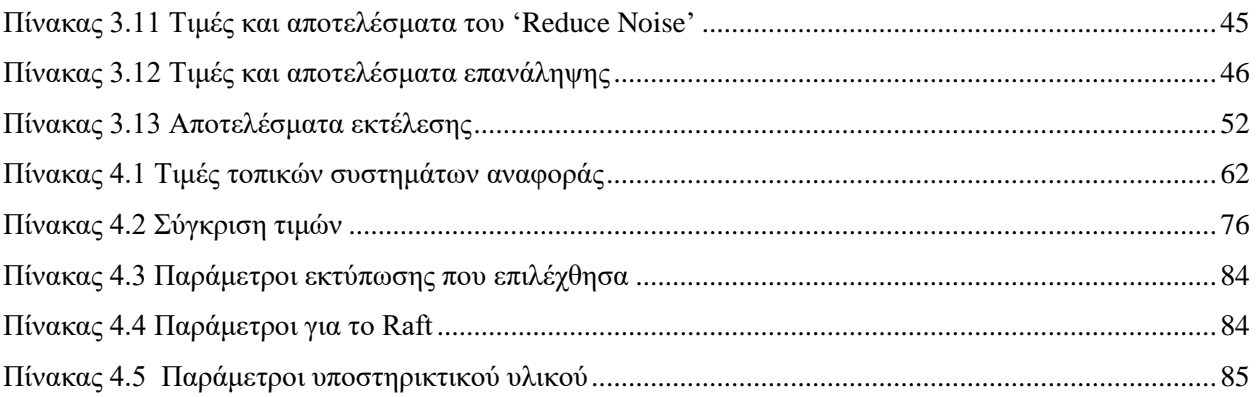

# **1**

# <span id="page-16-0"></span>*Εισαγωγή*

### <span id="page-16-1"></span>*1.1 Σκοπός της εργασίας και στοχοθεσία*

Η παρούσα εργασία έχει ως στόχο τον αντίστροφο σχεδιασμό ενός πραγματικού αντικειμένου και συγκεκριμένα ενός ανθρώπινου ομοιώματος το οποίο προορίζεται για ειδικές εφαρμογές, όπως βιομηχανικές ή καλλιτεχνικές.

Σε πολλές περιπτώσεις, υπάρχουν εξαρτήματα ή αντικείμενα για τα οποία δεν διαθέτουμε τα σχέδιά τους ή ειδικότερα το ψηφιακό τους μοντέλο αλλά παρ' όλα αυτά θα θέλαμε να τα αναπαράγουμε ή να τα τροποποιήσουμε κατάλληλα. Για παράδειγμα, ένα εξάρτημα ενός παλαιού μηχανήματος το οποίο μπορεί πλέον να μην κυκλοφορεί στην αγορά και για το οποίο δεν υπάρχει υποστήριξη, αν χαλάσει δεν θα είμαστε σε θέση να το αντικαταστήσουμε. Μέσω του αντίστροφου σχεδιασμού μπορούμε από το φυσικό αντικείμενο να δημιουργήσουμε ένα ψηφιακό αντίγραφο, το οποίο θα μας επιτρέψει να δημιουργήσουμε και ένα φυσικό αντίγραφο αυτού.

Η διαδικασία φυσικά δεν περιορίζεται στην αντιγραφή απλώς ενός αντικειμένου. Εφόσον διαθέτουμε ένα σχέδιο του αντικειμένου μπορούμε εύκολα να το τροποποιήσουμε με βάση τις απαιτήσεις μας, λχ. να δημιουργήσουμε μία οπή ή ακόμα και πιο σύνθετες μεταβολές. Για απόδειξη των ανωτέρω, στα πλαίσια της παρούσας επιλέχθηκε ως μελέτη περίπτωσης η σάρωση και δημιουργία ενός ανθρώπινου ομοιώματος.

Σελίδα | 1

Το φυσικό αντικείμενο στο οποίο βασιζόμαστε είναι ένα ανθρώπινο ομοίωμα από κατάστημα ρούχων. Το εν λόγο ομοίωμα είχε διάφορες ατέλειες στην επιφάνεια του από την χρήση καθώς επίσης απουσίαζε το ένα άνω άκρο αυτού. Στόχος είναι η δημιουργία του τρισδιάστατου ψηφιακού μοντέλου μέσω αντίστροφου σχεδιασμού, η διόρθωση τυχόν ατελειών και η δημιουργία του άκρου που απουσιάζει με κατάλληλες τεχνικές.

Στη συνέχεια, το παραπάνω μοντέλο θα πρέπει να τροποποιηθεί κατάλληλα για να καλύπτει συγκεκριμένες απαιτήσεις. Ιδιαίτερα, αυτό θα πρέπει να έχει συγκεκριμένη στάση προκειμένου να χρησιμοποιηθεί ως μουσειακό έκθεμα. Για το λόγο αυτό το μοντέλο που θα προκύψει θα υποστεί επεξεργασία προκειμένου να καλύπτει αυτές τις απαιτήσεις καθώς επίσης και να διατηρηθούν στο ακέραιο τα ιδιαίτερα χαρακτηριστικά του προσώπου αυτού. Με τον τρόπο αυτό θα τεκμηριωθεί η δυνατότητα σάρωσης ενός πραγματικού αντικειμένου και η κατάλληλη επεξεργασία και τροποποίησή του σύμφωνα με συγκεκριμένες απαιτήσεις.

Στο τελικό στάδιο της διπλωματικής στοχεύουμε στην δημιουργία του παραπάνω μοντέλου. Υπάρχουν πολλές τεχνικές κατασκευής αυτού αλλά επιλέξαμε την χρήση ενός τρισδιάστατου εκτυπωτή. Η εν λόγο επιλογή δεν έγινε τυχαία καθώς ακολουθεί το γενικότερο πνεύμα της εργασίας μας για γρήγορη και αποτελεσματική δημιουργία ενός τροποποιημένου αντιγράφου. Παράλληλα, οι ψηφιακοί εκτυπωτές αποτελούν ιδιαίτερα δημοφιλή επιλογή στις μέρες μας και αυτό προσφέρει επιπλέον αξία στην διαδικασία που επιλέχθηκε.

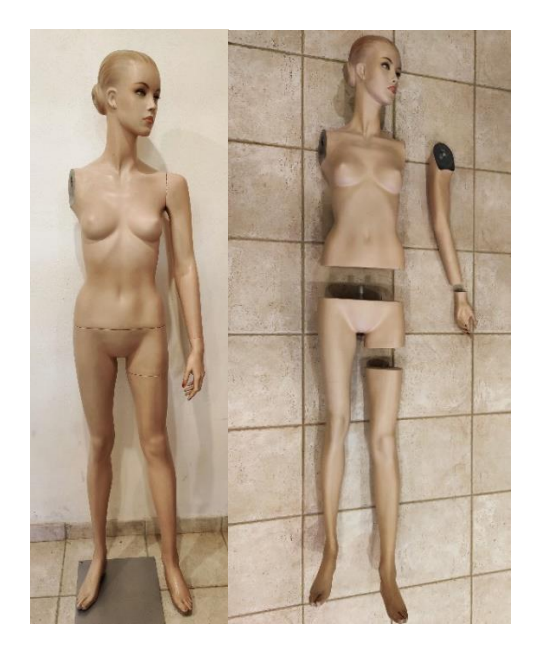

**Εικόνα 1.1 Το φυσικό αντικείμενο**

## <span id="page-18-0"></span>*1.2 Παρουσίαση κεφαλαίων*

Η παρούσα διπλωματική εργασία είναι δομημένη σε πέντε κεφάλαια. Ακολουθεί μια συνοπτική παρουσίαση των επιμέρους αυτών κεφαλαίων.

- **Κεφάλαιο 1:** Στο κεφάλαιο αυτό γίνεται μια εισαγωγή στους στόχους της παρούσας εργασίας.
- **Κεφάλαιο 2:** Παρατίθενται οι βασικοί ορισμοί και το θεωρητικό υπόβαθρο των τεχνικών, των μηχανημάτων και του λογισμικού που θα χρησιμοποιηθεί στα επόμενα.
- **Κεφάλαιο 3:** Το κυρίως μέρος του αντίστροφου σχεδιασμού, όπου από το φυσικό αντικείμενο καταλήγουμε στο ψηφιακό μοντέλο και στην περαιτέρω επιδιόρθωσή του.
- **Κεφάλαιο 4:** Στο κεφάλαιο αυτό έχουμε την επεξεργασία του ψηφιακού μοντέλου σύμφωνα με τις απαιτήσεις και στην τελική κατασκευή του.
- **Κεφάλαιο 5:** Στο τελευταίο κεφάλαιο παρατίθεται μία ανακεφαλαίωση των πεπραγμένων.

# **2**

# <span id="page-19-0"></span>*Ο αντίστροφος σχεδιασμός*

## <span id="page-19-1"></span>*2.1 Εισαγωγικές έννοιες*

Στόχος του αντίστροφου σχεδιασμού (reverse engineering) είναι η δημιουργία ενός τρισδιάστατου μοντέλου σε περιβάλλον ηλεκτρονικού υπολογιστεί από ένα φυσικό αντικείμενο [1]. Έτσι, ένα φυσικό αντικείμενο αποσυναρμολογείται, όπου είναι εφικτό, εξετάζεται, διαστασιολογείται και τα δεδομένα αυτά ψηφιοποιούνται με σκοπό στη συνέχεια αυτά να αναπαραχθούν εκ νέου, είτε τροποποιημένα είτε όχι.

Ο αντίστροφος σχεδιασμός δεν είναι μια καινούργια έννοια. Ήδη, από τα αρχαία χρόνια, υπάρχουν πολλά παραδείγματα όπου ο άνθρωπος, χωρίς τη χρήση ηλεκτρονικών υπολογιστών βέβαια αλλά με συμβατικά μέσα, προσπάθησε να αποτυπώσει φυσικά ή ανθρωπογενή κατασκευάσματα με σκοπό να τα μιμηθεί. Στη σύγχρονη εποχή ο αντίστροφος σχεδιασμός βρίσκει ευρεία εφαρμογή σε πεδία όπου η πληροφορία από τους κατασκευαστές ορισμένων στοιχείων μηχανών δεν είναι άμεσα διαθέσιμη, με σκοπό τη δημιουργία αντιγράφων για αντικατάσταση ή επισκευή παλαιών εξαρτημάτων [2] ή ακόμα και για παράνομη αντιγραφή κατασκευών.

Ο αντίστροφος σχεδιασμός παρουσιάζει ορισμένα σημαντικά πλεονεκτήματα ως μέθοδος. Μειώνει σημαντικά το χρόνο ανάπτυξης προϊόντων αλλά και το κόστος αυτών, ιδιαίτερα όταν αυτά περιλαμβάνουν περίπλοκες γεωμετρίες και επιφάνειες, οι οποίες δημιουργούνται με μεγάλη ταχύτητα με

συμβατικά μέσα και στη συνέχεια ψηφιοποιούνται, για παράδειγμα για δημιουργία καλουπιών [3]. Επιπροσθέτως, επιτρέπει τη δημιουργία αντικειμένων για τα οποία πιθανώς δεν υπάρχει πρωτογενείς πληροφορία, όπως για παράδειγμα εξαρτήματα παλαιών μηχανημάτων, δίχως να χρειάζεται να αναλυθεί όλο το σύστημα εις βάθος για να δημιουργηθεί το ελλαττωματικό εξάρτημα.

Έτσι λοιπόν, με τον αντίστροφο σχεδιασμό, δημιουργούνται μοντέλα CAD εξαρτημάτων με βάσει πληροφορίες από αισθητήρες και με τη χρήση τρισδιάστατων τεχνικών ψηφιοποίησης θέσης. Για τη συλλογή της πληροφορίας αυτής υπάρχουν διάφορες τεχνικές (σάρωση με laser, ανιχνευτές σημείων κα.) οι οποίες και συγκεντρώνουν μία οπτική πληροφορία την οποία στη συνέχεια διαχειρίζονται, αναλύουν και επεξεργάζονται με την βοήθεια του ηλεκτρονικού υπολογιστή. Με τις μεθόδους αυτές βέβαια, εισάγονται και ορισμένα σφάλματα (θόρυβος, έλλειψη πληροφορίας κτλ.) τα οποία και πρέπει να αντιμετωπιστούν. Για το σκοπό αυτό διενεργείται ουσιαστικά μία διαδικασία ανάδρασης με στόχο την βελτιστοποίηση του μοντέλου που δημιουργείται, όπως αυτή αποτυπώνεται σχηματικά στην εικόνα που ακολουθεί.

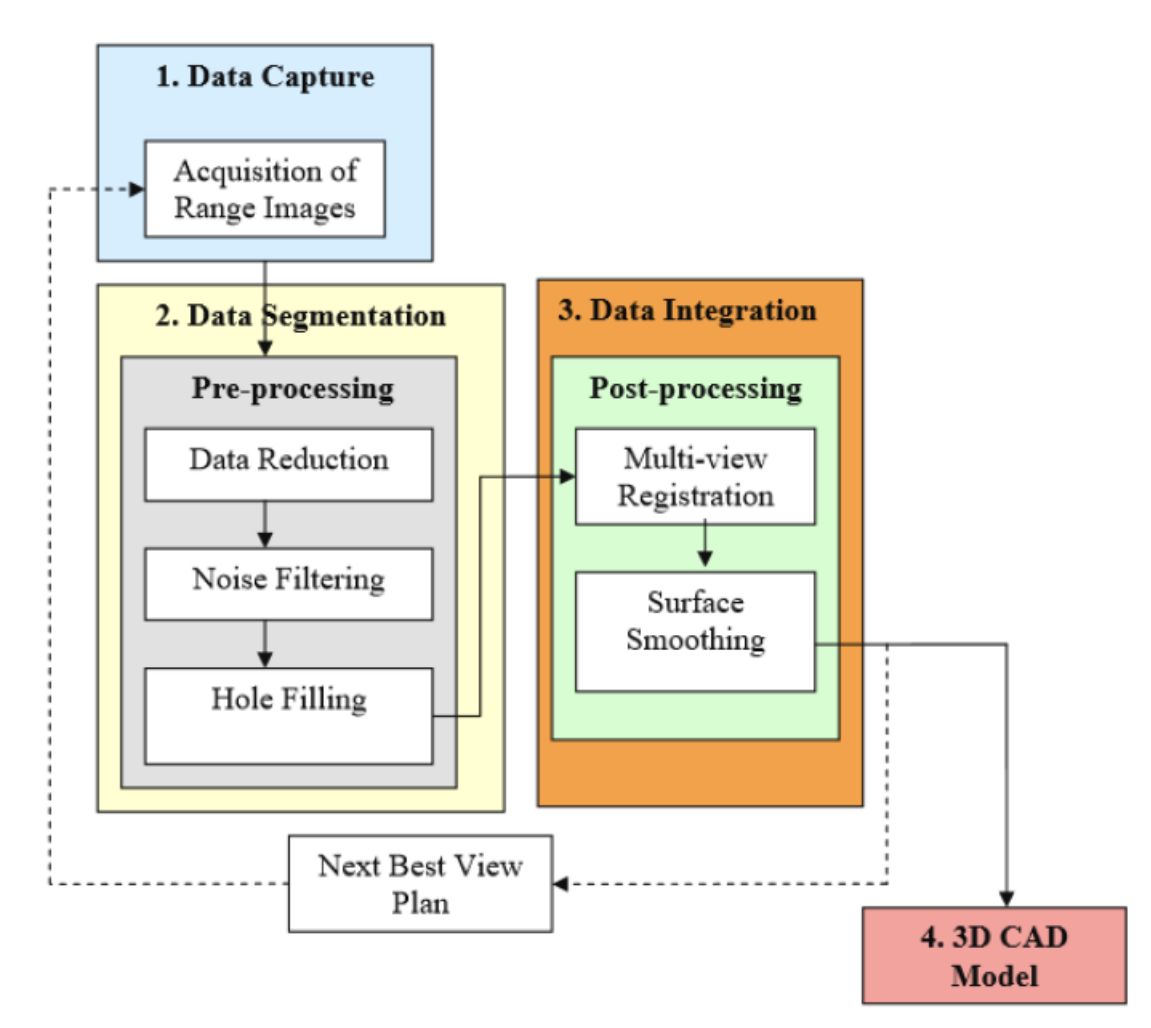

<span id="page-20-0"></span>**Εικόνα 2.1 Διάγραμμα ροής αντίστροφου σχεδιασμού**

Κατά κανόνα, το πρώτο στάδιο κάθε διαδικασίας αντίστροφου σχεδιασμού είναι αυτό της συλλογής πληροφοριών (data acquisition). Για την συλλογή της πρωτογενούς, φυσικής πληροφορίας υπάρχουν δύο οικογένειες τεχνικών, οι μέθοδοι με επαφή (tactile contact methods) και οι μέθοδοι χωρίς επαφή (non-contact methods). Όπως διαφαίνεται και από την ονομασία τους, η διάκριση γίνεται με βάση αν υπάρχει άμεση επαφή με το φυσικό μοντέλο. Η πληροφορία συλλέγεται μέσω σαρώσεων της επιφάνειας του μοντέλου και για την πλήρη και ακριβή μέτρηση του μοντέλου απαιτούνται συνήθως πολλαπλές σαρώσεις [4], όπως είδαμε και στην προηγούμενη εικόνα.

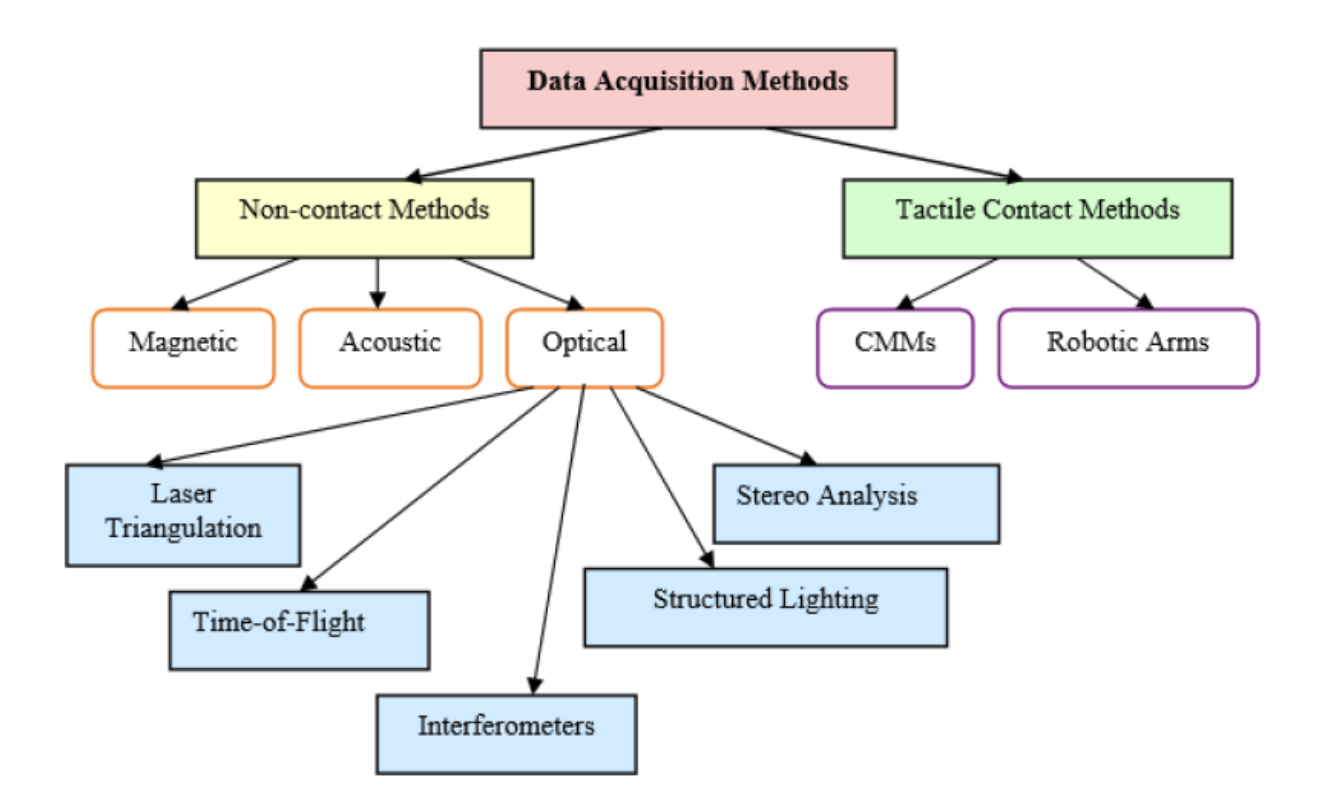

**Εικόνα 2.2 Μέθοδοι σάρωσης**

<span id="page-21-0"></span>Για την συλλογή πληροφοριών υπάρχουν διάφορες μέθοδοι [8]. Ως προς το σκέλος των μεθόδων επαφής, οι πιο συχνά χρησιμοποιούμενες μέθοδοι είναι αυτές των Μηχανών Μέτρησης Συντεταγμένων (CCM: Coordinate Measuring Machines) και οι ρομποτικοί βραχίονες (robotic arms), οι οποίοι είναι μηχανικοί βραχίονες με αισθητήρες επαφής.

Οι CCMs προβάλουν σημεία σε ένα καρτεσιανό σύστημα συντεταγμένων (X, Y, Z άξονες) δημιουργώντας έτσι ένα νέφος σημείων στο χώρο το οποίο και μετατρέπεται στη συνέχεια σε επιφάνεια. Η μέθοδος αυτή χρησιμοποιείται όταν απαιτείται μεγάλη ακρίβεια καθώς με κατάλληλο προγραμματισμό

των διαδρομών μέτρησης (measuring paths) μπορούν να συλλέξουν πληροφορία με μηδενικό σχεδόν θόρυβο.

Βέβαια, η μέθοδος αυτή έχει ορισμένα μειονεκτήματα. Καταρχάς, η ταχύτητα συλλογής πληροφορίας είναι ιδιαίτερα αργή, ιδίως όταν υπάρχουν γεωμετρικά σύνθετες επιφάνειες, όπου μπορεί να χρειάζονται ακόμα και μέρες για την ολοκλήρωση της μέτρησης. Επιπροσθέτως, λόγο επαφής του αντικειμένου με τον αισθητήρα, υπάρχει φθορά του προς εξέταση αντικειμένου. Ακόμα, το σημαντικότερο ίσως είναι ότι παρουσιάζει δυσκολίες στη μέτρηση αντικειμένων με επιφάνειες ελεύθερης μορφής και ιδίως αν αυτά είναι εύκαμπτα. Τέλος, η ακρίβεια επηρεάζεται σημαντικά από τους περιβαλλοντικούς παράγοντες, όπως η θερμοκρασία, η υγρασία και τυχόν κραδασμοί κατά τη λειτουργία.

Ως προς το σκέλος των μεθόδων άνευ επαφής, υπάρχουν διάφορες μέθοδοι οι οποίες και χρησιμοποιούν φαινόμενα μαγνητισμού, ήχου ή φωτός και κατάλληλους αισθητήρες για την μέτρηση των αντικειμένων. Εξαιτίας της μεγάλης ταχύτητας σάρωσης αντικειμένων, πρόκειται για τις ευρύτερα εφαρμοζόμενες μεθόδους. Διακρίνονται σε πέντε κατηγορίες: τριγωνισμός με laser, αναλυτές χρόνου πτήσης, συμβολόμετρα, δομημένος φωτισμός και στερεοσκοπική ανάλυση.

### <span id="page-22-0"></span>*2.1.1 Τριγωνισμός με laser*

Πρόκειται για μέθοδο η οποία χρησιμοποιεί μια πηγή φωτός υψηλής ενέργειας και στη συνέχεια μία φωτοευαίσθητη συσκευή καταγράφει την αντανάκλαση του φωτός και με χρήση γεωμετρικών σχέσεων βάση της απόστασης και της γωνίας ανάκλασης υπολογίζει τη θέση του σημείου της επιφάνειας του αντικειμένου στο χώρο [6]. Η πηγή φωτός και ο ανιχνευτής τοποθετούνται σε πλατφόρμα με δυνατότητα μετακίνησης προκειμένου να γίνουν πολλαπλές σαρώσεις της επιφάνειας και να εξαχθούν οι ανάλογες μετρήσεις. Η συνηθέστερη πηγή φωτός που χρησιμοποιείται είναι το laser.

Η μέθοδος αυτή είναι σε θέση να καταγράψει μεγάλη πληροφορία σε πολύ μικρά χρονικά διαστήματα. Η ακρίβεια εξαρτάται από την ανάλυση του ανιχνευτή καθώς και από την απόσταση μεταξύ της επιφάνειας και του σαρωτή.

### <span id="page-22-1"></span>*2.1.2 Μέτρηση απόσταση μέσω του χρόνου πτήσης (time of flight) και συμβολόμετρα*

Η μέτρηση απόστασης μέσω του χρόνου πτήσης των εκπεμπόμενων δεσμών φωτός αποτελεί, εκτός των άλλων, τον τρόπο λειτουργίας των συστημάτων εύρεσης θέσης (ranging systems). Η μέθοδος του συμβολόμετρου μετρά την απόσταση χρησιμοποιώντας την έννοια του μήκους κύματος και μπορεί να δώσει μετρήσεις μεγάλης ακρίβειας καθώς το ορατό φως διαθέτει ένα μήκος κύματος της τάξης των εκατοντάδων νανομέτρων, ενώ οι περισσότερες εφαρμογές αντίστροφου σχεδιασμού κυμαίνονται μεταξύ εκατοστού και μέτρου. Παρόλα αυτά μπορούν να χρησιμοποιηθούν και άλλα τμήματα του ηλεκτρομαγνητικού φάσματος. Στην πράξη συνήθως χρησιμοποιείται μία πηγή φωτός υψηλής ενέργειας η οποία παρέχει μία δέσμη μονοχρωματικού φωτός για την εξέταση του αντικειμένου και μία δέσμη αναφοράς για σύγκριση με το ανακλώμενο φως. Στη διεθνή βιβλιογραφία αναφέρονται αρκετές περιπτώσεις αντίστροφου σχεδιασμού με χρήση της μεθόδου χρόνου πτήσης και ικανοποιητική ακρίβεια ήδη από τη δεκαετία του '80 [6].

### <span id="page-23-0"></span>*2.1.3 Δομημένος φωτισμός*

Η μέθοδος αυτή χρησιμοποιεί την προβολή μοτίβων φωτός σε μία επιφάνεια και στη συνέχεια την καταγραφή της εικόνας του μοτίβου όπως αυτή ανακλάται. Η καταγραφή αυτή στη συνέχεια αναλύεται και εξάγονται συντεταγμένες σημείων. Αν και είναι ιδιαίτερα γρήγορη μέθοδος, η ανάλυση και ο καθορισμός των θέσεων είναι ιδιαίτερα σύνθετη.

### <span id="page-23-1"></span>*2.1.4 Στερεοσκοπική ανάλυση*

Ανάλογη μέθοδος με τον δομημένο φωτισμό είναι η στερεοσκοπική ανάλυση, χωρίς όμως η ανάλυση για τον καθορισμό των συντεταγμένων να σχετίζεται με προβαλλόμενα μοτίβα. Αντίθετα, χρησιμοποιεί στερεοσκοπικά ζεύγη τα οποία παρέχουν όλη την απαιτούμενη πληροφορία για τον καθορισμό των συντεταγμένων θέσης. Συχνά αποκαλείται παθητική μέθοδος καθώς δε χρησιμοποιείται δομημένος φωτισμός. Ουσιαστικά, η διάκριση μεταξύ ενεργητικών και παθητικών μεθόδων έγκειται στο γεγονός ότι οι πρώτες χρησιμοποιούν τεχνητό φως για τη συλλογή πληροφορίας.

Η συσχέτιση ζευγών εικόνων και σημείων αναφοράς εντός των εικόνων εισάγει αυξημένο βαθμό δυσκολίας στην όλη διαδικασία και αποτελεί βασικό λόγο για την προτίμηση των ενεργητικών μεθόδων. Επιπρόσθετη προσέγγιση στερεοσκοπικής ανάλυσης αποτελεί η σύγκριση εικόνων με ένα τρισδιάστατο μοντέλο και η τροποποίηση του μοντέλου έως ότου ταυτιστεί με τις πραγματικές εικόνες του προς μελέτη αντικειμένου.

### <span id="page-23-2"></span>*2.1.5 Άλλες μέθοδοι*

Πέραν των βασικών αυτών κατηγοριών, υπάρχουν και άλλες μέθοδοι καταγραφής [7]. Χαρακτηριστικότερες είναι οι ακουστικές μέθοδοι, οι οποίες και χρησιμοποιούνται πολλά χρόνια για την μέτρηση αποστάσεων. Στις μεθόδους αυτές χρησιμοποιούνται ηχητικά κύματα αντί του φωτός. Επιπροσθέτως, υπάρχουν μέθοδοι όπου μπορούμε να διακρίνουμε το εσωτερικό ενός αντικειμένου, όπως η απεικόνιση μαγνητικού συντονισμού (MRI) ή οι ακτίνες Χ (X-Rays), καθώς και υβριδικές μέθοδοι οι οποίες συνδυάζουν περισσότερες του ενός μεθόδους για την εξαγωγή αποτελεσμάτων.

Όλες οι μέθοδοι που προαναφέρθηκαν χρησιμοποιούν κάποιο φαινόμενο και αλληλοεπιδρούν με μία επιφάνεια ή το εσωτερικό υλικό. Η ταχύτητα συλλογής πληροφορίας καθορίζεται από την ταχύτητα με την οποία λειτουργεί το φαινόμενο καθώς και την ταχύτητα των αισθητηρίων. Ο τύπος του αισθητήρα που θα επιλεχθεί προσδιορίζει το ποσοστό της ανάλυσης που απαιτείται για τον υπολογισμό της μετρούμενης πληροφορίας και την επίτευξη της επιθυμητής ακρίβειας.

## <span id="page-24-0"></span>*2.2 Μετρητικές διατάξεις*

Στο εμπόριο υπάρχουν διάφορα συστήματα – μετρητικές διατάξεις για την σάρωση αντικειμένων. Στα πλαίσια της παρούσης θα χρησιμοποιηθεί το σύστημα «FARO Laser ScanArm» το οποίο αποτελείται από τον αρθρωτό βραχίονα «FaroArm Platinum» και την ενσωματωμένη κεφαλή «Laser Line Probe V2».

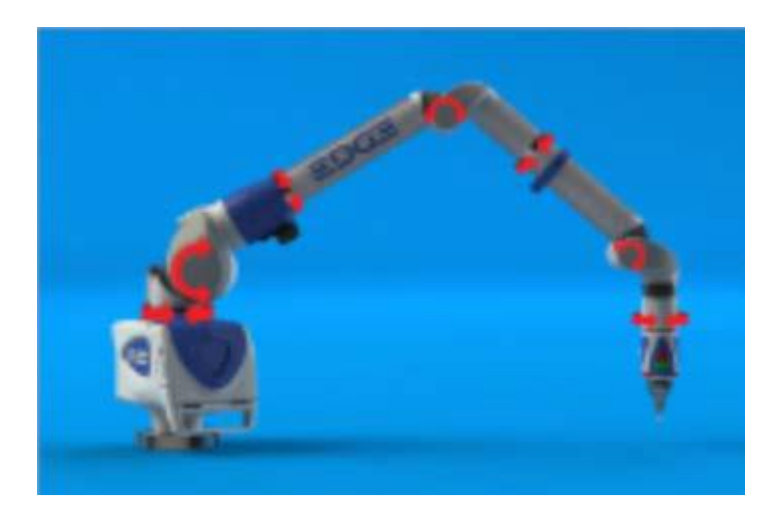

**Εικόνα 2.3 Η διάταξη FARO Laser ScanArm**

<span id="page-24-1"></span>Ο βραχίονας FaroArm διαθέτε επτά άξονες (βαθμούς ελευθερίας), όπως αποτυπώνεται και στην παραπάνω εικόνα του κατασκευαστή. Πρόκειται για μία φορητή CMM η οποία προσφέρει ένα πλήρες σύνολο δυνατοτήτων στο χρήστη, πέραν του αντίστροφου σχεδιασμού, όπως η τρισδιάστατη

επιθεώρηση ή η πιστοποίηση εργαλείων. Με την ενσωματωμένη κεφαλή laser παρέχεται η δυνατότητα γρήγορης τρισδιάστατης σάρωσης για την αναλυτική μέτρηση της μορφής αντικειμένων.

Η συγκεκριμένη μηχανή CMM, όντας φορητή, προσφέρει το πλεονέκτημα της μεταφοράς της στην περιοχή όπου βρίσκεται το υπό μελέτη αντικείμενο. Επίσης, παρέχει στο χρήστη τη δυνατότητα μέτρησης πρισματικών κατασκευών με την σκληρή κεφαλή του βραχίονα ενώ με τη χρήση της κεφαλής laser παρέχεται η δυνατότητα γρήγορης σάρωσης (άνω των 19.000 σημείων ανά δευτερόλεπτο).

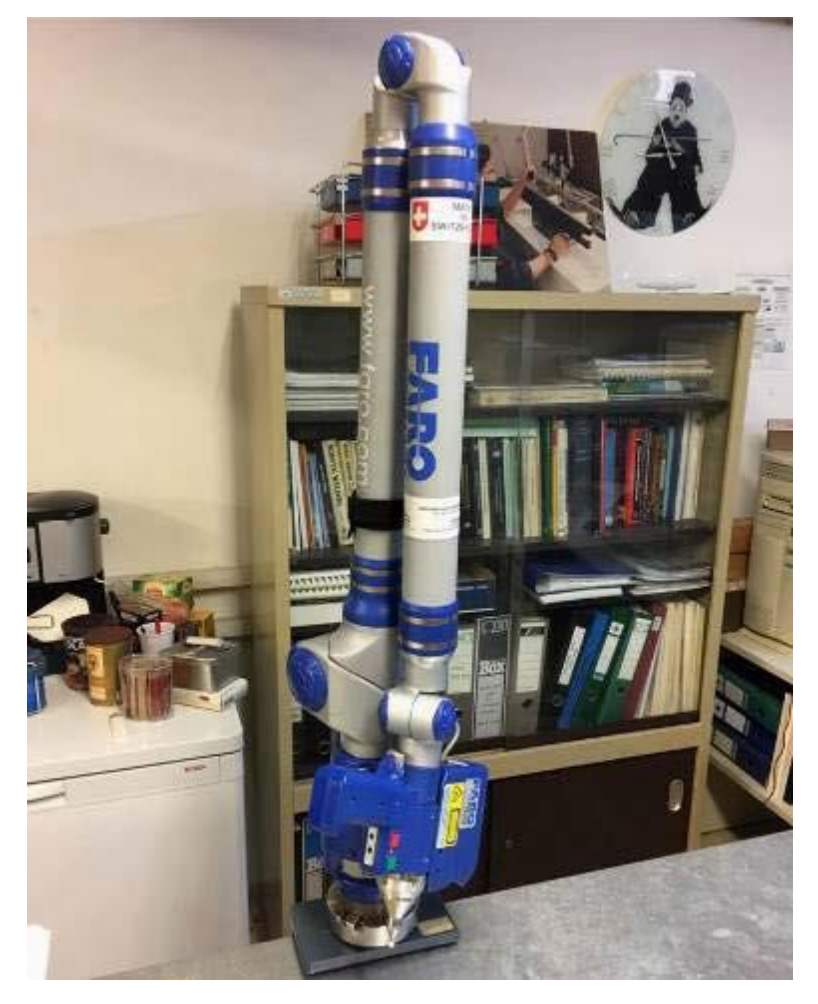

**Εικόνα 2.4 Η διάταξη στο εργαστήριο στοιχείων μηχανών**

<span id="page-25-0"></span>Η κεφαλή laser LLP που χρησιμοποιήθηκε απεικονίζεται στην παραπάνω εικόνα και διαθέτει συγκεκριμένα χαρακτηριστικά, όπως στον πίνακα που επίσης ακολουθεί και είναι κατασκευής 2006.

<span id="page-26-0"></span>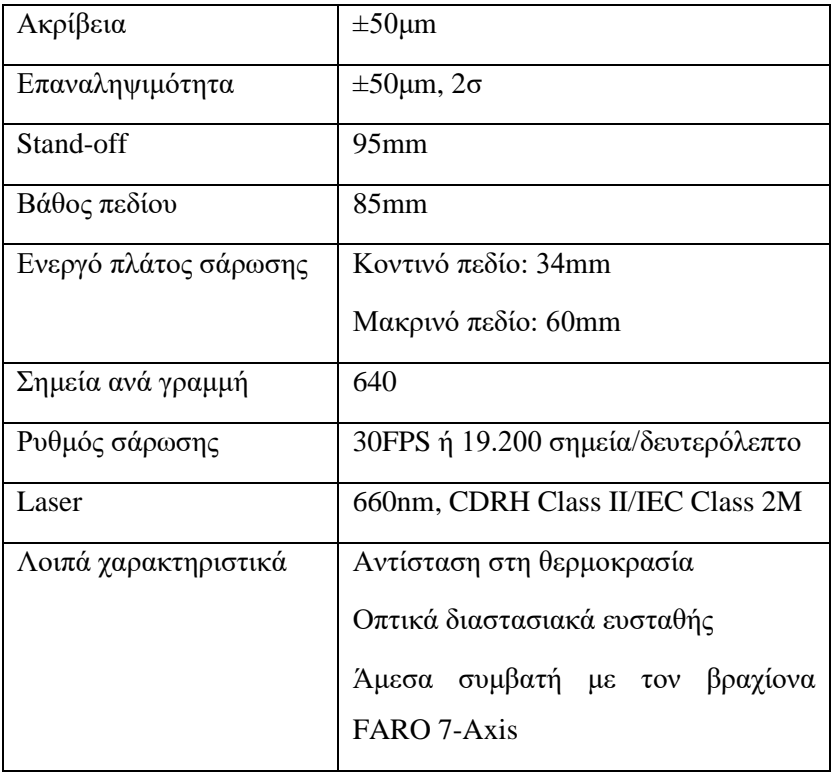

#### **Πίνακας 2.1 Τεχνικά χαρακτηριστικά διάταξης laser**

Η κεφαλή LLP, όπως παρουσιάζεται στην παρακάτω εικόνα, διαθέτει δύο πλήκτρα και δύο ενδεικτικές λυχνίες LED για τον χειρισμό της κατά τη διάρκεια της μέτρησης. Το πράσινο πλήκτρο εκκινεί τη λειτουργία και τη διαδικασία συλλογής πληροφορίας. Αν η διαδικασία βρίσκεται ήδη σε λειτουργία, το πράσινο πλήκτρο χρησιμοποιείται για προσωρινή παύση της διαδικασίας καταγραφής. Το κόκκινο πλήκτρο ολοκληρώνει τη διαδικασία καταγραφής.

Τα LED ένδειξης φανερώνουν την απόσταση του αντικειμένου από την κεφαλή. Ο χρωματισμός τους και η αντίστοιχη ένδειξη αποτυπώνονται στην επόμενη εικόνα.

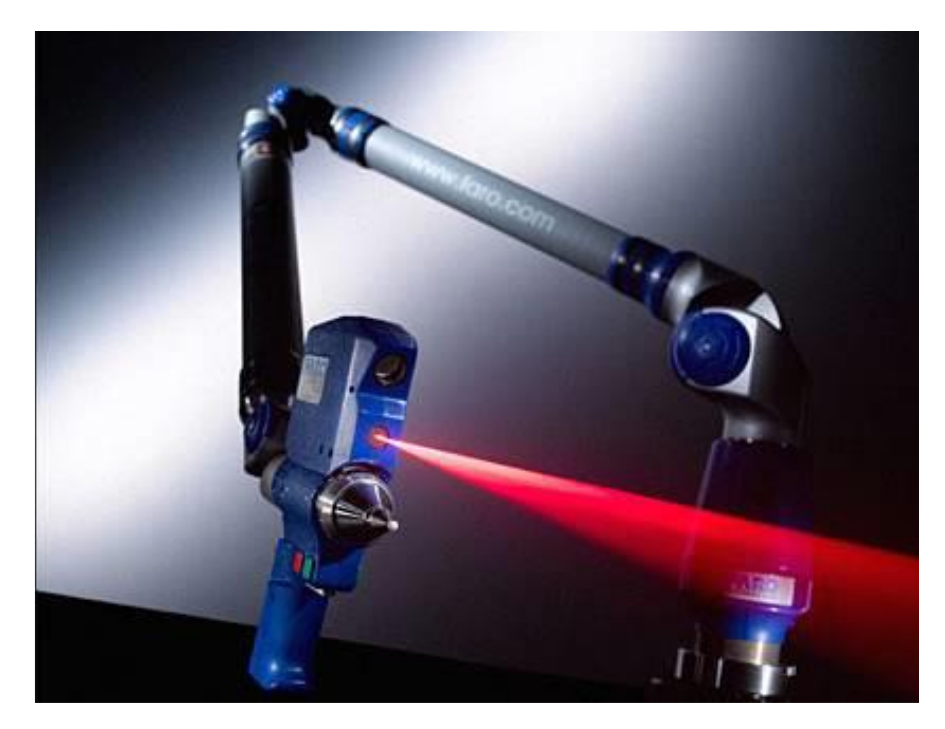

**Εικόνα 2.5 Τα κομβία και οι ενδεικτικές λυχνίες της διάταξης**

<span id="page-27-0"></span>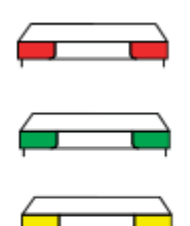

2 κόκκινα LED (εκτός εύρους): Η κεφαλή βρίσκεται πολύ κοντά ή πολύ μακρυά από το τεμάχιο

2 πράσινα LED: Η κεφαλή βρίσκεται στο κέντρο του εύρους μέτρησης

2 κίτρινα LED: Η κεφαλή βρίσκεται εντός εύρους αλλά κοντύτερα ή πιο μακρυά από την ιδανική απόσταση

**Εικόνα 2.6 Ο χρωματικός κώδικας των ενδεικτικών λυχνιών**

<span id="page-27-1"></span>Ως προς τα χαρακτηριστικά του βραχίονα 'FaroArm Platinum' που χρησιμοποιήθηκε, αυτός είναι βάρους 9.75 kg και διαθέτει εύρος μέτρησης 2.4m σε διάμετρο. Ακολουθούν στον παρακάτω πίνακα τα τεχνικά του χαρακτηριστικά.

<span id="page-28-1"></span>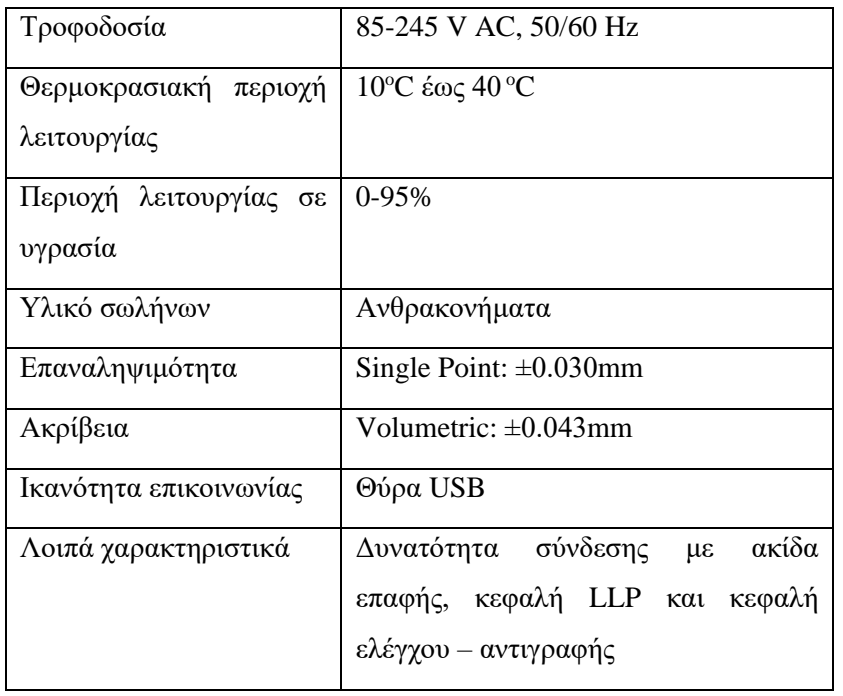

#### **Πίνακας 2.2 Τεχνικά χαρακτηριστικά βραχίονα**

Ο υπολογισμός των τρισδιάστατων συντεταγμένων της κεφαλής πραγματοποιείται από μετατροπείς υψηλής ανάλυσης με δεδομένη τη θέση των επιμέρους τμημάτων του αρθρωτού βραχίονα. Η εύρεση της θέσης των αντικειμένων στον τρισδιάστατο χώρο ουσιαστικά πραγματοποιείται μέσω τριγωνομέτρησης με laser.

Μία δέσμη laser που εκπέμπεται από δίοδο προβάλλεται στην προς μέτρηση επιφάνεια. Μία κάμερα παρακολουθεί τη δέσμη laser από προκαθορισμένη γωνία και καθορίζει τη θέση κάθε σημείου της γραμμής. Οι υψηλοί ρυθμοί καρέ και οι αισθητήρες υψηλής ανάλυσης εικόνων προσφέρουν μεγάλη ταχύτητα σάρωσης και παράγουν σύννεφα σημείων υψηλής πυκνότητας, ικανά για τη λεπτομερή καταγραφή της επιφάνειας του τεμαχίου.

### <span id="page-28-0"></span>*2.3 Λογισμικό*

Η ύπαρξη σύνθετων γεωμετριών σε ένα αντικείμενο το οποίο υπόκεινται σε αντίστροφο σχεδιασμό απαιτεί την χρήση κατάλληλων λογισμικών σάρωσης αυτού. Ο αντίστροφος σχεδιασμός του αντικειμένου από ένα νέφος σημείων τα οποία ελήφθησαν από τις μετρητικές διατάξεις είναι μια δύσκολη και σύνθετη διαδικασία, αφού απαιτεί την εξαγωγή μιας σύνθετης γεωμετρίας και τοπολογίας από μία δειγματοληψία σημείων.

Έτσι λοιπόν, με βάση τα σημεία τα οποία έχουμε μετρήσει, στόχος είναι η ανακατασκευή της γεωμετρίας της επιφάνειας του αντικειμένου κατά τέτοιον τρόπο ο οποίος θα την προσεγγίζει το βέλτιστο δυνατό. Είναι προφανές ότι η διαδικασία αυτή δεν εξασφαλίζει την με απόλυτη ακρίβεια εξαγωγή της επιφάνειας, αφού υπάρχει ένα σύνολο πεπερασμένων σημείων πληροφορίας τα οποία ελήφθησαν δειγματοληπτικά. Το αποτέλεσμα όμως θα συγκλίνει όλο και περισσότερο στην πραγματική επιφάνεια, όσο αυξάνεται η πυκνότητα δειγματοληψίας. Για το λόγο αυτό, σε σημεία όπου υπάρχει σύνθετη γεωμετρία, πρέπει να λαμβάνεται πυκνό πλέγμα μετρήσεων και αραιότερο σε απλούστερες περιοχές.

Για την μετατροπή του νέφους σημείων σε μια συνεχή επιφάνεια ακολουθείτε μια διαδικασία τεσσάρων βημάτων:

- 1. Προ-επεξεργασία (pre-processing): Κατά το στάδιο αυτό απορρίπτονται δεδομένα τα οποία είναι εσφαλμένα με στόχο την μείωση του θορύβου και παράλληλα απορρίπτονται μη απαραίτητα σημεία του νέφους προκειμένου να μειωθεί ο απαιτούμενος υπολογιστικός χρόνος. Πρόκειται για μια ιδιαίτερα σημαντική διαδικασία για το τελικό αποτέλεσμα. Οι συνηθέστερες διαδικασίες του σταδίου αυτού είναι οι ακόλουθες:
	- Δειγματοληψία σημείων για εξάλειψη των σφαλμάτων από τη συσκευή σάρωσης
	- Εφαρμογή στατιστικών μεθόδων για μείωση του θορύβου
	- Πλήρωση οπών, ήτοι κάλυψη πιθανών κενών στο νέφος σημείων χειροκίνητα ή αυτόματα με βάση την καμπυλότητα και την πυκνότητα στην περιοχή αυτή
- 2. Καθορισμός τοπολογίας, δηλαδή ο καθορισμός των σχέσεων γειτνίασης μεταξύ των τμημάτων της επιφάνειας προκειμένου να προκύψουν οι ειδικές δομές και τα διάφορα ιδιαίτερα χαρακτηριστικά του αντικειμένου, όπως λχ. τα άκρα αυτού.
- 3. Δημιουργία της πολυγωνικής επιφάνειας: δημιουργία τριγωνικών ή τετραεδρικών πλεγμάτων που ικανοποιούν συγκεκριμένες απαιτήσεις ποιότητας π.χ. όρια στο μέγεθος των στοιχείων των πλεγμάτων, απουσία τομών των γραμμών ασυνέχειας (breaklines). Πρόκειται για το βασικό τμήμα όλων των προγραμμάτων επεξεργασίας νέφους σημείων. Η διαδικασία της «τριγωνοποίησης» μετατρέπει το δοθέν σύνολο σημείων σε ένα συνεχές πολυγωνικό μοντέλο (πλέγμα), διαχωρίζοντας την πληροφορία σε απλούστερα σύνολα και δημιουργώντας διανύσματα, άκρα και έδρες που αναπαριστούν την επιφάνεια προς ανάλυση. Μέθοδοι πεπερασμένων στοιχείων χρησιμοποιούνται για τη διακριτοποίηση της πληροφορίας διαχωρίζοντάς τη σε ένα

μεγάλο αριθμό μικρών «στοιχείων», τριγώνων συνηθέστερα ή τετραέδρων στις δύο διαστάσεις και τετραέδρων στις τρεις διαστάσεις. Τα διανύσματα της «τριγωνοποίησης» μπορεί να είναι ακριβώς τα εισαγόμενα σημεία ή επιπρόσθετα σημεία, τα οποία εισάγονται προκειμένου να δημιουργηθεί ένα βελτιωμένο πλέγμα.

- 4. Μετα-επεξεργασία (post-processing): Κατά το τελικό αυτό στάδιο το δημιουργηθέν μοντέλο διορθώνεται και βελτιώνεται η ποιότητα της εξαγόμενης επιφάνειας. Οι γεωμετρίες που εξάγονται χρήζουν επιδιόρθωσης αφού έχουν ατέλειες και σφάλματα. Οι διαδικασίες της μετα-επεξεργασίας, χειροκίνητες κατά κύριο λόγο, ποικίλουν από την επεξεργασία απλών τριγώνων έως την επιδιόρθωση επιφανειών:
	- Επιδιόρθωση άκρων, προκειμένου να γίνει ορθός διαχωρισμός των τμημάτων.
	- Εισαγωγή τριγώνων, υπάρχουσες οπές μπορούν να πληρωθούν κατασκευάζοντας πολυγωνικές δομές χωρίς να επηρεάζουν την περιβάλλουσα περιοχή. Επιπλέον, μπορούν να επιδιορθωθούν ατελή πλέγματα με τη βοήθεια μεθόδων όπως η ογκομετρική προσέγγιση.
	- Επεξεργασία πολυγώνων, ο αριθμός των πολυγώνων μπορεί να μειωθεί, διατηρώντας τη μορφή του αντικειμένου ή προσθέτοντας νέα διανύσματα και προσαρμόζοντας τις συντεταγμένες των υπαρχόντων διανυσμάτων. Επιπλέον μπορούν να αφαιρεθούν αιχμές μέσω συναρτήσεων εξομάλυνσης (smooth functions).

Στο εμπόριο υπάρχει ποικιλία προγραμμάτων και ολοκληρωμένων λογισμικών που χρησιμοποιούνται για την παραγωγή πολυγωνικών επιφανειών από το νέφος των εξαχθέντων σημείων. Μερικά από αυτά είναι:

- AutoCAD (Autodesk)
- Solidworks (Dassault Systèmes)
- Geomagic (3D Systems)
- Polyworks (InnovMetric)
- Cyclone (Leica Geosystems)
- 3D Reshaper (Leica Geosystems)
- Rapidform (Inus Technology)

## <span id="page-31-0"></span>*2.4 Τρισδιάστατη εκτύπωση αντικειμένων*

Αντικειμενικός στόχος του αντίστροφου σχεδιασμού, στην πλειονότητα των περιπτώσεων, είναι η εν τέλει κατασκευή ενός αντιγράφου του αρχικού αντικειμένου, με ή χωρίς τροποποιήσεις συγκριτικά με το αρχικό. Μια πρόσφατη και εξαιρετικά αποτελεσματική τεχνολογία στον τομέα αυτό είναι το λεγόμενο 3D printing.

Η τρισδιάστατη εκτύπωση είναι η διαδικασία κατασκευής τριών διαστάσεων στερεών αντικειμένων. Με τον όρο κατασκευή αναφερόμαστε σε πραγματική δημιουργία ενός αντικειμένου απο το μηδέν χωρίς καλούπια ή άλλα βοηθήματα. Η πιο διαδεδομένη μέθοδος 3D εκτύπωσης είναι του λιωμένου νήματος ή αλλιώς εναπόθεσης υλικού σε διαδοχικές στρώσεις.

Η τεχνολογία της προσθετικής κατασκευής εφαρμόζεται σε εκτυπωτές με διάφορα μεγέθη και σχήματα, ανεξάρτητα όμως από το είδος του 3D εκτυπωτή ή από το υλικό που χρησιμοποιείται, η διαδικασία της 3D εκτύπωσης ακολουθεί τα ίδια βασικά βήματα. Ξεκινά με τη δημιουργία ενός 3D σχεδίου από το αντικείμενο που θέλει κανείς να εκτυπώσει, χρησιμοποιώντας ψηφιακό λογισμικό CAD (Computer Aided Design). Το ψηφιακό μοντέλο μπορεί επίσης να προκύψει μέσω της χρήσης κάποιου τρισδιάστατου σαρωτή, όπως στην περίπτωσή μας.

# <span id="page-32-0"></span>*Αντίστροφος σχεδιασμός ανθρωποειδούς ομοιώματος*

## <span id="page-32-1"></span>*3.1 Εξαγωγή νέφους σημείων*

Ο αντίστροφος σχεδιασμός του ανθρώπινου ομοιώματος το οποίο θα εξετάσουμε ξεκινά με την δειγματοληψία σημείων με τη χρήση της CMM που προαναφέραμε, ήτοι της 'Faro Platinum Arm'. Το νέφος σημείων το οποίο προκύπτει από τη σάρωση του ομοιώματος αποτυπώνεται στον Η/Υ που είναι συνδεδεμένος με τη CMM και διαθέτει το λογισμικό 'Geomagic Studio'.

Όπως προαναφέραμε και στα εισαγωγικά, ως νέφος σημείων καλούμε το σύνολο των σημείων που προέκυψαν από τη σάρωση του αντικειμένου και βρίσκονται στο ίδιο σύστημα συντεταγμένων και ουσιαστικά αποτυπώνουν τη γεωμετρία του αντικειμένου στο χώρο. Πρόκειται ουσιαστικά για πληροφορία η οποία μας προσδιορίζει την επιφάνεια του αντικειμένου. Κάθε τέτοιο σημείο του νέφους διαθέτει τρείς συντεταγμένες  $X - Y - Z$ , δηλαδή απεικονίζεται στο καρτεσιανό σύστημα.

Έτσι λοιπόν, από τη διαδικασία της σάρωσης που πραγματοποιήσαμε προέκυψαν τρείς όψεις οι οποίες και εισήχθησαν στο λογισμικό Geomagic Wrap 2017. Στην εικόνα που ακολουθεί παρουσιάζονται οι όψεις του αρχικού νέφους σημείων, όπως προέκυψαν δίχως επεξεργασία.

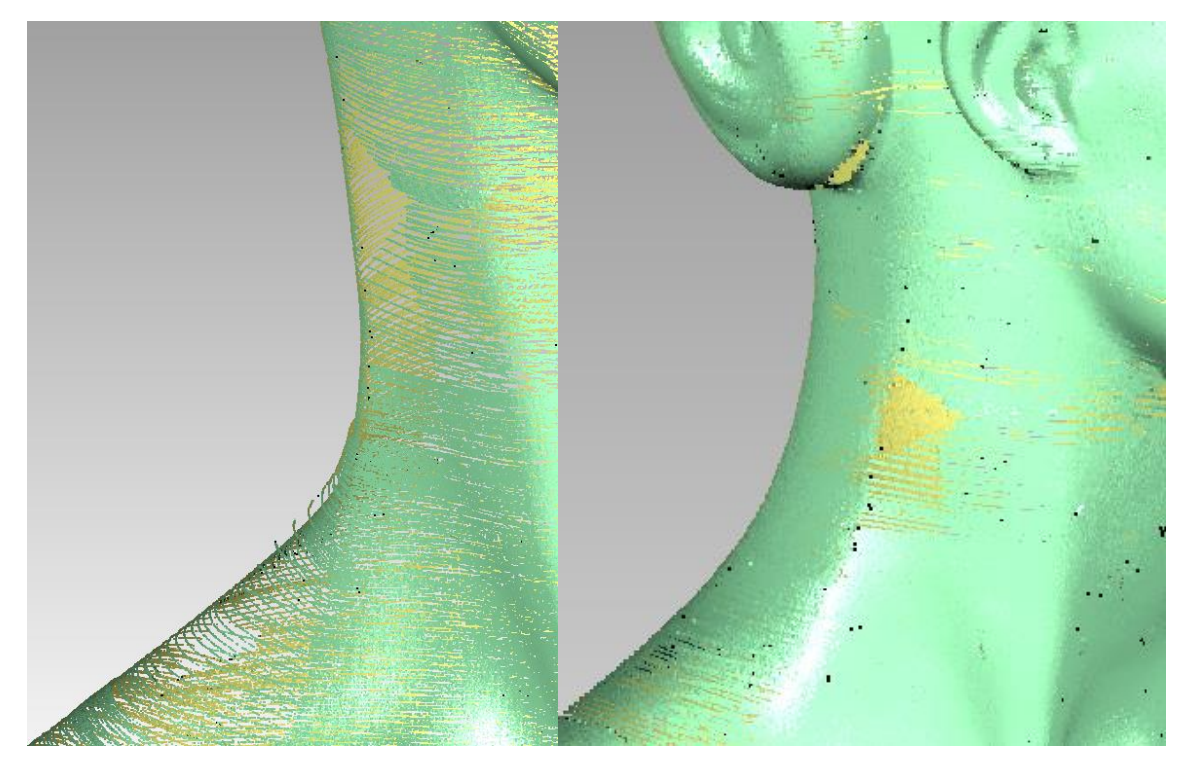

**Εικόνα 3.1 Η αποτύπωση του αρχικού νέφους σημείων**

<span id="page-33-2"></span>Το αρχικό νέφος σημείων αποτελείται από 20.088.584 σημεία. Όπως παρατηρούμε και από την παραπάνω εικόνα, ορισμένα από αυτά τα σημεία παρουσιάζουν ορισμένα σφάλματα, λχ. δεν ανήκουν στο αντικείμενο ή υπάρχουν ορισμένα κενά σημεία. Για την βελτίωση της ακρίβειας και τη μείωση του θορύβου έγιναν πολλαπλές σαρώσεις οι οποίες ενοποιήθηκαν και στη συνέχεια ακολουθήθηκε μια σειρά από διαδικασίες βελτιστοποίησης. Παρακάτω παρουσιάζεται η διαδικασία αυτή για ένα κομμάτι του ανθρώπινου ομοιώματος.

## <span id="page-33-0"></span>*3.2 Επεξεργασία νέφους*

### <span id="page-33-1"></span>*3.2.1 Απόρριψη σημείων εκτός επιφάνειας*

Η πρώτη εντολή που επιλέχθηκε είναι η εντολή 'SELECT -> OUTLIERS'. Με τη συγκεκριμένη εντολή είμαστε σε θέση να επιλέξουμε σημεία τα οποία έχουν μία απόσταση από τη μέση τιμή των υπολοίπων. Όταν επιλεγεί η συγκεκριμένη εντολή, εμφανίζεται παράθυρο διαλόγου στο οποίο ο χρήστης ορίζει την τιμή του ποσοστού για το βαθμό που το πρόγραμμα θα είναι πιο ευαίσθητο στην επιλογή

σημείων που βρίσκονται σε μεγαλύτερη απόσταση από το κύριο νέφος. Το αποτέλεσμα της εντολής για διάφορους βαθμούς ευαισθησίας αποτυπώνεται στον παρακάτω πίνακα.

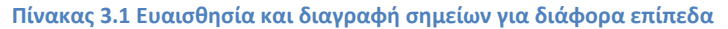

<span id="page-34-1"></span>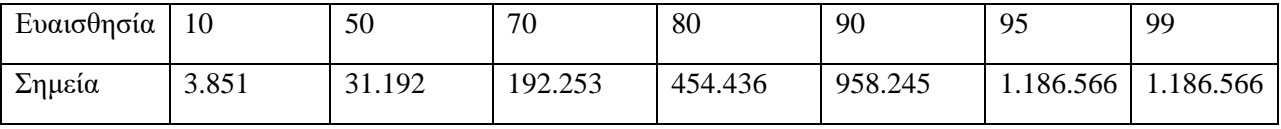

Έτσι, επιλέχθηκε το ποσοστό ευαισθησίας 95% και ο αριθμός των σημείων μειώθηκε στα 18.902.018, δηλαδή ποσοστό μείωσης 6%. Επειδή παρατηρείται ότι εξακολουθούν να υπάρχουν αρκετά σημεία τα οποία δεν ανήκουν στο πραγματικό αντικείμενο, ξαναεφαρμόζουμε τη λειτουργία αυτή με 95% ευαισθησία και αφαιρέθηκαν άλλα 842.988 σημεία και προκύπτουν πλέον 18.059.030, δηλαδή μια επιπλέον μείωση της τάξης του 5,5%.

<span id="page-34-0"></span>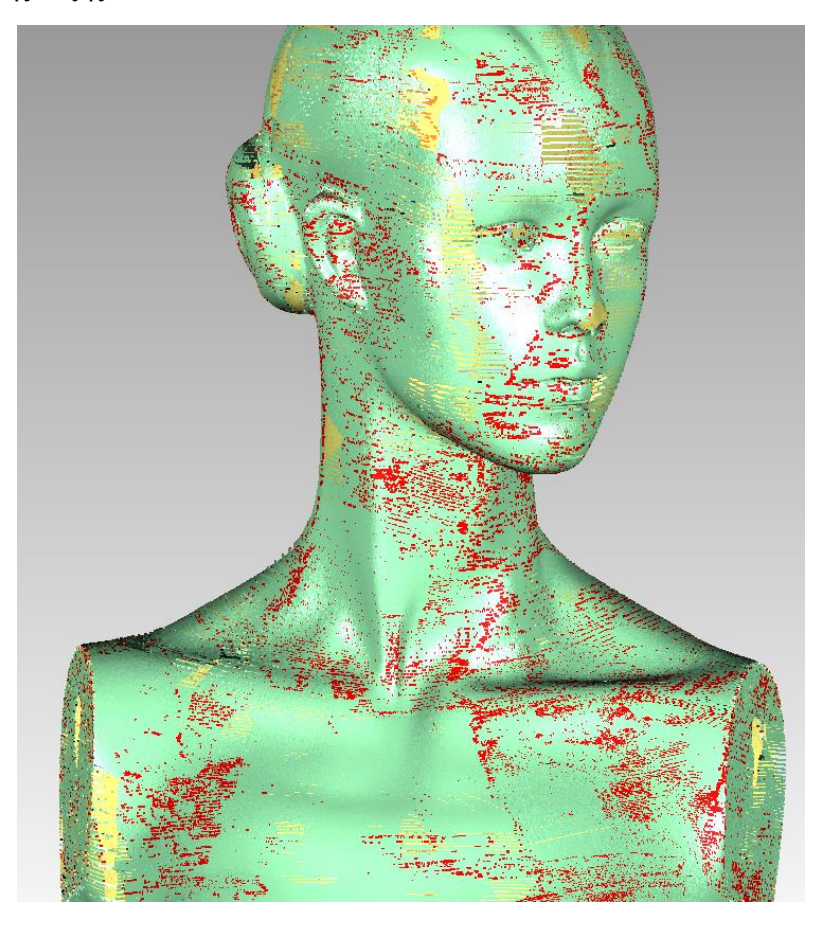

**Εικόνα 3.2 Τα σημεία του νέφους τα οποία διαγράφονται**

Επιλέγοντας να εφαρμόσουμε τη μέθοδο αυτή για μία ακόμα φορά παρατηρούμε ότι αφαιρούνται επιπροσθέτως 598.733 σημεία (3,3%), τα οποία όμως όπως παρατηρούμε ανήκουν ως επί το πλείστων στο αντικείμενο και δεν επιθυμούμε να αφαιρεθούν, οπότε δεν προχωρήσαμε σε τρίτη εφαρμογή.

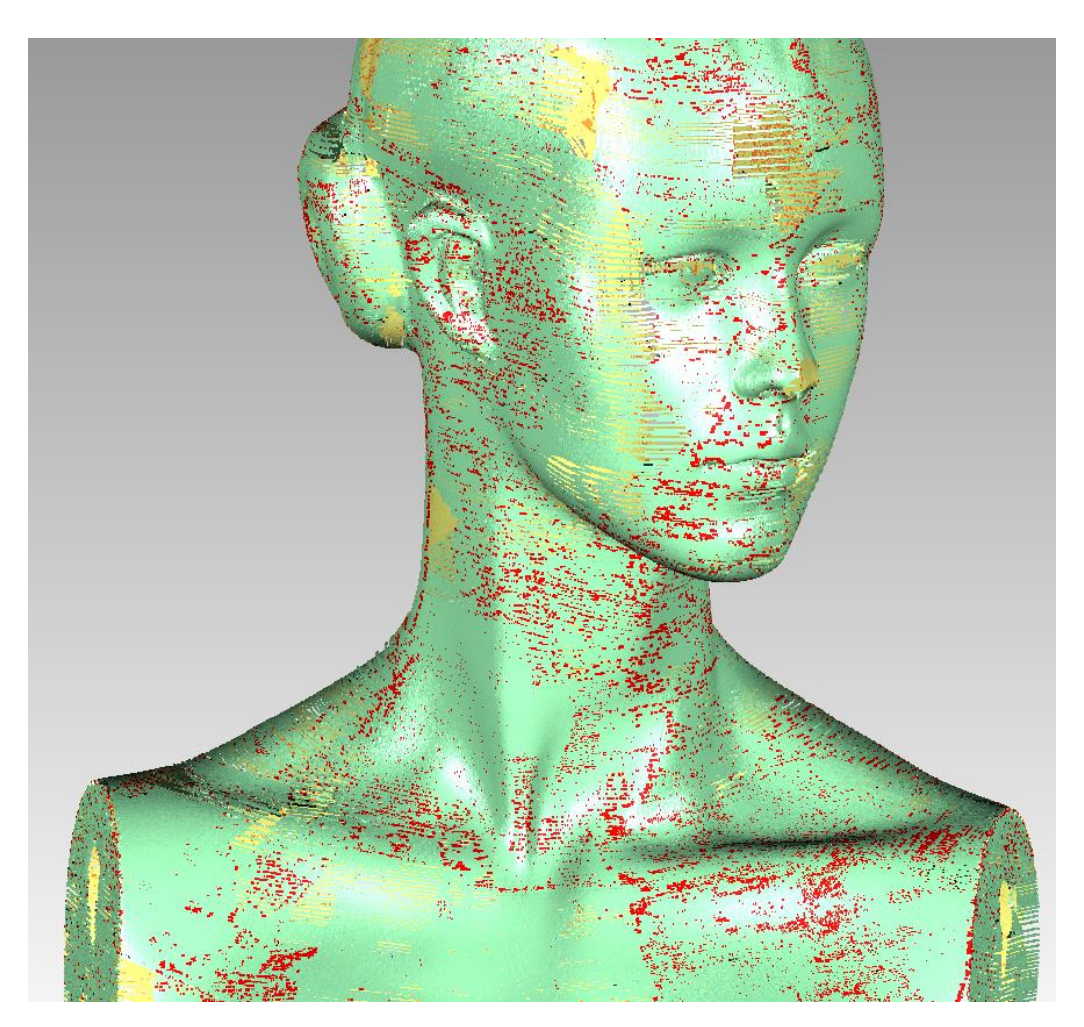

**Εικόνα 3.3 Μετά το δεύτερο πέρασμα**

### <span id="page-35-1"></span><span id="page-35-0"></span>*3.2.2 Μείωση θορύβου*

Η επόμενη εντολή του προγράμματος που επιλέγουμε να χρησιμοποιήσουμε είναι η εντολή 'REDUCE NOISE'. Ο χρήστης έχει τη δυνατότητα με την εντολή αυτή να αντισταθμίσει το σφάλμα που εισάγεται κατά τη σάρωση από το σαρωτή μέσω στατιστικών μεθόδων. Έτσι προκύπτει μια πιο ομαλή και με λιγότερο θόρυβο διάταξη των σημείων του νέφους. Η εντολή αυτή προτείνεται και από το ίδιο το πρόγραμμα μετά την εφαρμογή της προηγούμενης εντολής που πραγματοποιήσαμε.
Όταν επιλεγεί η συγκεκριμένη εντολή εμφανίζεται ένα παράθυρο διαλόγου όπου ο χρήστης επιλέγει το χαρακτηρισμό της επιφάνειας του αντικειμένου που μελετάται, για καλύτερη επιλογή των στατιστικών μεθόδων. Επειδή εξετάζουμε στα πλαίσια της παρούσης μια ελεύθερη επιφάνεια, στο αντίστοιχο παράθυρο διαλόγου γίνεται επιλογή του 'FREE FORM SHAPES'.

Επιπροσθέτως, η εντολή αυτή δέχεται και άλλες παραμέτρους, για καλύτερη προσαρμογή από το χρήστη, οι οποίες είναι προσβάσιμες από το παράθυρο διαλόγου που εμφανίζεται και οι σημαντικότερες παρουσιάζονται παρακάτω.

- Smoothness level: Ο χρήστης επιλέγει μεταξύ τεσσάρων επιπέδων (none έως max) το βαθμό ομαλότητας και συνεπώς την ένταση της μείωσης του θορύβου. Μεγαλύτερη τιμή δίνει πιο έντονα αποτελέσματα.
- Iterations: Με την επιλογή αυτή καθορίζεται ο αριθμός των επαναλήψεων της μεθόδου μείωσης του θορύβου. Ο χρήστης επιλέγει από 1 έως 5 επαναλήψεις. Καθορίζει το χρόνο αλλά και το πόσο έντονο θα είναι το τελικό αποτέλεσμα.
- Deviation limit: Ορίζονται τα όρια μετακίνησης των σημείων από την αρχική τους θέση, αφού η μέθοδος αυτή ουσιαστικά εξομαλύνει τη γεωμετρία μετακινώντας σημεία. Εξαρτάται από τις στατιστικές τιμές κάθε σάρωσης. Στην περίπτωσή μας το εύρος είναι μεταξύ 0.0 και 39.588 mm.

Υπάρχουν και επιπλέον επιλογές, ωστόσο από τις δοκιμές που πραγματοποιήθηκαν αυτές αφενός δεν φαίνεται να επηρεάζουν το τελικό αποτέλεσμα στην παρούσα περίπτωση και αφετέρου το ίδιο το πρόγραμμα δεν δίνει αρκετές λεπτομέρειες για την λειτουργία αυτών στα παράθυρα βοήθειας και στα εγχειρίδιά του.

Για την τελική επιλογή λοιπόν των ανωτέρω πραγματοποιήθηκαν μία σειρά από δοκιμές. Σε κάθε δοκιμή εξάγονται, πέραν της εικόνας μέσω χρωματικών διαβαθμίσεων των αποκλίσεων των σημείων από το αρχικό νέφος, και ορισμένα στατιστικά στοιχεία (statistics), μετά την εκτέλεση με το κουμπί 'APPLY'. Αυτά είναι τα παρακάτω.

- Max distance: Η μέγιστη απόσταση που μετακινήθηκε κάποιο σημείο του νέφους.
- Average distance: Η μέση τιμή της απόστασης για τα μετακινηθέντα σημεία.
- Standard deviation: Η απόκλιση της μέσης τιμής της απόστασης που μετακινήθηκαν τα σημεία του νέφους.

# *3.2.2.1 1 <sup>η</sup> Δοκιμή*

Στην πρώτη δοκιμή που έγινε οι τιμές που επιλέχθηκαν στο παράθυρο διαλόγου είναι αυτές που προτάθηκαν από το ίδιο το πρόγραμμα:

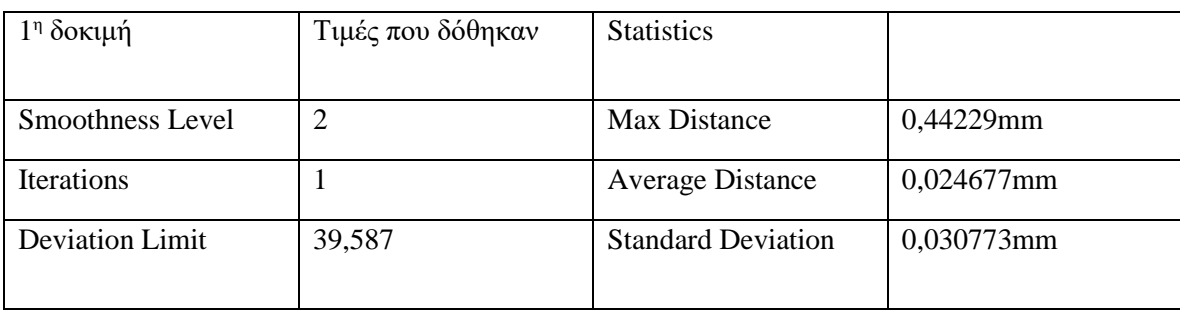

#### **Πίνακας 3.2 Τιμές και αποτελέσματα 1ης δοκιμής**

Στην εικόνα παρουσιάζεται το γράφημα των αποκλίσεων που έχει το αρχικό νέφος με αυτό που προκύπτει μετά την εφαρμογή της εντολής. Τα επίπεδα των αποκλίσεων διακρίνονται με 15 επίπεδα διαφορετικών αποχρώσεων.

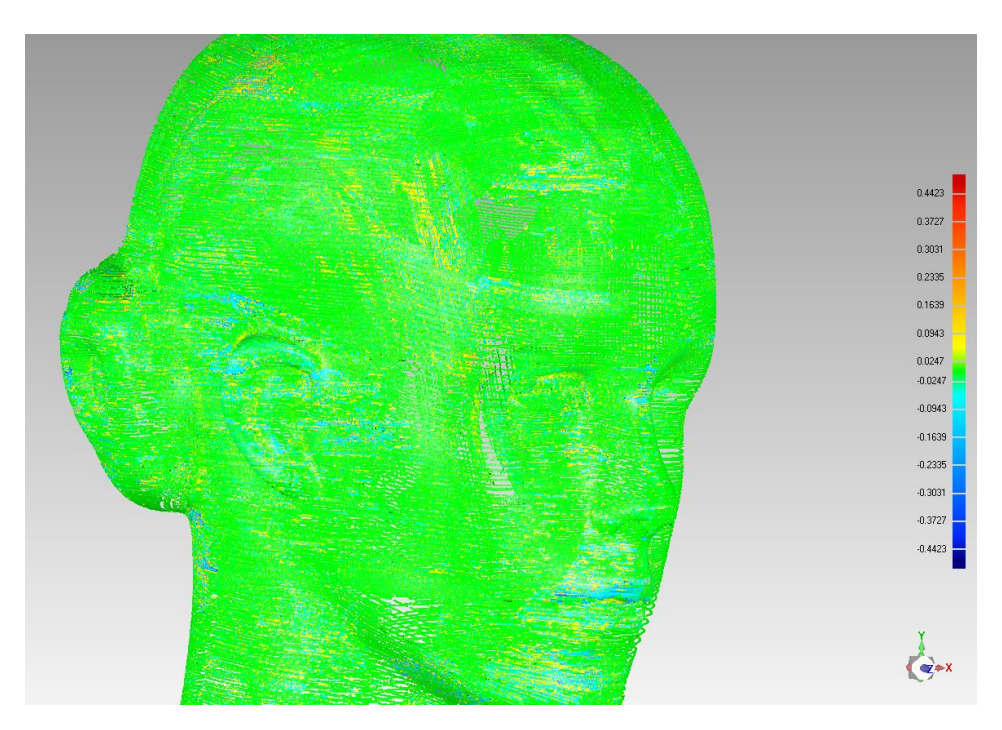

**Εικόνα 3.4 Γράφημα αποκλίσεων με χρωματικό κώδικα**

# *3.2.2.2 2 <sup>η</sup> Δοκιμή*

Στην δοκιμή αυτή γίνεται έλεγχος της ευαισθησίας της μεθόδου σε μεταβολές του "Smoothness level". Έτσι επιλέχθηκαν οι παρακάτω τιμές.

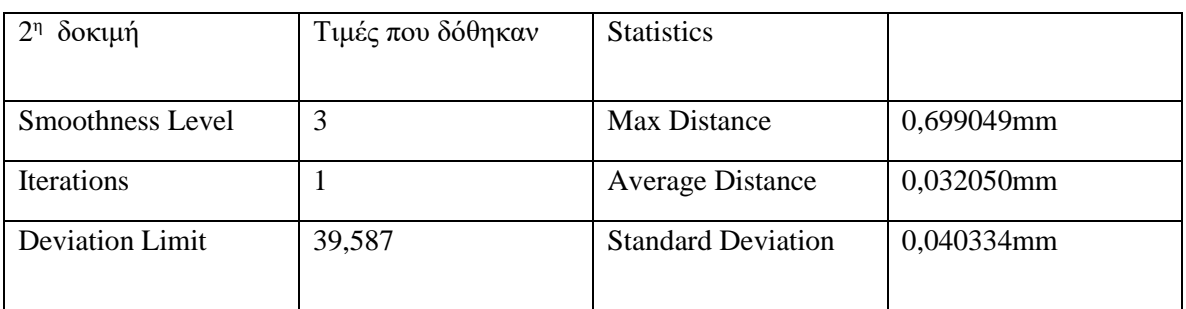

## **Πίνακας 3.3 Τιμές και αποτελέσματα 2ης δοκιμής**

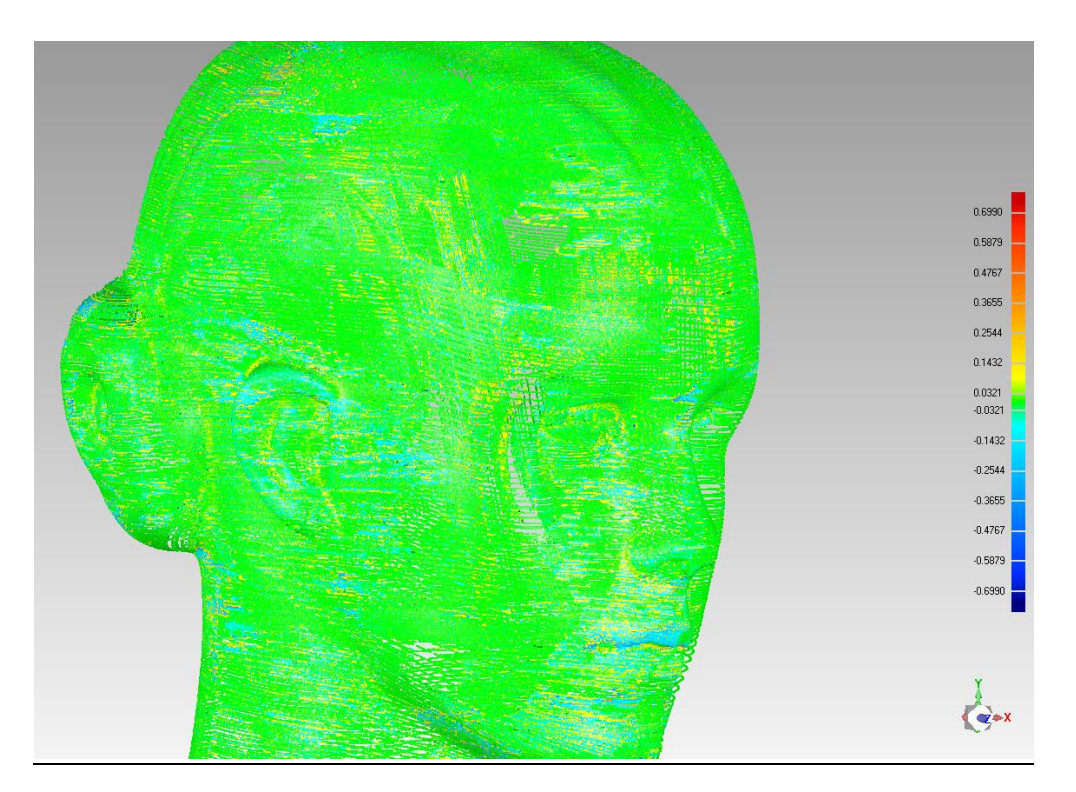

**Εικόνα 3.5 Διάγραμμα αποκλίσεων με τις νέες παραμέτρους**

Παρατηρούμε λοιπόν ότι έχουμε βελτίωση του αποτελέσματος και σαφώς μεγαλύτερες και περισσότερες μετακινήσεις σημείων από το αρχικό νέφος.

# *3.2.2.3 3 <sup>η</sup> Δοκιμή*

Ομοίως με προηγουμένως, αυξάνουμε το 'Smoothness level' και παρατηρούμε τις μεταβολές. Οι τιμές του παραθύρου είναι οι παρακάτω. Παρατηρούμε όπως αναμενόταν αύξηση στα στατιστικά μεγέθη.

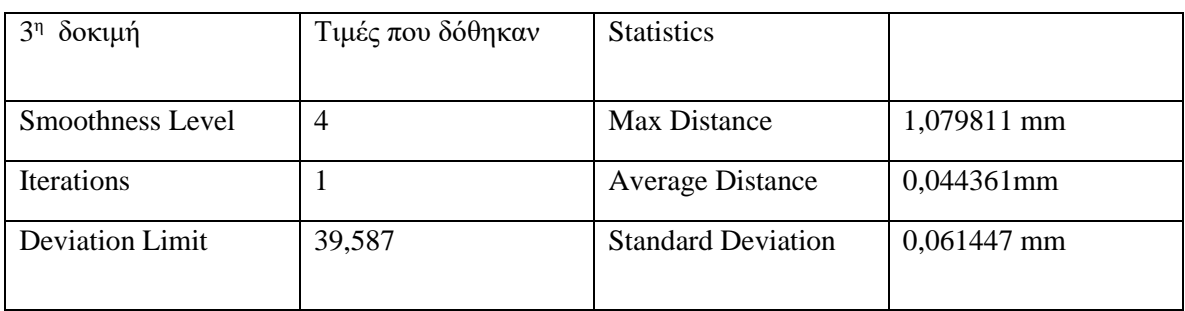

#### **Πίνακας 3.4 Τιμές και αποτελέσματα 3ης δοκιμής**

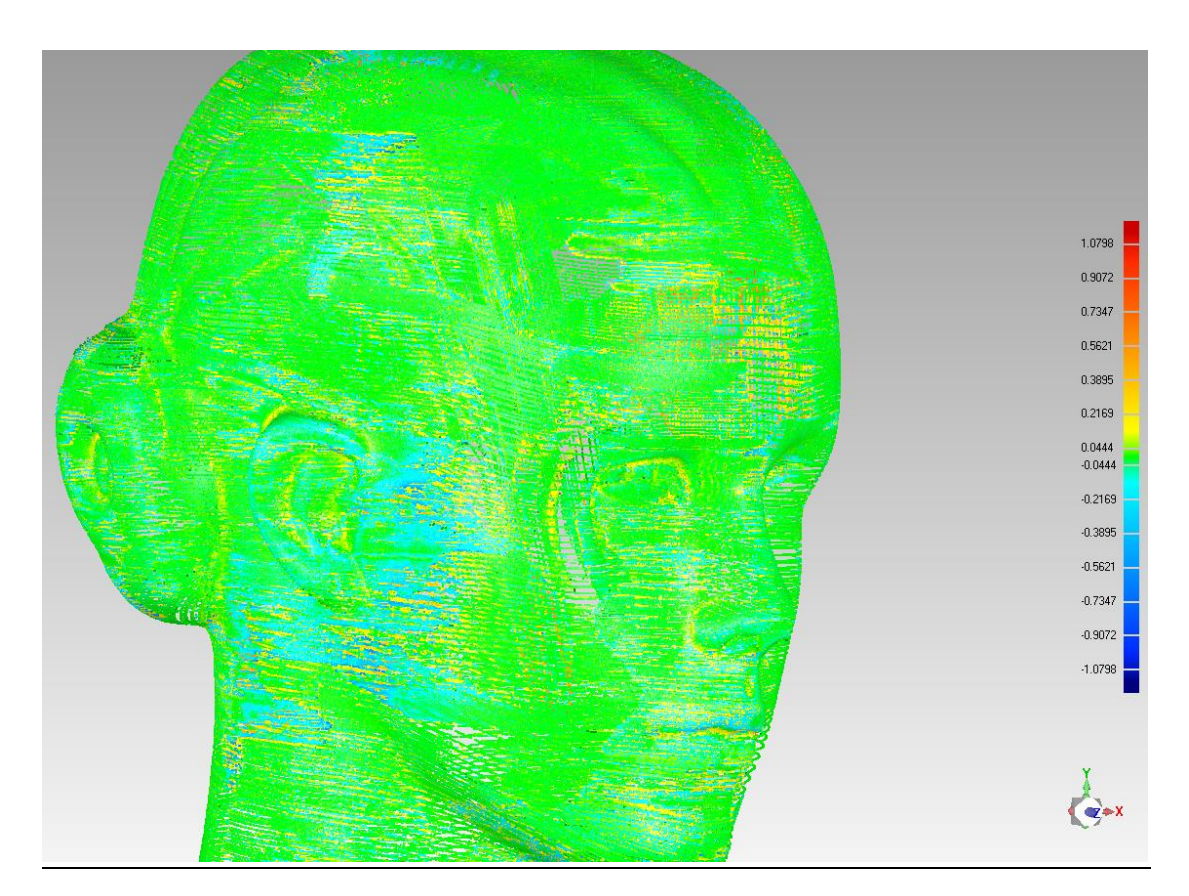

**Εικόνα 3.6 Διάγραμμα αποκλίσεων κατά την 3<sup>η</sup> δοκιμή**

# *3.2.2.4 4 <sup>η</sup> Δοκιμή*

Στην δοκιμή αυτή μεταβάλλεται ο αριθμός των επαναλήψεων της μεθόδου μέσω του "Iterations". Έτσι, επιλέξαμε τις παρακάτω τιμές.

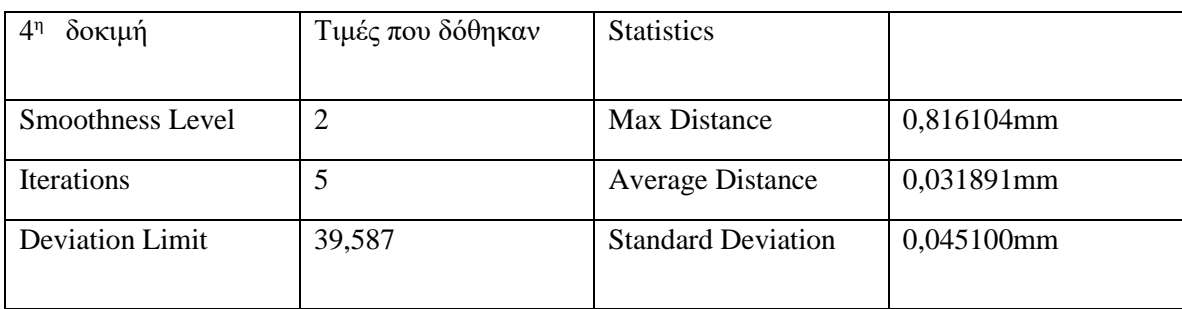

### **Πίνακας 3.5 Τιμές και αποτελέσματα 4ης δοκιμής**

## *3.2.2.5 5 <sup>η</sup> Δοκιμή*

Στην δοκιμή αυτή γίνεται έλεγχος των επιδράσεων του παράγοντα 'Deviation limit' στο τελικό αποτέλεσμα. Επομένως:

### **Πίνακας 3.6 Τιμές και αποτελέσματα 5ης δοκιμής**

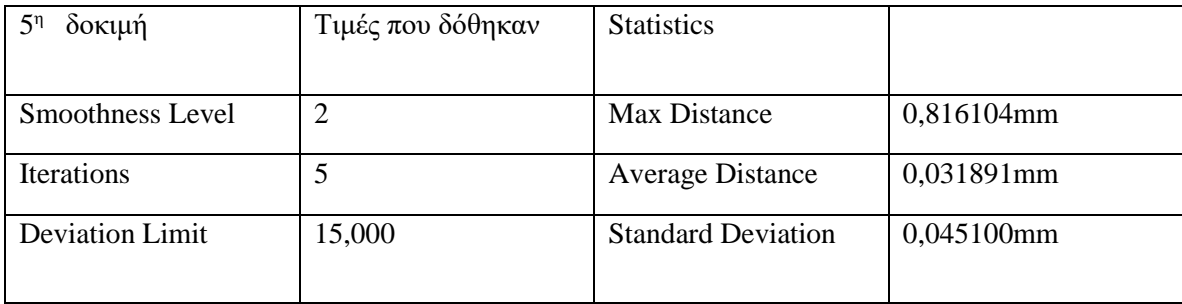

Η τιμή που επιλέχθηκε είναι τυχαία. Σε περίπτωση που επιλέγαμε την ελάχιστη δυνατή τιμή, ήτοι 0.0mm, όπως είναι εύλογο δεν θα υπήρχε καμία μετακίνηση στα σημεία. Παρατηρείται ότι στη συγκεκριμένη δοκιμή οι τιμές που προκύπτουν είναι ακριβώς ίδιες με την προηγούμενη δοκιμή. Συνεπώς, η μετακίνηση των σημείων επηρεάζεται κατά κύριο λόγο από 'Smoothness level' και την επιλογή 'Iterations', καθώς σε κάθε επανάληψη μειώνεται όλο και περισσότερο ο θόρυβος.

# *3.2.2.6 6 <sup>η</sup> Δοκιμή*

Αυξάνουμε και πάλι το 'Smoothness level' επιλέγοντας το μέγιστο δυνατό αριθμό επαναλήψεων, όπως και προηγουμένως.

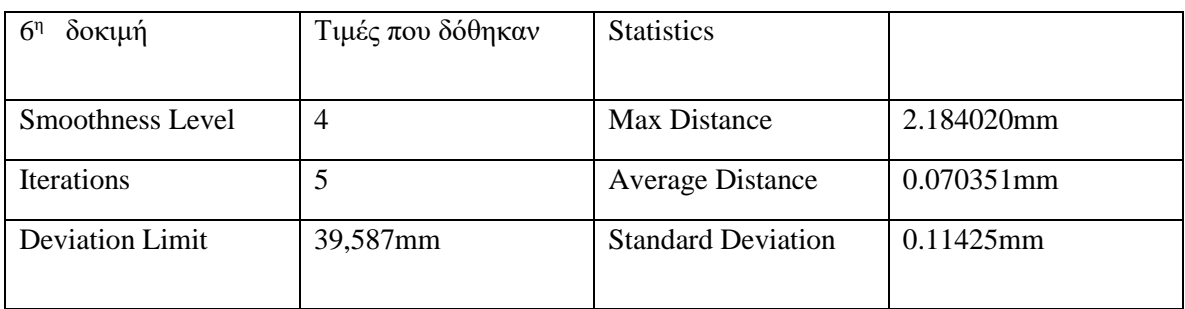

## **Πίνακας 3.7 Τιμές και αποτελέσματα 6ης δοκιμής**

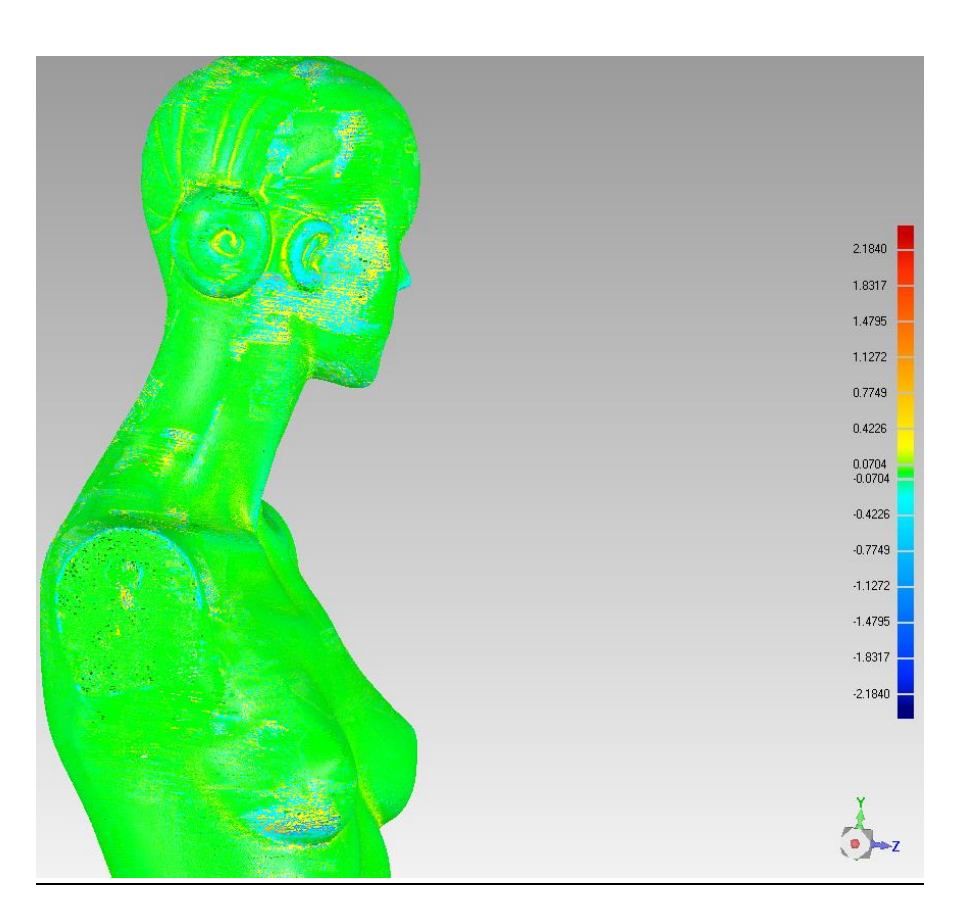

**Εικόνα 3.7 Η επίπτωση της παραμέτρου "smoothness level"**

# *3.2.2.7 7 <sup>η</sup> Δοκιμή*

Γίνεται μία ελαφρά μείωση του 'Smoothness level' στην δοκιμή αυτή, αφού στην προηγούμενη περίπτωση το πρόγραμμα φάνηκε αρκετά επιθετικό στις επιλογές του.

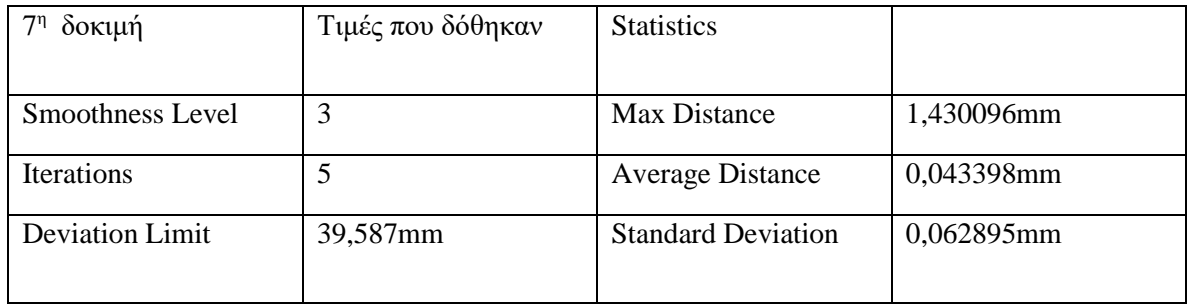

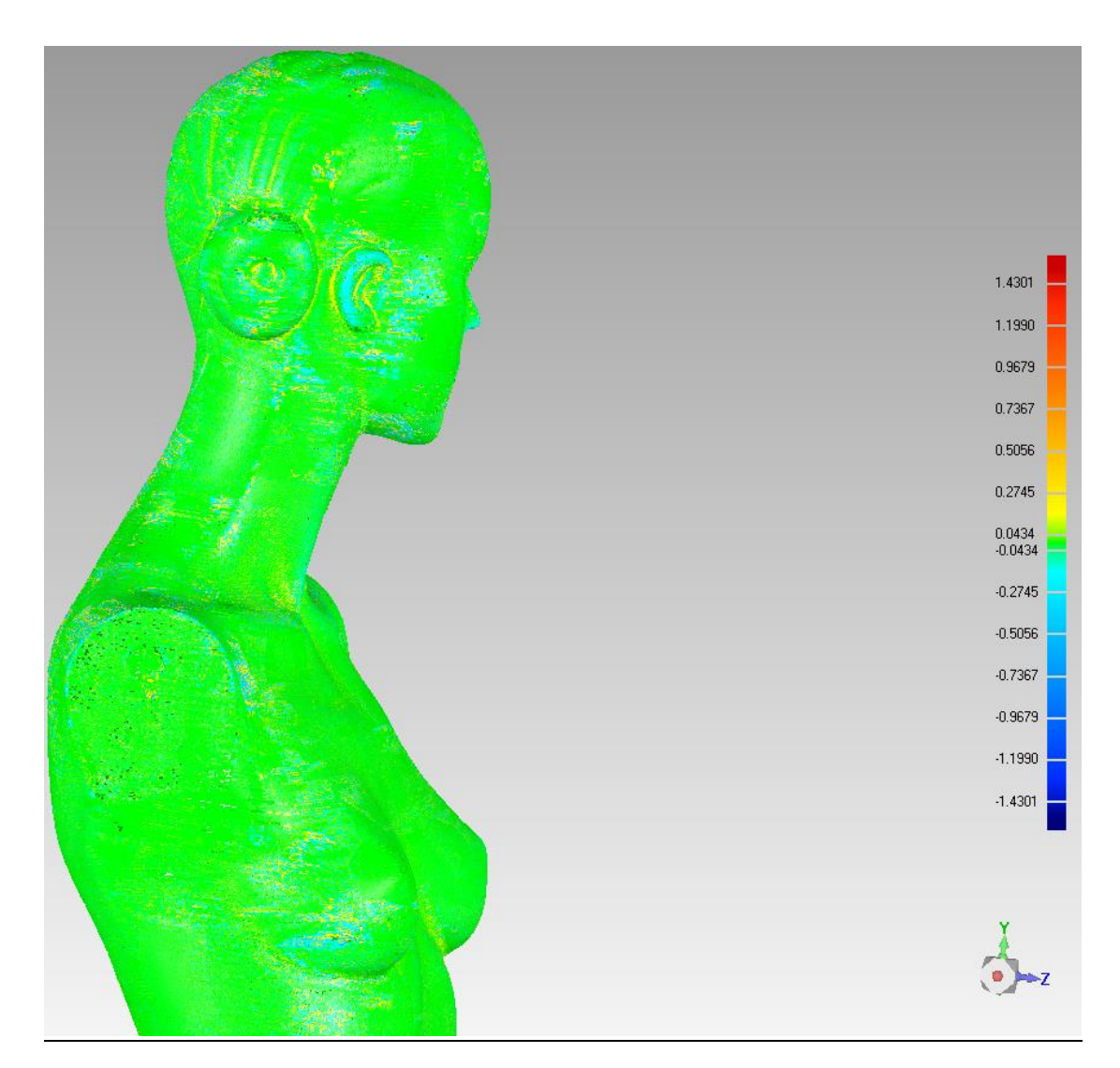

**Εικόνα 3.8 Το τελικό αποτέλεσμα**

## *3.2.2.8 Χειροκίνητη επεξεργασία και τελική επιλογή*

Για την συνέχεια της παρούσας επιλέχθηκαν οι τιμές που παρουσιάστηκαν στην 6<sup>η</sup> δοκιμή, αφού τα σημεία που προέκυψαν παρουσίαζαν την βέλτιστη σχέση μεταξύ θορύβου και ακρίβειας.

Ορισμένα σημεία τα οποία, παρά τη χρήση των παραπάνω αυτοματοποιημένων μεθόδων συνεχίζουν να εμφανίζονται εκτός του κυρίου νέφους, τα επεξεργαζόμαστε χειροκίνητα με τη χρήση των εντολών 'Lasso selection' και 'Delete'.

## *3.2.3 Registration όψεων*

Μετά και την τελική επιλογή των σημείων, μέσω των αυτοματοποιημένων και χειροκίνητων μεθόδων, τα σημεία του νέφους που προκύπτουν θα χρησιμοποιηθούν για την εξαγωγή όψεων οι οποίες θα ενσωματωθούν μεταξύ τους ώστε να προκύψει μία γεωμετρία που αναπαριστά πλήρως το αντικείμενο. Αυτό είναι απαραίτητο αφού έγιναν πολλαπλές σαρώσεις από διαφορετικές οπτικές γωνίες με σκοπό τη σάρωση όλων των επιφανειών του αντικειμένου και κυρίως των περιοχών εκείνων που παρουσιάζουν δύσκολη γεωμετρία και μεγάλη καμπυλότητα.

Κάθε σάρωση αποτελεί ένα ανεξάρτητο σύστημα συντεταγμένων, οπότε και τα δεδομένα σάρωσης πρέπει να μεταφερθούν σε ένα κοινό σύστημα συντεταγμένων. Αυτό το βήμα ονομάζεται εγγραφή (registration) και λόγω των διαφορετικών μαθηματικών προσεγγίσεων που την καθορίζουν αποτελεί ένα υπό διαρκή μελέτη αντικείμενο στην ερευνητική κοινότητα τα τελευταία χρόνια.

Για την επίτευξη της βέλτιστης ενσωμάτωσης των όψεων είναι απαραίτητο οι σαρώσεις που έχουν ληφθεί από τη CMM, (πχ. V1, V2, …, Vm) να περιέχουν κοινές περιοχές σημείων οι οποίες και να αλληλεπικαλύπτονται. Για κάθε ζευγάρι γειτονικών όψεων V<sup>i</sup> και V<sup>j</sup> είναι χρήσιμο να υπάρχουν επιφάνειες που να είναι ευδιάκριτες και κοινές και στις δύο όψεις. Στις περιοχές αυτές μπορούν να βρεθούν σημεία αντιστοίχισης, ταιριάζοντας τα με παρόμοια σημεία στις παρακείμενες όψεις με στόχο την ενσωμάτωσή τους σε ένα κοινό και ενιαίο σώμα.

Έτσι λοιπόν, στο στάδιο αυτό χρησιμοποιούμε την εντολή 'Alignment -> Manual Registration', η οποία παρέχει τη δυνατότητα στο χρήστη του προγράμματος να ενσωματώσει όψεις τις επιλογής του ορίζοντας κοινά σημεία αντιστοίχισης σε επικαλυπτόμενες περιοχές των σαρώσεων.

Αφού επιλεγεί η εντολή αυτή, εμφανίζεται παράθυρο διαλόγου με διάφορες επιλογές που θα αναλύσουμε και η επιφάνεια εργασίας διαχωρίζεται σε τρείς διακριτές περιοχές. Η πάνω αριστερά περιοχή εμφανίζει την σταθερή όψη, η επόμενη στην άνω δεξιά περιοχή εμφανίζει την όψη που θα ενσωματωθεί (μη σταθερή) και τέλος στην κάτω από αυτές περιοχή εμφανίζεται το τελικό αποτέλεσμα της ενσωμάτωσης των δύο αυτών όψεων.

Στο παράθυρο διαλόγου υπάρχουν διάφορες επιλογές σχετικά με την ενσωμάτωση των όψεων. Οι κυριότερες είναι οι παρακάτω.

- 1-point registration: Με την επιλογή αυτή, εφόσον οι δύο όψεις παρουσιάζουν μία κοινή περιοχή, η ευθυγράμμιση γίνεται άμεσα με βάση μόνο αυτή. Απαιτείται ο σωστός προσανατολισμός μεταξύ των δύο όψεων.
- n-point registration: Εδώ η ευθυγράμμιση γίνεται με την επιλογή πολλαπλών περιοχών σημείων. Έτσι, επιλέγονται από τρείς έως εννέα περιοχές. Αυτό αυξάνει τις δυνατότητες ορθής ευθυγράμμισης. Υπάρχει επίσης η δυνατότητα διαγραφής σημείων με την επιλογή 'delete points'.

Αφού λοιπόν ο χρήστης επιλέξει την εντολή, πρέπει να επιλεγεί η σταθερή και η μη σταθερή όψη. Επιλέχθηκε στην δική μας μελέτη περίπτωσης το αρχείο 'scan 001' ως σταθερή και το αρχείο 'scan 027' ως μη σταθερή. Από το παράθυρο διαλόγου, για την δική μας περίπτωση επιλέξαμε την ευθυγράμμιση πολλαπλών σημείων. Οι δύο όψεις εμφανίζονται στις περιοχές του παραθύρου διαλόγου όπως φαίνεται και στην εικόνα.

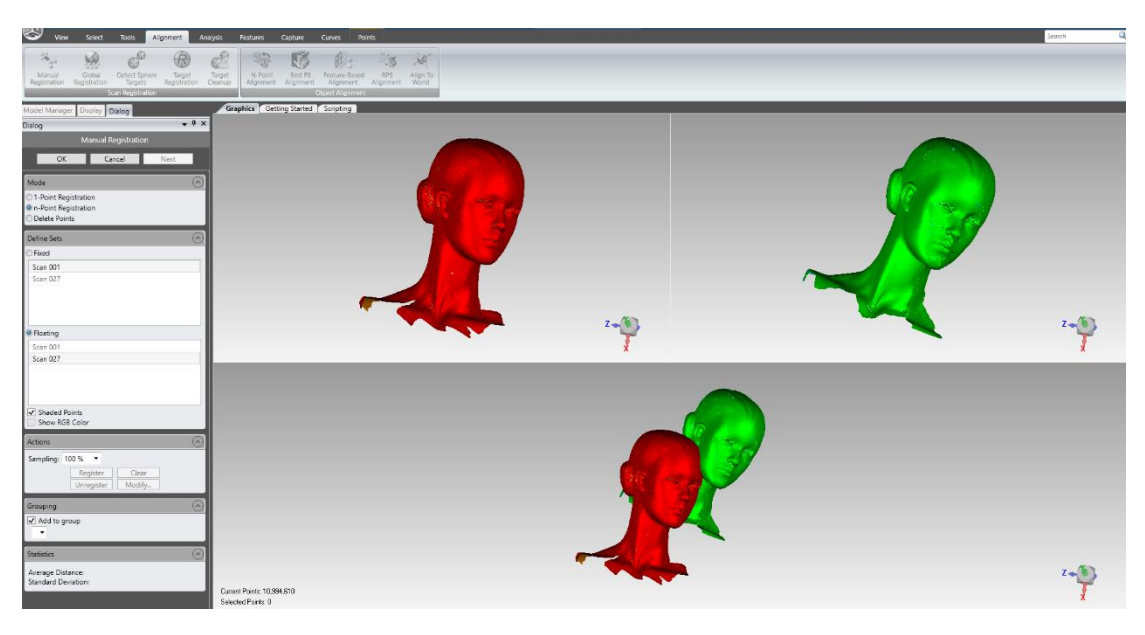

**Εικόνα 3.9 Συνένωση διαφορετικών σαρώσεων**

Τώρα λοιπόν πρέπει να εντοπιστεί και να επιλεγεί ένα ζευγάρι σημείων αντιστοιχίας με κοινή αναφορά και στις δύο όψεις. Πρέπει να επιλεχθεί ένα σημείο στη σταθερή όψη που θα μπορεί εύκολα να εντοπιστεί και στη μη-σταθερή όψη. Η βέλτιστη επιλογή είναι σημεία τα οποία βρίσκονται σε περιοχές καμπυλότητας του αντικειμένου. Μετά την επιλογή, το σημείο επισημαίνεται από το πρόγραμμα και γίνεται η επιλογή του αντίστοιχου σημείου στη μη σταθερή όψη. Η διαδικασία επαναλαμβάνεται για 3 έως 9 σημεία μέχρις ότου ευθυγραμμιστούν ικανοποιητικά οι όψεις μας.

Αφού οι όψεις ενσωματωθούν, δίνεται η δυνατότητα στο χρήστη να καθορίσει το ποσοστό των σημείων στα οποία θα βασίζεται ο υπολογισμός χρησιμοποιώντας την εντολή 'Sampling setting'. Η τιμή αυτή κυμαίνεται από 1% έως 100%. Ακολουθεί η εντολή 'Register' όπου αυτοματοποιημένα το πρόγραμμα προχωρά στην βελτίωση της χειροκίνητης ενσωμάτωσης που πραγματοποιήσαμε.

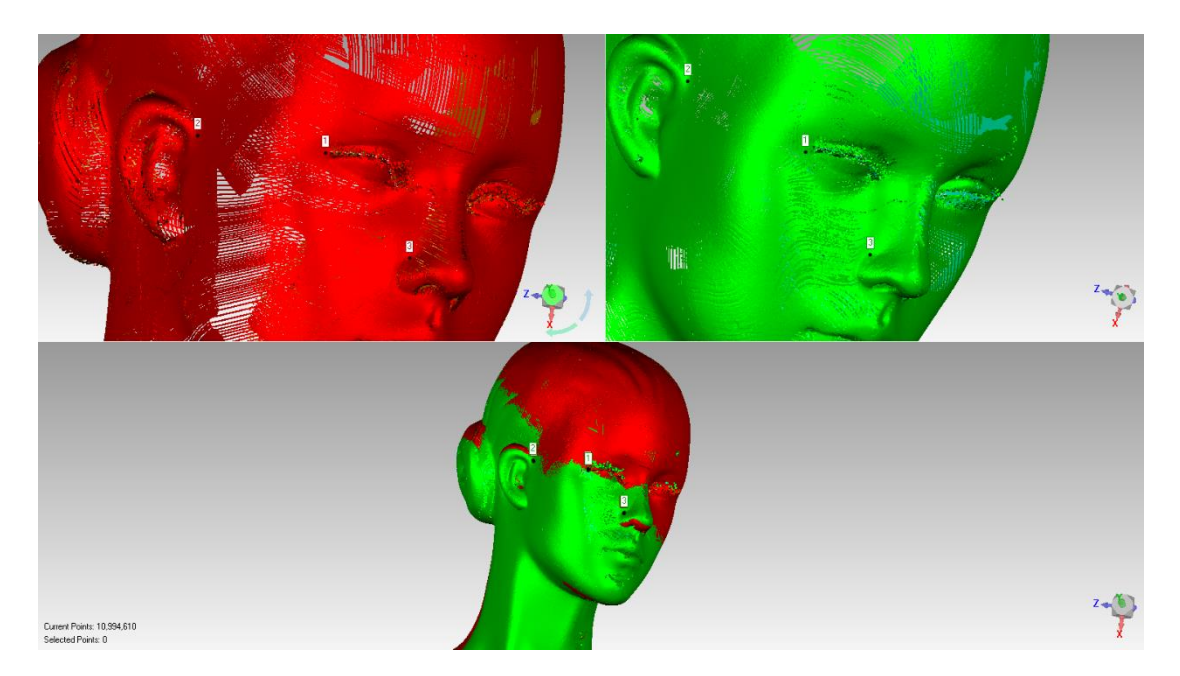

**Εικόνα 3.10 Το τελικό αποτέλεσμα της ενσωμάτωσης**

Αφού ενσωματώθηκαν οι δύο πρώτες όψεις, η ίδια διαδικασία επαναλαμβάνεται ομοίως και για τις υπόλοιπες. Αρχικά, ο χρήστης επιλέγει την εντολή 'Next' και με τον τρόπο αυτό το πρόγραμμα ομαδοποιεί τις ενσωματώσεις που πραγματοποιούμε ως κοινές σε ένα σύνολο που ονομάζεται "Group". Για την εφαρμογή μας, στο στάδιο αυτό επιλέχθηκε ως σταθερή όψη το 'Group 1', ήτοι η προηγούμενη ενσωμάτωση και ως μη σταθερή το 'scan 062'. Το τελικό αποτέλεσμα φαίνεται στην εικόνα που ακολουθεί.

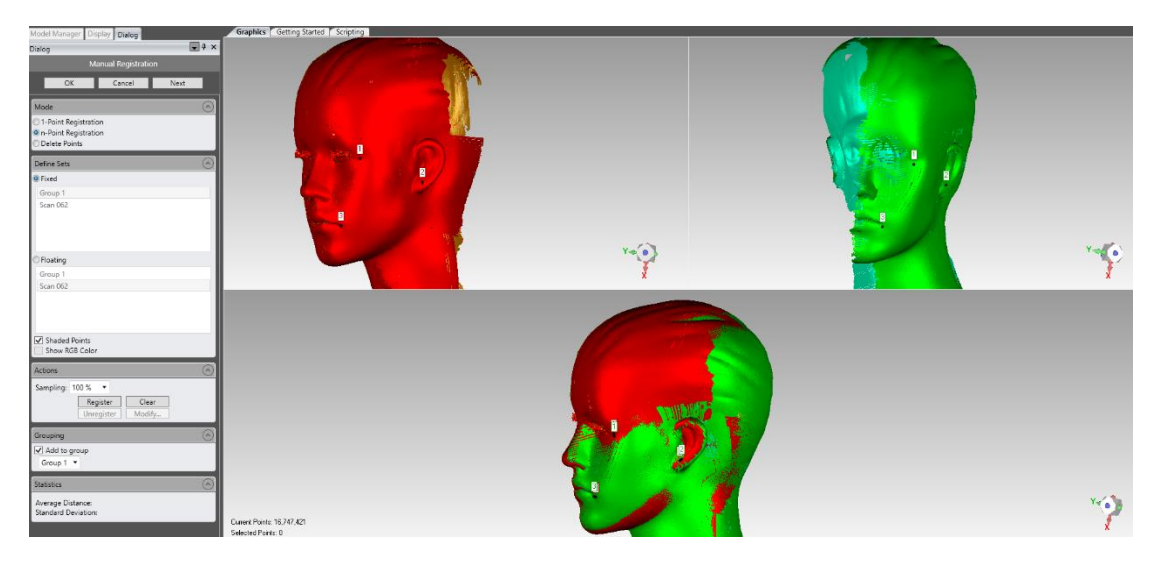

**Εικόνα 3.11 Ενσωμάτωση επιπλέον σάρωσης στο κεφάλι του ομοιώματος**

Στην εφαρμογή μας, συνεχίζουμε τώρα με τον κορμό του ανθρώπινου ομοιώματος. Με την παραπάνω διαδικασία συγχωνεύουμε όψεις τις οποίες ομαδοποιούμε στο 'Group 2'.

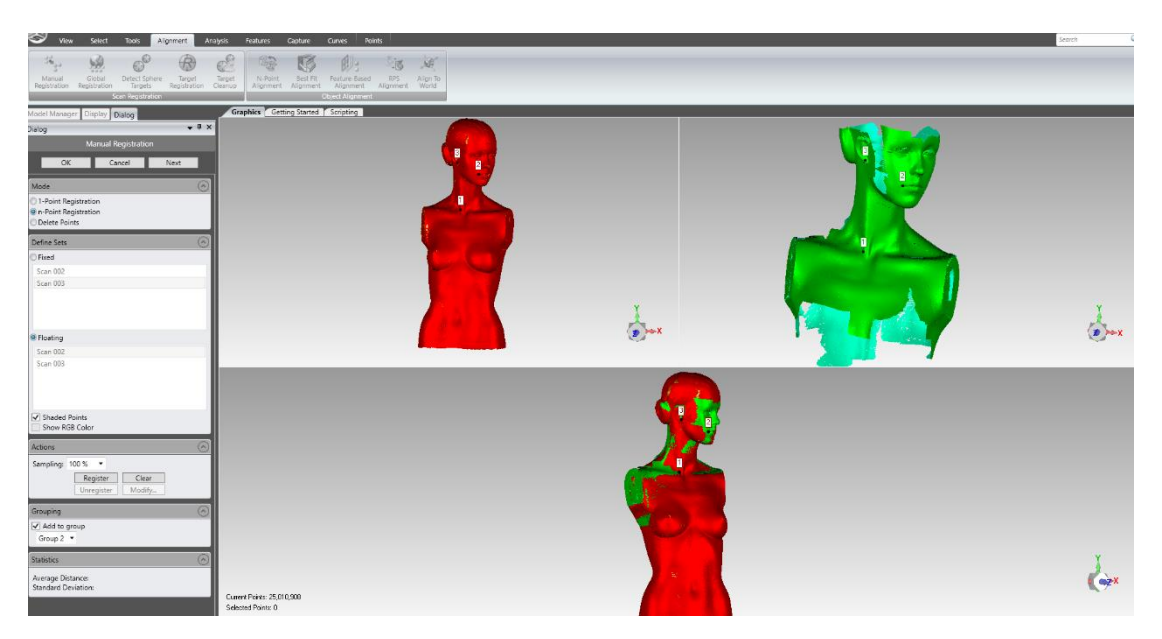

**Εικόνα 3.12 Η κατασκευή του κορμού**

Στην συνέχεια συγχωνεύουμε το 'Group 1', που είναι η κεφαλή, με το 'Group 2' που είναι ο κορμός και το τελικό αποτέλεσμα φαίνεται παρακάτω.

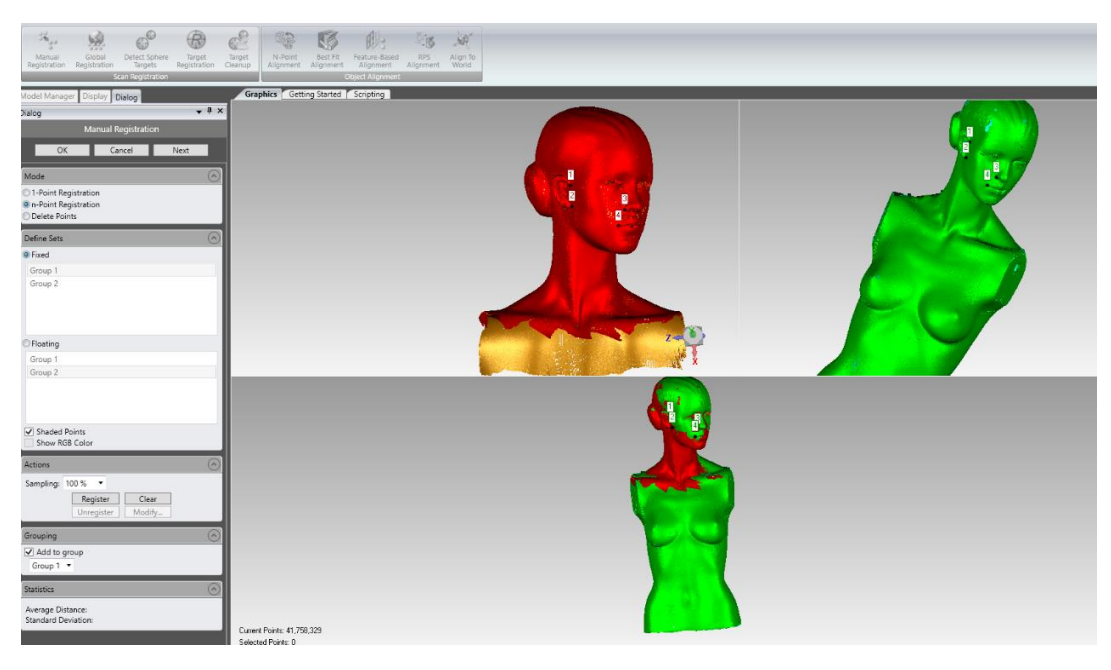

**Εικόνα 3.13 Η προσθήκη του κορμού στο μοντέλο**

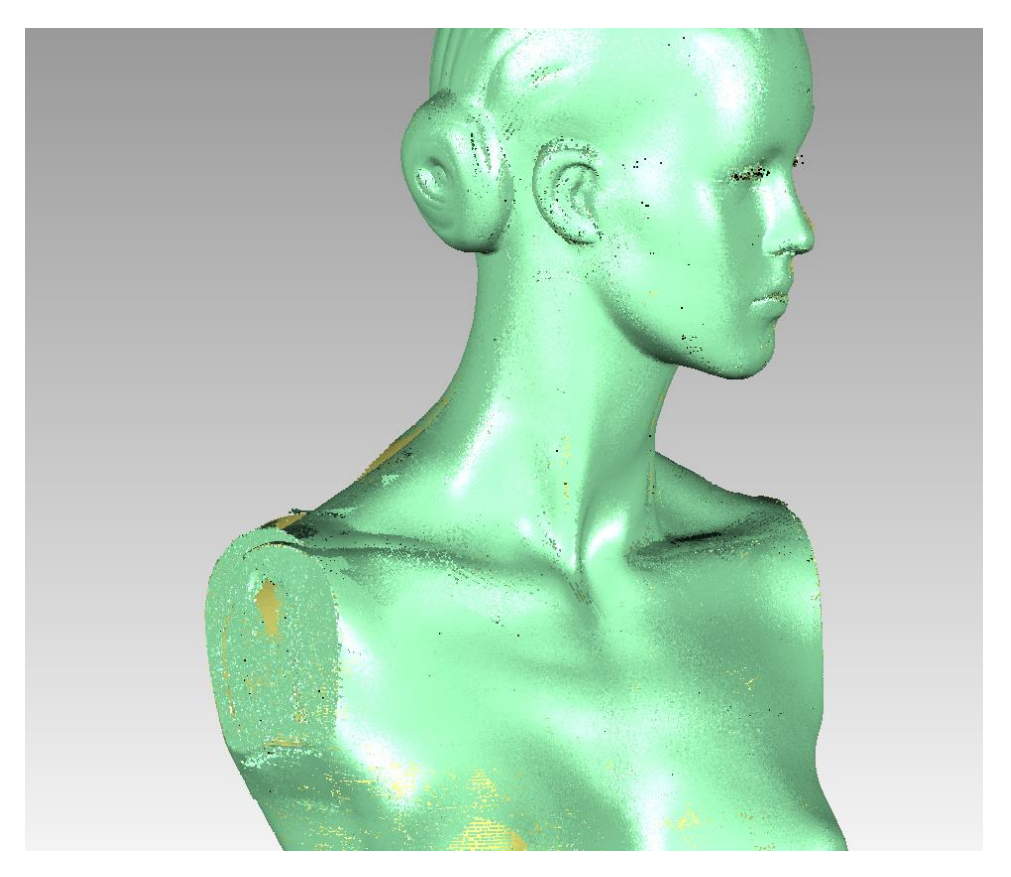

**Εικόνα 3.14 Το τελικό αποτέλεσμα**

Από τις παραπάνω εικόνες παρατηρούμε ότι η ενσωμάτωση προχωράει σε πολύ ικανοποιητικό βαθμό και οι περιοχές επικάλυψης είναι ορθές. Επίσης, διακρίνουμε τα όρια των όψεων, περιοχές που προεξέχουν δηλαδή και δεν ανταποκρίνονται πλήρως σε ορθή αναπαράσταση της πραγματικής κατάστασης. Για το λόγο αυτό εκτελείται η εντολή 'Alignment -> Global Registration' η οποία βελτιώνει με αυτόματο τρόπο την χειροκίνητη ενσωμάτωση που πραγματοποιήσαμε.

Η αρχή λειτουργίας της βασίζεται σε επαναληπτική μέθοδο στατιστικής, όπως και στο στάδιο της προ-επεξεργασίας που αναλύσαμε στην αρχή. Ουσιαστικά, με βάση συγκεκριμένους αλγόριθμους, υπολογίζονται τις αποστάσεις μεταξύ όλων των σαρώσεων και γίνεται προσπάθεια να διορθωθούν τυχόν αποκλίσεις μετακινώντας τις σαρώσεις με βέλτιστο σημείο. Το Geomagic Wrap είναι λογισμικό που διατίθεται στην αγορά και για αυτόν το λόγο, οι αλγόριθμοι που χρησιμοποιεί για τις εντολές του δεν είναι διαθέσιμοι.

Οι συνηθέστεροι αλγόριθμοι που χρησιμοποιούνται ερευνητικά σε μία τέτοια διαδικασία ανήκουν στην οικογένεια των αλγορίθμων πλησιέστερου σημείο (ICP). Πρόκειται για μη-γραμμική διαδικασία βελτιστοποίησης για περισσότερη ταυτοποίηση των δεδομένων. Έστω λοιπόν ένα σύνολο δεδομένων P<sub>1</sub> ως { P<sub>11</sub>, P<sub>21</sub>, ..., P<sub>np1</sub> }, όπου np1 ο αριθμός σημείων του συνόλου. Ομοίως, έστω P<sub>2</sub> ένα δεύτερο σύνολο σημείων. Ο ICP, που είναι ένας επαναληπτικός αλγόριθμος, ορίζει σταδιακό μετασχηματισμό T(I) ως:

$$
P(I+1)=T(I)*P_2(I)
$$

Το Τ(I) μειώνει επαναληπτικά το σφάλμα καταχώρησης μεταξύ του P<sub>2</sub> και του νέου σημείου  $P_2(I+1)$ , μετακινώντας το  $P_2$ . Ως συνθήκη αρχικοποίησης του συστήματος τίθεται  $P_2(I)=P_2$ . Ο αλγόριθμος ξεκινά ορίζοντας αντιστοιχίες μεταξύ των δύο συνόλων δεδομένων (όπως και με την εντολή 'Manual Registration' που χρησιμοποιήσαμε) P<sub>1</sub> και P<sub>2</sub>(0). Στη συνέχεια το σφάλμα καταχώρησης μεταξύ των δύο συνόλων υπολογίζεται και ελέγχεται εάν είναι μέσα στην ορισμένη ανοχή. Το σφάλμα καταχώρησης έχει οριστεί με βάση τις αντιστοιχίες μεταξύ σημείων στο σύνολο δεδομένων.

Ομοίως λοιπόν και στο πρόγραμμα που χρησιμοποιούμε, ο αλγόριθμος τείνει να συγκλίνει χάρη στην αρχική χειροκίνητη εγγραφή όψεων που κάναμε, δίχως να απαιτούνται πολλές επαναλήψεις. . Το πρόγραμμα θα τελειώσει την εκτέλεση των εργασιών του όταν το σφάλμα καταχώρησης έχει τιμή μικρότερη από αυτή που ορίστηκε στην αρχή ή αν υπερβεί τον μέγιστο αριθμό των επαναλήψεων.

Αφού λοιπόν ο χρήστης επιλέξει την εντολή 'Alignment -> Global Registration', εμφανίζεται παράθυρο διαλόγου με διάφορες επιλογές. Η πρώτη επιλογή αφορά το σκοπό, ήτοι αν πρόκειται για ενσωμάτωση όψεων ή ανάλυση αντικειμένων. . Στην πρώτη περίπτωση είναι μια διαδικασία που διαθέτει επιλογές για αυτόματη ενσωμάτωση όψεων. Αναπροσανατολίζει τις όψεις που παρουσιάζουν το

αντικείμενο με τέτοιο τρόπο ώστε να γίνουν ταυτόσημες οι περιοχές. Στην περίπτωση της ανάλυσης παρουσιάζει στοιχεία ελέγχου και δείκτες για την ανάλυση της απόκλισης μεταξύ δύο αντικειμένων.

Έτσι, στην περίπτωσή μας επιλέγουμε την πρώτη επιλογή, δηλαδή το 'Registration'. Στη συνέχεια εμφανίζονται παράμετροι ελέγχου για το τελικό αποτέλεσμα. Αυτές είναι:

- Tolerance: Πρόκειται για την ανοχή απόκλισης μεταξύ δύο αντικειμένων για την οποία τερματίζεται η επαναληπτική διαδικασία, δηλαδή το όριο σύγκλισης. Στην περίπτωσή μας κυμαίνεται μεταξύ 0.0 mm και 2.8165 mm.
- Max iterations: Καθορίζεται ο μέγιστος αριθμός επαναλήψεων για σύγκλιση (για περιπτώσεις παλινδρόμησης της μεθόδου).
- Sample size: Το σύνολο σημείων που χρησιμοποιείται ως δείγμα για τον επαναληπτικό αλγόριθμο. Στην περίπτωση μας κυμαίνεται από 1 έως 50.000 σημεία
- Update display: Ανανέωση σε πραγματικό χρόνο της οθόνης κατά την εκτέλεση του αλγορίθμου. Μειώνει την ταχύτητα εκτέλεσης.
- Object colors: Κάθε αντικείμενο εμφανίζεται με διαφορετικό χρώμα κατά την εκτέλεση.
- Slip control: Η εντολή αυτή ενεργοποιεί τον αυτόματο περιορισμό των ολισθήσεων του νέφους σε περιοχές με κενά.
- Limit translation: Πρόκειται για μία χειροκίνητη εκδοχή της προηγούμενης επιλογής. Κατά τη διαδικασία της ενσωμάτωσης, δεν επιτρέπεται σε κανένα σημείο των όψεων να κινηθεί σε μεγαλύτερη απόσταση από αυτή που ορίζει ο χρήστης. Σε περίπτωση επιλογής και των δύο, η μέγιστη μετακίνηση που θα γίνει θα είναι η μικρότερη τιμή που θα προκύψει είτε από την αυτόματη διαδικασία είτε από την χειροκίνητη επιλογή.
- Feature constraints: Πρόκειται για ένα σύνολο εντολών που έχουν εφαρμογή όταν δύο ή περισσότερα αντικείμενα έχουν τουλάχιστον έναν περιορισμό το καθένα. Χρησιμοποιώντας περιορισμούς κατά την εντολή "Global Registration", δύο αντικείμενα που είναι υπό άλλες συνθήκες ακατάλληλα για την εφαρμογή, γίνονται κατάλληλα.

Αφού επιλεχθούν οι ανωτέρω παράμετροι από το χρήστη, το πρόγραμμα δίνει την δυνατότητα να ελεγχθεί το τελικό αποτέλεσμα μέσω στατιστικών (Statistics) που εμφανίζονται μετά το πέρας και παρουσιάζουν τα αποτελέσματα της ενσωμάτωσης. Τα νούμερα που προκύπτουν επεξηγούνται αναλυτικά παρακάτω.

• Iterations: Ο αριθμός επαναλήψεων που εκτελέστηκαν μέχρι το πέρας του αλγορίθμου.

- Average distance: Η μέση απόσταση μετακίνησης των σημείων.
- Standard deviation: Η τυπική απόκλιση της μέσης απόστασης μετακίνησης.
- Pair of max deviation: Οι όψεις με τη μεγαλύτερη μεταξύ τους απόκλιση.

## *3.2.3.1 1 <sup>η</sup> Δοκιμή*

Για την εκτέλεση των δοκιμών επιλέγουμε τις πέντε διαφορετικές σαρώσεις μέσα από τα 'groups' και εφαρμόζοντας την εντολή 'Global Registration' επιλέγεται αρχικά ο σκοπός της, όπως προαναφέραμε δηλαδή το 'Registration'. Στη συνέχεια, παρουσιάζονται σε πίνακες οι τιμές που δόθηκαν στις παραμέτρους ώστε να επιτευχθεί το βέλτιστο αποτέλεσμα.

Στη πρώτη δοκιμή που έγινε, χρησιμοποιήθηκαν οι τιμές που προτείνονται από το πρόγραμμα. Οι τιμές αυτές είναι οι παρακάτω:

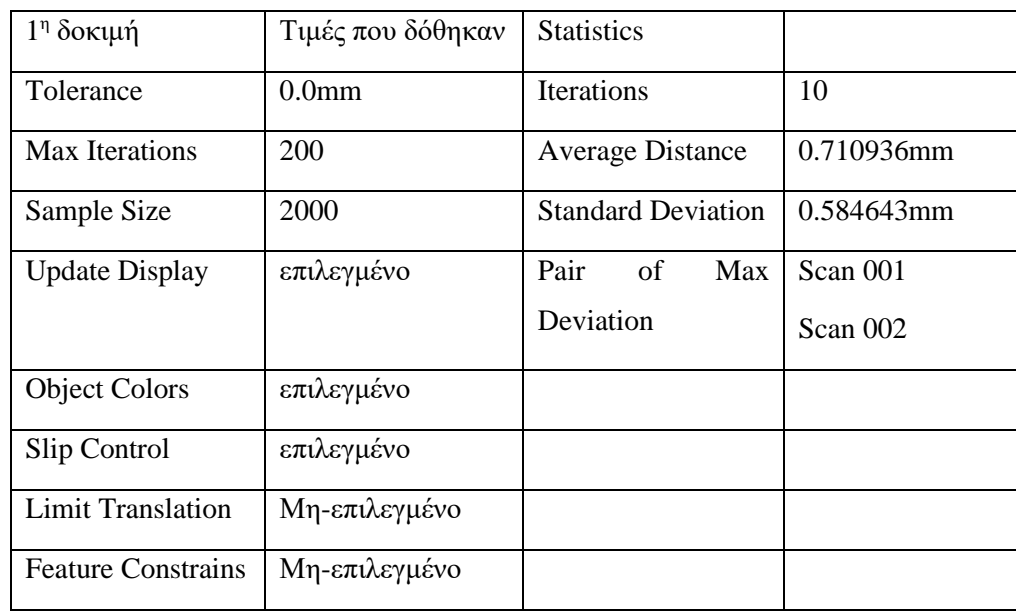

## **Πίνακας 3.8 Τιμές και αποτελέσματα 1ης δοκιμής**

Στην δική μας περίπτωση μελέτης, οι πέντε τελευταίες εντολές δεν είχαν κάποια επίδραση στο τελικό αποτέλεσμα και για αυτό διατηρούνται σταθερές σε όλες τις δοκιμές. Με την επιλογή 'Apply' ξεκινά η διαδικασία και το τελικό αποτέλεσμα παρουσιάζεται στην επόμενη εικόνα.

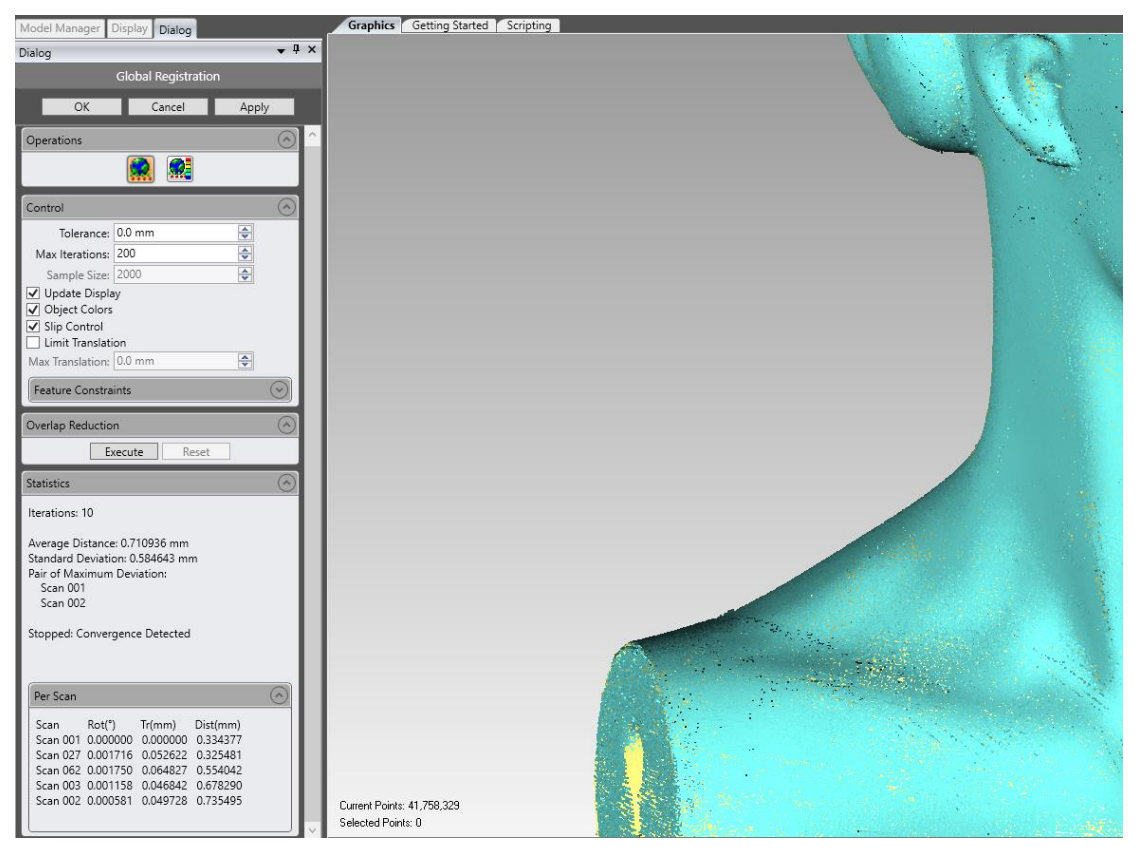

**Εικόνα 3.15 Οι επιλογές της εντολής "Global Registration"**

Το αποτέλεσμα αυτό κρίνεται ιδιαίτερα ικανοποιητικό. Στη συνέχεια, παρέχεται η δυνατότητα της επιλογής 'Execute', η οποία χρησιμοποιείται αφού ολοκληρωθεί η αρχική διαδικασία και έχει ως αποτέλεσμα μία μικρή στρέβλωση των ακμών με στόχο την βελτίωση του τελικού αποτελέσματος. Στην συγκεκριμένη δοκιμή δεν επιλέχθηκε ώστε να είναι δυνατή η συγκριτική αξιολόγηση των αποτελεσμάτων.

# *3.2.3.2 2 <sup>η</sup> Δοκιμή*

Στη δοκιμή αυτή ελέγχθηκε ποιες θα ήταν οι μεταβολές στο τελικό αποτέλεσμα εάν αυξανόταν το μέγεθος δείγματος (Sample Size) στη μέγιστη επιτρεπτή τιμή.

Έτσι, οι τιμές των παραμέτρων αποτυπώνονται στον παρακάτω πίνακα. Όπως αναφέρθηκε και παραπάνω κάποιες επιλογές ήταν σταθερές σε όλες τις δοκιμές που έγιναν και γι' αυτό δε θα σχολιαστούν περαιτέρω.

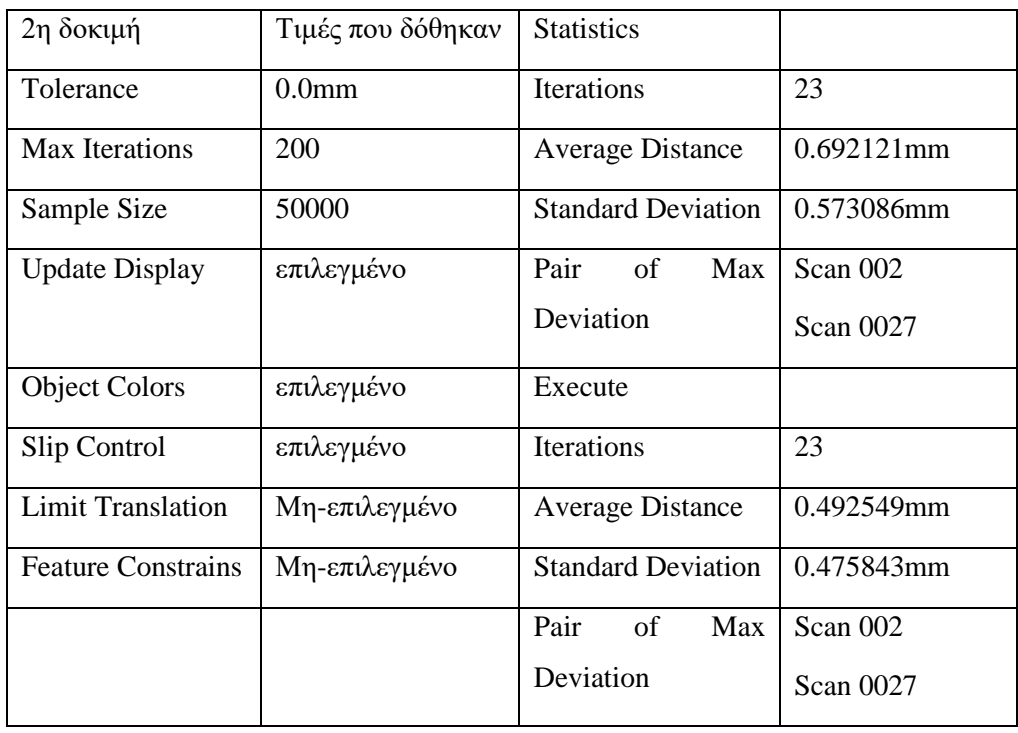

#### **Πίνακας 3.9 Τιμές και αποτελέσματα 2ης δοκιμής**

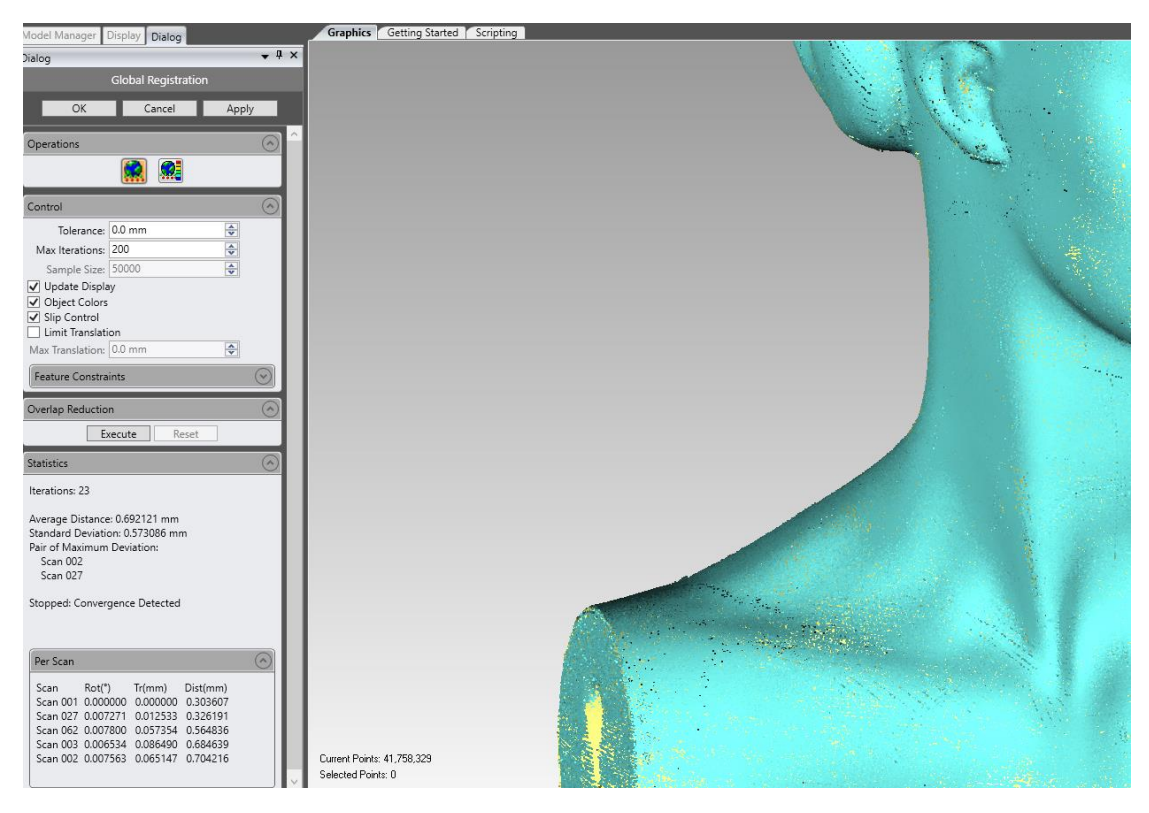

**Εικόνα 3.16 Τα αποτελέσματα της 2ης δοκιμής**

Όπως παρατηρούμε, ο αριθμός των επαναλήψεων αυξήθηκε και αυτό είναι λογικό και οφείλεται στο γεγονός ότι πλέον ο αλγόριθμος εφαρμόζεται σε περισσότερα σημεία και συνεπώς τα κριτήρια σύγκλισης είναι πιο έντονα. Επίσης, στη συγκεκριμένη δοκιμή γίνεται εκτέλεση της επιλογής 'Execute', με τα αποτελέσματα να αποτυπώνονται στην εικόνα που ακολουθεί.

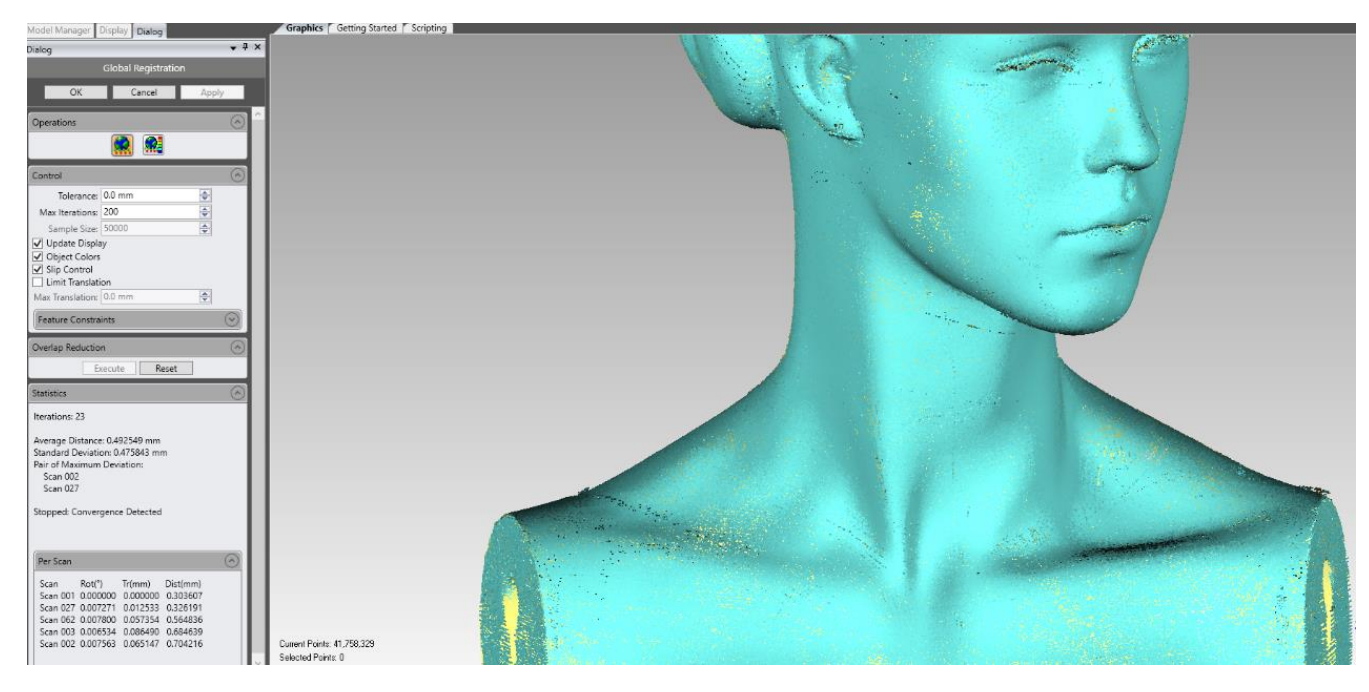

**Εικόνα 3.17 Προσθήκη "Overlap Reduction"**

Παρατηρούμε λοιπόν ότι με την δοκιμή αυτή, μειώνεται η απόκλιση μεταξύ των δύο όψεων. Επίσης, όταν εφαρμόζεται η εντολή 'execute' τα αποτελέσματα που προκύπτουν είναι ακόμη καλύτερα. Ωστόσο αυξάνεται ο χρόνος ολοκλήρωσης της διαδικασίας αλλά αυτό είναι αμελητέο συγκριτικά με τη βελτίωση των αποτελεσμάτων που προσφέρει.

# *3.2.3.3 3 <sup>η</sup> Δοκιμή*

Στη δοκιμή αυτή ελέγχθηκε ποιες θα ήταν οι μεταβολές στο τελικό αποτέλεσμα εάν αυξανόταν το ανοχή (Tolerance) στη μέγιστη τιμή της. Έτσι οι τιμές που δόθηκαν στις παραμέτρους και τα αποτελέσματα που προέκυψαν είναι τα ακόλουθα.΄

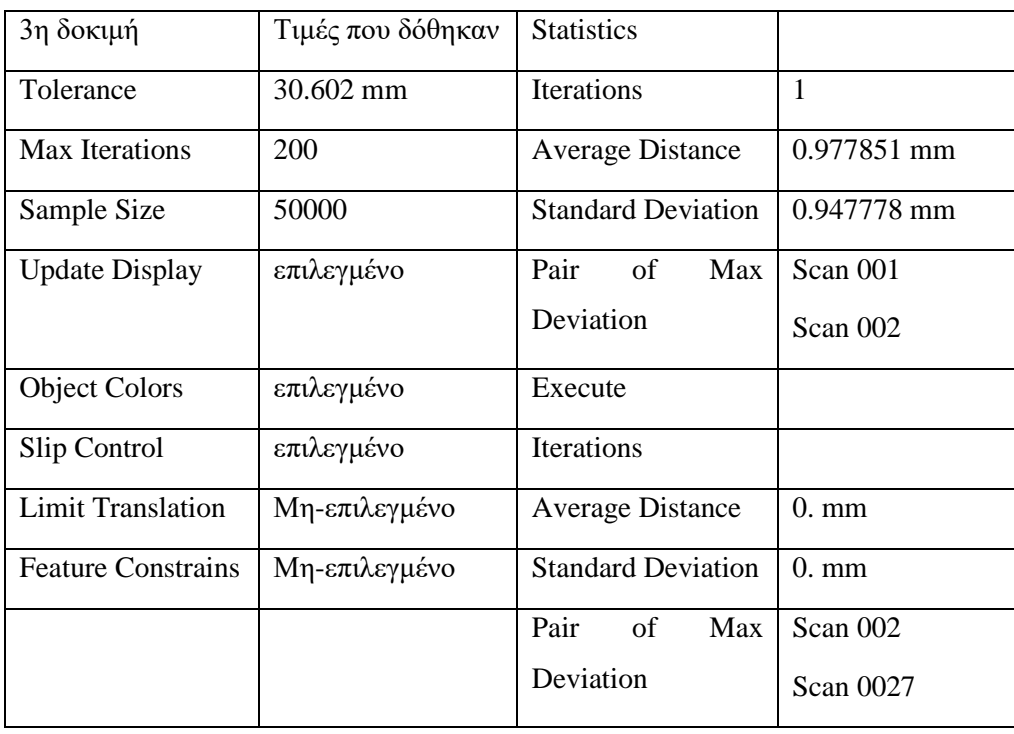

### **Πίνακας 3.10 Τιμές και αποτελέσματα 3ης δοκιμής**

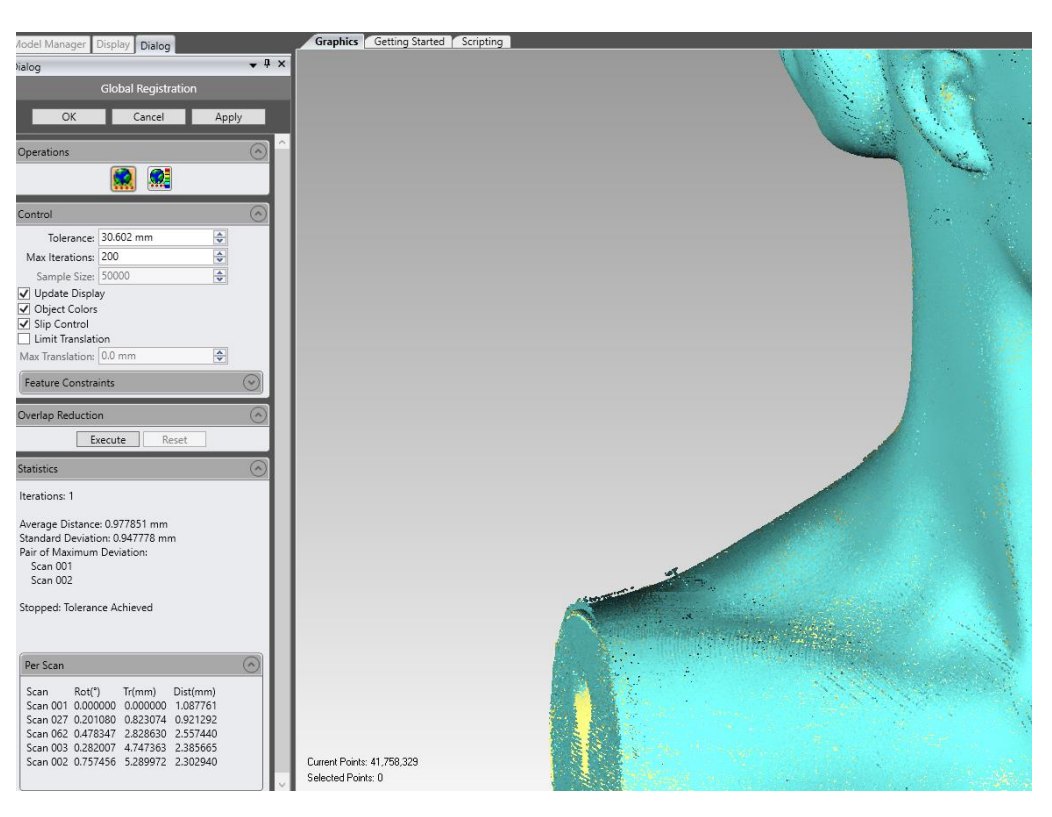

**Εικόνα 3.18 Οι επιπτώσεις της 3ης δοκιμής**

Με τις επιλεχθείσες παραμέτρους το πρόγραμμα ολοκληρώνει τη σύγκλιση ταχύτερα μεν, αφού αρκεί μία μόνο επανάληψη, εντούτοις οι αποκλίσεις μεγαλώνουν αρκετά και αυτό είναι το παρατηρούμε και στην εικόνα του μοντέλου. Εκτελώντας και την εντολή 'execute' το αποτέλεσμα είναι αυτό που ακολουθεί.

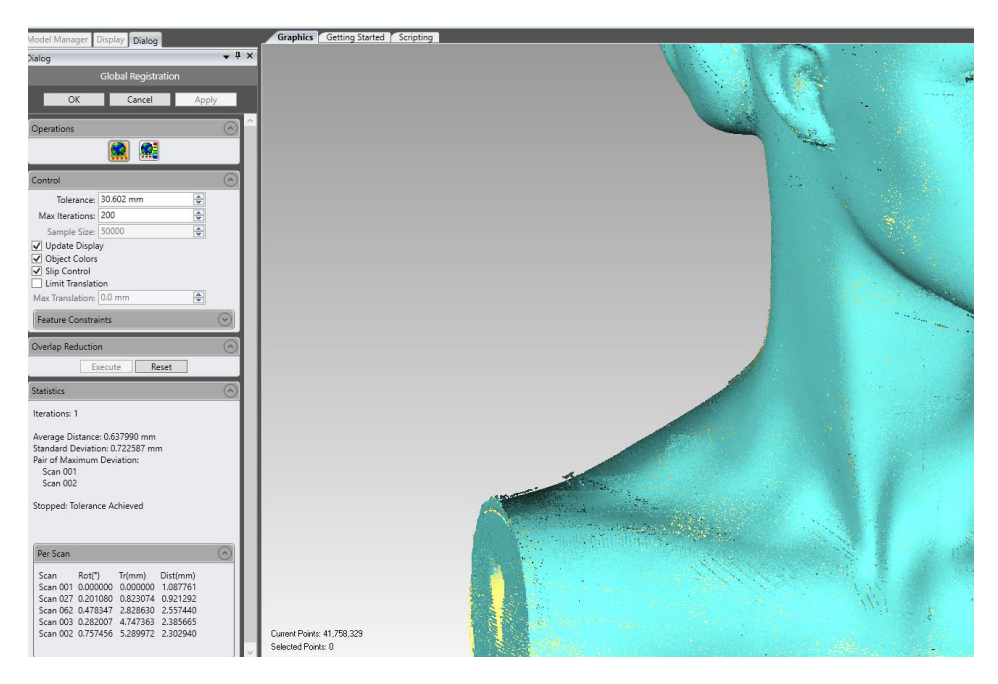

**Εικόνα 3.19 Βελτίωση με τη χρήση του "Overlap Reduction"**

Εδώ παρατηρούμε ότι αριθμητικά η απόκλιση μειώνεται αλλά στο τελικό εξαχθέν μοντέλο υπάρχει ακόμα έντονο πρόβλημα.

### *3.2.3.4 Συμπεράσματα*

Εξετάζοντας τα αποτελέσματα από κάθε δοκιμή και εφόσον το επιθυμητό είναι να εμφανίζονται οι ελάχιστες δυνατές αποκλίσεις μεταξύ των όψεων, επιλέγεται να δοθούν στις παραμέτρους οι τιμές της δεύτερης δοκιμής. Όταν ολοκληρωθεί η διαδικασία, με την εντολή 'OK' πλέον εμφανίζεται το τελικό νέφος που απεικονίζει το αντικείμενο.

Παρατηρώντας προσεκτικά το τελικό αποτέλεσμα, παρά το γεγονός ότι έγινε αυτοματοποιημένη και χειροκίνητη ενσωμάτωση των όψεων, οι πέντε όψεις δεν έχουν ταιριάξει απόλυτα. Σε πολλά σημεία παρουσιάζουν ασυνέχειες και αλληλοεπικαλύψεις. Στις εικόνες είναι ορατές κάποιες από αυτές τις περιοχές.

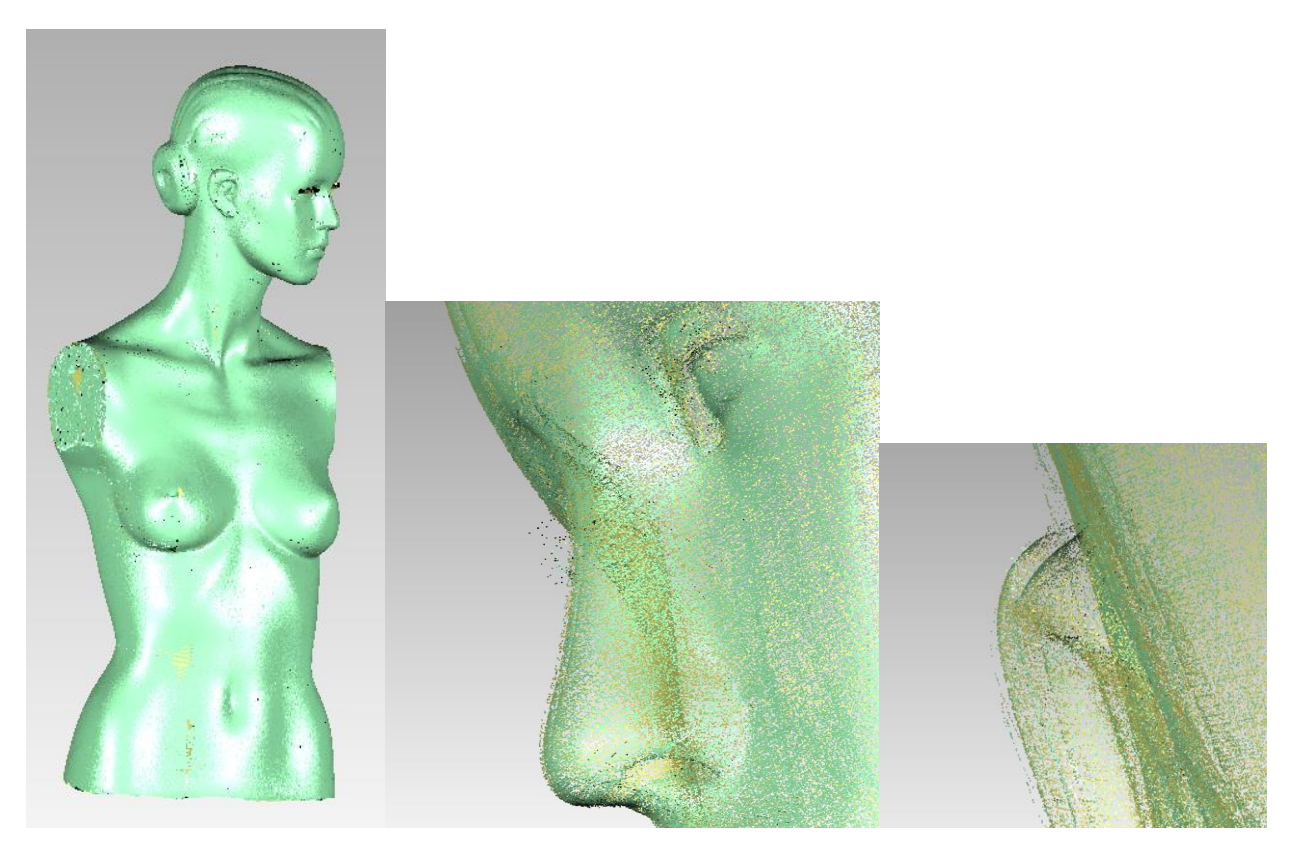

**Εικόνα 3.20 Ατέλειες του νέφους σημείων**

## *3.2.4 Ενοποίηση νέφους σημείων και επεξεργασία αυτού - Οριστικοποίηση*

Τα παραπάνω απεικονισθέντα σφάλματα πρέπει να επιδιορθωθούν. Για τη συνέχεια της επεξεργασίας, το νέφος σημείων πρέπει να ενοποιηθεί. Αυτό γίνεται με την εντολή 'Combine Point Objects'. Με τον τρόπο αυτό, το εξαχθέν νέφος θεωρείται ως μία νέα, ενιαία και ανεξάρτητη σάρωση η οποία και μπορεί να επεξεργασθεί κανονικά όπως και με τις προηγούμενες εντολές που εφαρμόσθηκαν για κάθε όψη ξεχωριστά προηγουμένως.

Ακολουθεί η εκτέλεση της εντολής 'Select -> Disconnected components', με την οποία επιλέγονται τα σημεία που δεν έχουν σύνδεση με γειτονικά. Στην επιλογή 'Seperation' δόθηκε η τιμή 'Low', καθώς αυτή η τιμή επιλέγει απομακρυσμένα σημεία με μέγιστη ευαισθησία. Στην επιλογή 'Size' δόθηκε η τιμή 99 και έτσι προέκυψαν 5232 σημεία τα οποία και διαγράφηκαν.

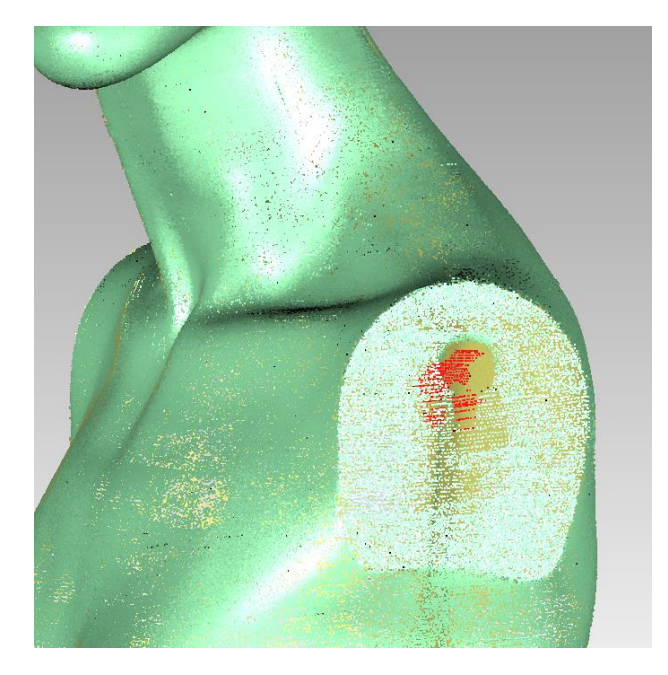

**Εικόνα 3.21 Διαγραφή μη συνδεδεμένων σημείων**

Ακολουθεί η εντολή 'Select -> Outliers', όπου με τη συγκεκριμένη εντολή εμφανίζεται παράθυρο διαλόγου στο οποίο ο χρήστης επιλέγει μία τιμή ποσοστού, όπως έχουμε προαναφέρει, για την επιλογή σημείων σε απομακρυσμένη θέση από το κύριο νέφος. Η παράμετρος αυτή ονομάζεται 'Sensitivity'. Θα ακολουθήσουμε την ίδια διαδικασία όπως και με τις αρχικές όψεις που επεξεργαστήκαμε. Αρχικά επιλέγουμε τιμή 99, ούτως ώστε να επιλεγούν τα περισσότερα κατά το δυνατό σημεία. Έτσι προκύπτουν και διαγράφονται 2.865.124 τα οποία διαφέρουν στατιστικά σημαντικά από το μέσο όρο του νέφους.

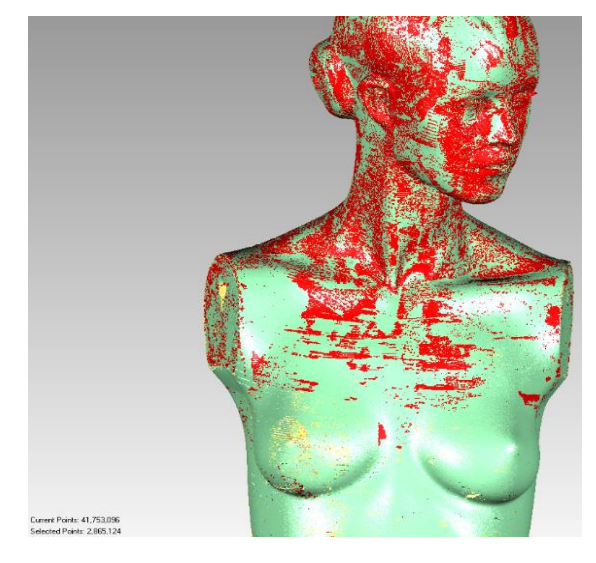

**Εικόνα 3.22 Επανάληψη διαδικασίας**

Ακολουθεί η ίδια διαδικασία για μία ακόμα επανάληψη και διαγράφησαν επίσης ακόμα 1.783.120 σημεία. Στην τρίτη επανάληψη προκύπτουν 1.392.475 σημεία ενώ στην τέταρτη και τελευταία φορά που εκτελέσαμε την εντολή προκύπτουν 1.162.756 σημεία.

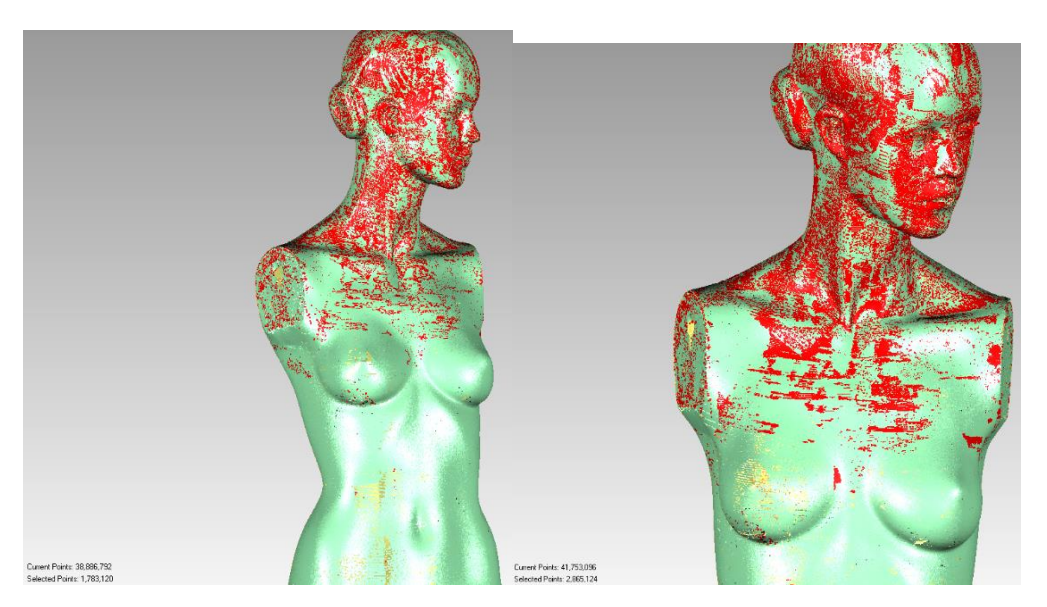

**Εικόνα 3.23 Αποτελέσματα της τελικής εκτέλεσης**

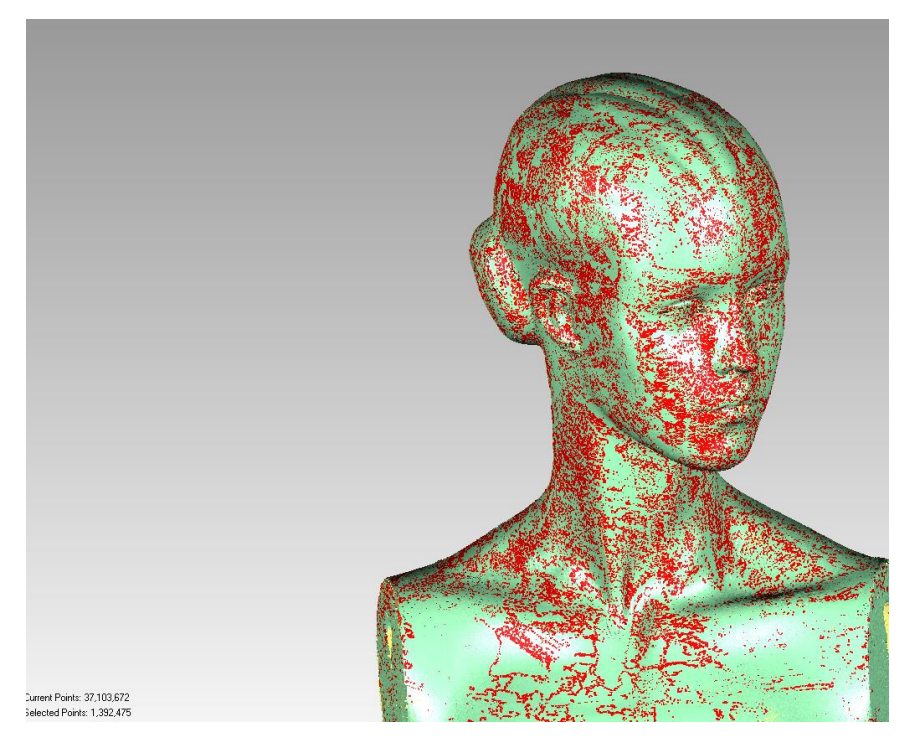

**Εικόνα 3.24 Αποτελέσματα της τελικής εκτέλεσης σε close up**

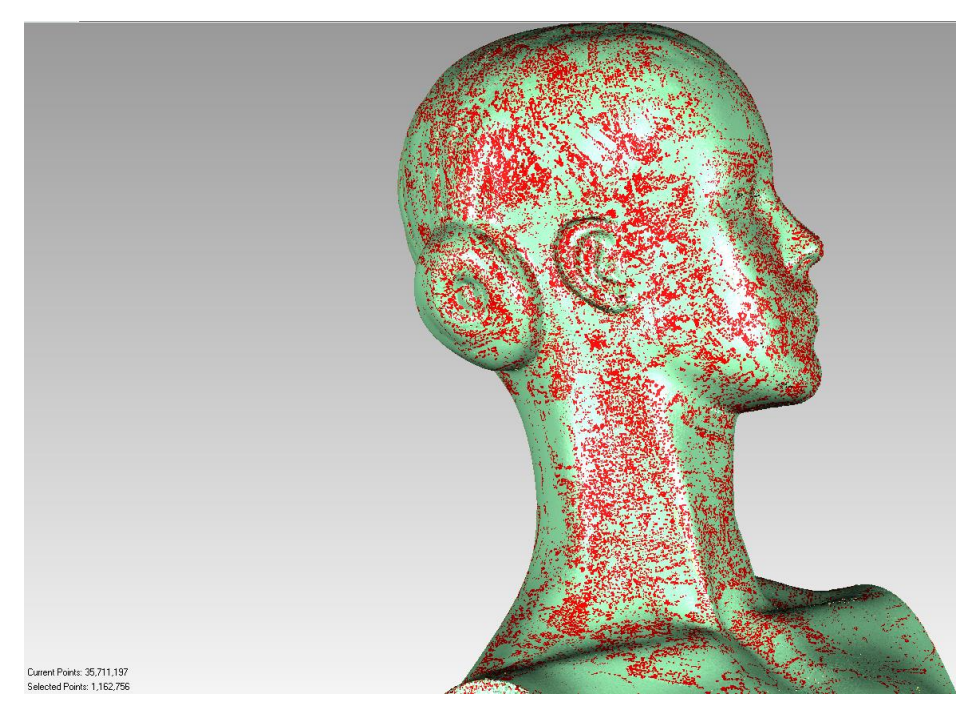

**Εικόνα 3.25 Αποτελέσματα της τελικής εκτέλεσης σε close up**

Στο σημείο αυτό, παρατηρούμε ότι λόγω των πολλών όψεων που συνδυάστηκαν για το τελικό αποτέλεσμα, μετά το 'Global Registration', υπάρχουν ορισμένες μικροδιαφορές, είτε λόγω αστοχίας στο "registration" είτε λόγω σφαλμάτων κατά τη σάρωση του αντικειμένου. Πρόκειται λοιπόν για θόρυβο που πρέπει να διορθωθεί.

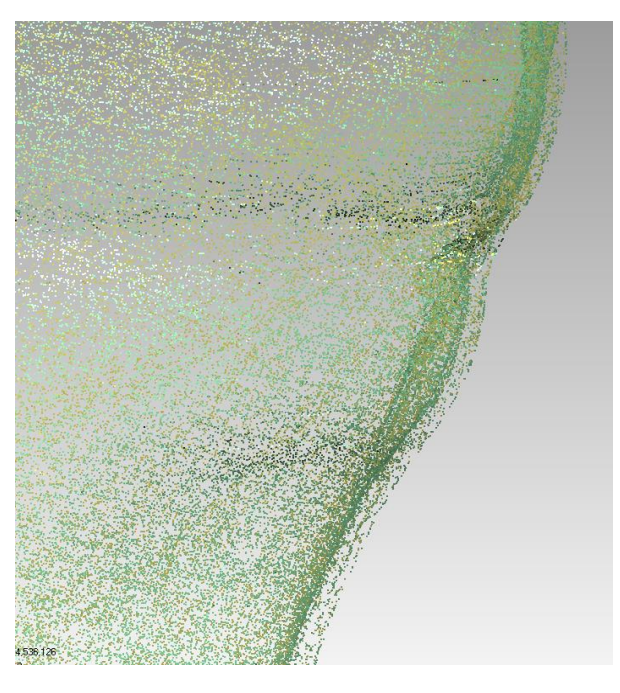

**Εικόνα 3.26 Ατέλειες – θόρυβος**

Έτσι, εφαρμόζουμε την εντολή 'Reduce noise', όπως ακριβώς και στα αρχικά στάδια επεξεργασίας των μεμονωμένων όψεων, με τις παρακάτω παραμέτρους.

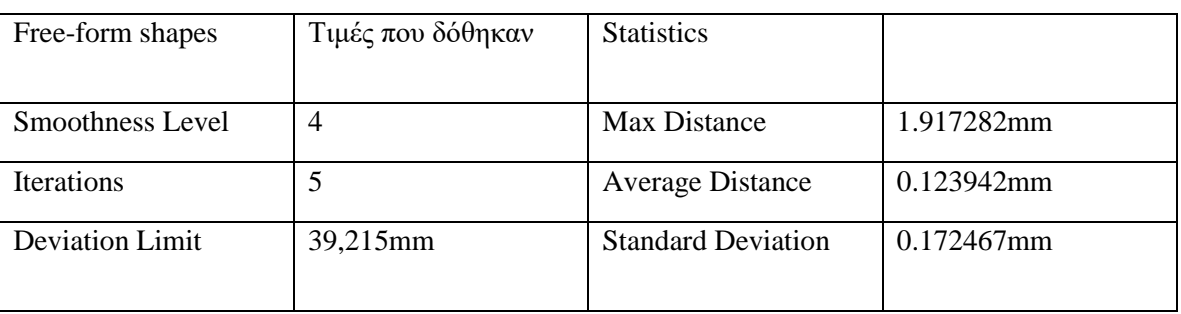

#### **Πίνακας 3.11 Τιμές και αποτελέσματα του "Reduce Noise"**

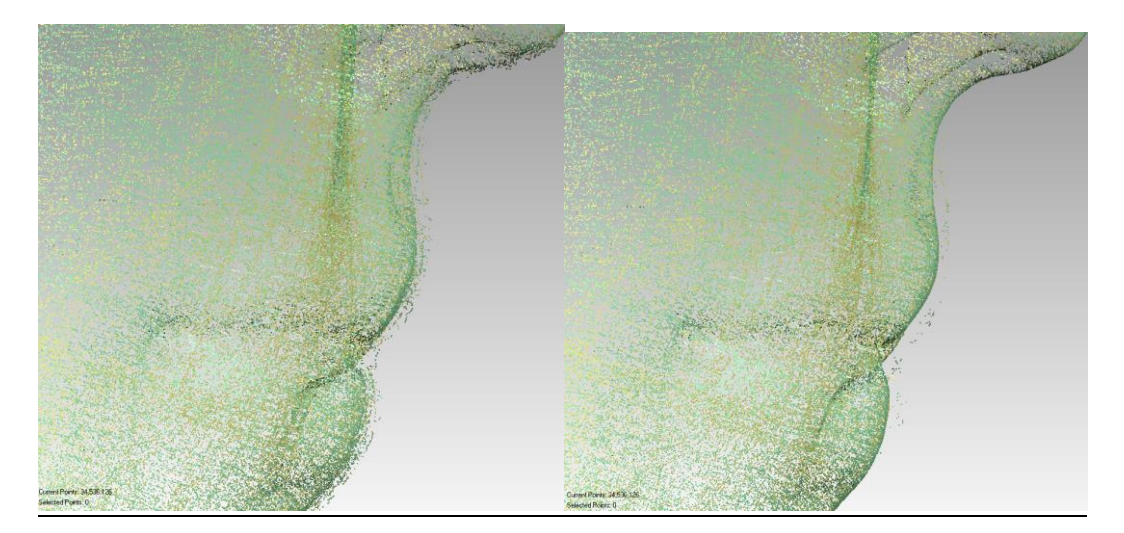

**Εικόνα 3.27 Βελτίωση θορύβου**

Στο σημείο αυτό παρατηρούμε μια σαφή βελτίωση αλλά ακόμα υπάρχουν αρκετά σημεία που δεν έχουν σύνδεση με το κυρίως νέφος. Επομένως θα ακολουθήσουμε επαναληπτικά τα προηγούμενα βήματα για να βελτιώσουμε το αποτέλεσμα. Έτσι επιλέγουμε 'Select -> Outliers' οπότε και επιλέγονται και διαγράφονται 372.578 σημεία.

Επαναληπτικά λοιπόν, διαγράφησαν 371.856, 334.933, 321.077, 297.710 και 287.239 σημεία σε 6 επαναλήψεις αυτής διαδικασίας αυτής. Παρ' όλα αυτά, υπάρχουν ακόμα αρκετά σημεία εκτός επιφανείας οπότε και γίνεται μια χειροκίνητη επιλογή αυτών με την εντολή 'Lasso', για να τα διαγράψουμε.

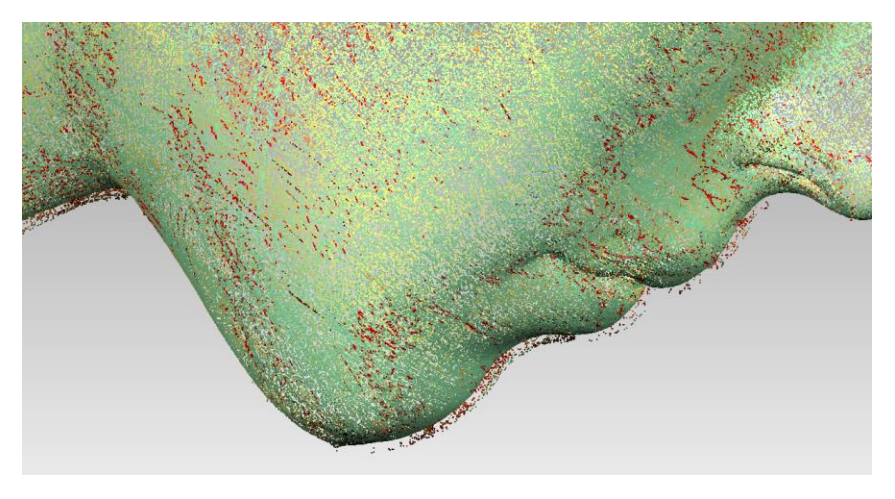

**Εικόνα 3.28 Χειροκίνητη επιλογή σημείων**

Όπως παρατηρούμε, το αποτέλεσμα δεν είναι επιθυμητό. Εκτελείται η εντολή 'Reduce noise' για να εξαλείψουμε ορισμένες επιφάνειες που δημιουργούνται.

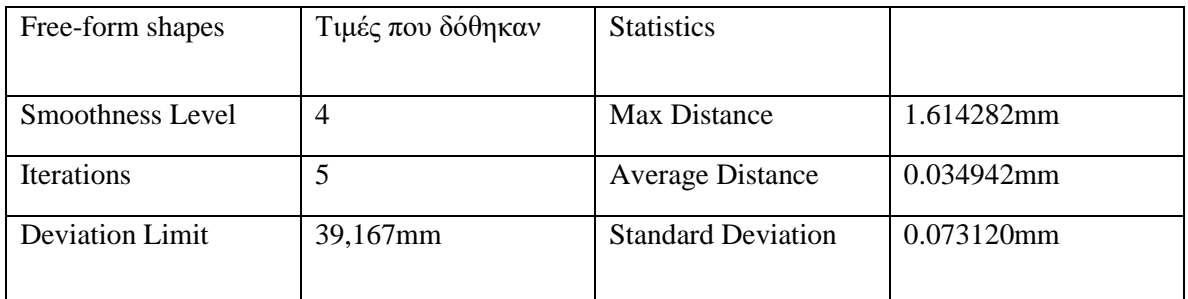

## **Πίνακας 3.12 Τιμές και αποτελέσματα επανάληψης**

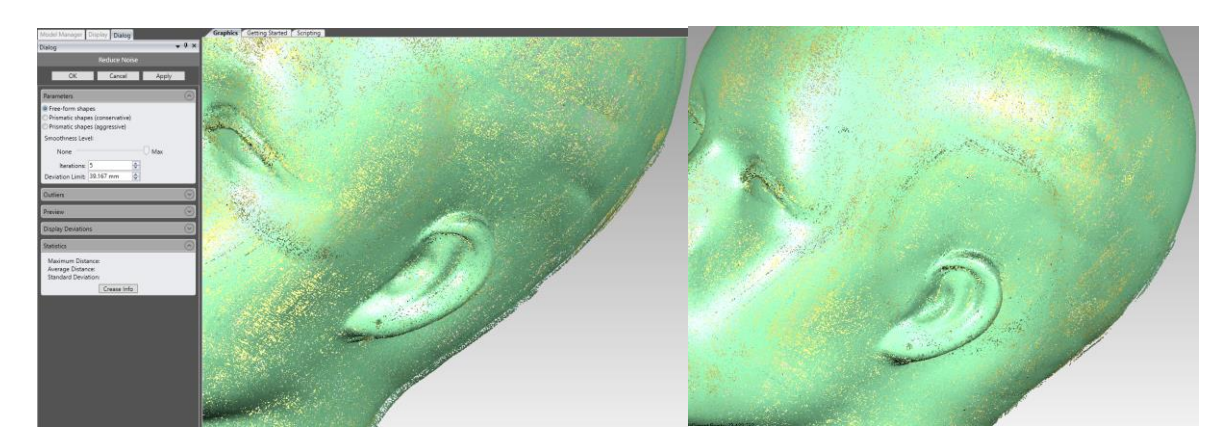

**Εικόνα 3.29 Το τελικό αποτέλεσμα πριν και μετά**

# *3.3 Εξαγωγή πολυγωνικού πλέγματος*

Αφού λοιπόν στα προηγούμενα οριστικοποιήσαμε το νέφος σημείων με το οποίο είμαστε ικανοποιημένοι, πλέον είμαστε σε θέση να προχωρήσουμε στο επόμενο βήμα της εξαγωγής σε μία 3D ψηφιακή απεικόνιση την οποία θα είμαστε σε θέση να διαχειριστούμε περαιτέρω, αφού πλέον η επεξεργασία του νέφους δεν προσφέρει σημαντικά αποτελέσματα.

Το νέφος σημείων αποτελεί μια τρισδιάστατη απεικόνιση, αλλά αποτελείται από εκατομμύρια διακριτά σημεία και η πληροφορία αυτή δεν είναι αφενός διαχειρίσιμη, αφετέρου δεν μπορεί να επεξεργαστεί από προγράμματα 3D CAD. Έτσι θα προχωρήσουμε στη δημιουργία του πολυγωνικού πλέγματος.

Η δημιουργία πολυγωνικού πλέγματος από ένα πλήθος σημείων είναι μια διαδεδομένη τεχνική. Από τα σημεία προκύπτουν τρίγωνα τα οποία και ενώνονται σε επιφάνειες. Υπάρχουν αρκετοί αλγόριθμοι «τριγωνοποίησης» (δημιουργίας μοντέλων τριγώνων) από ένα νέφος σημείων με στόχο τη μετατροπή του σε μια συνεχή επιφάνεια από τρίγωνα. Κάθε τρίγωνο ορίζεται από τρείς κορυφές στο χώρο που φέρουν πληροφορία θέσης σε κάθε άξονα (X, Y, Z). Ένα πολυγωνικό πλέγμα μπορεί να σχηματιστεί με έναν άμεσο τρόπο συνδέοντας σημεία με κάποιο γειτονικό τους ώστε να σχηματιστεί.

Ένα από τα βασικά πλεονεκτήματα της δημιουργίας πολυγωνικού πλέγματος είναι η μείωση του όγκου πληροφορίας. Όμως, ο προ υπάρχον θόρυβος δημιουργεί σημαντικά προβλήματα σε αυτό. Ο θόρυβος ο οποίος δεν επεξεργάστηκε στα προηγούμενα τώρα θα γίνει αρκετά πιο έντονος στις επιφάνειες του τριγωνικού πλέγματος. . Συνεπώς εκτός από τη μετατροπή του νέφους σημείων σε πολυγωνικό πλέγμα, πρέπει να γίνει επιπλέον επεξεργασία του πλέγματος σε μία προσπάθεια να απομονωθεί η μετάδοση σφάλματος που υπήρξε κατά τα προηγούμενα.

Η δημιουργία του τριγωνικού πλέγματος πραγματοποιείται με την εντολή 'Polygons -> Merge'. Επιλέχθηκε η χρήση της συγκεκριμένης εντολής και όχι η 'Wrap' καθώς η δεύτερη είναι κατάλληλη για νέφος σημείων το οποίο έχει προκύψει από μοναδική σάρωση και όχι συνδυασμό σαρώσεων και συνδυασμό όψεων αντικειμένου.

Στην περίπτωσή μας επιλέγουμε το 'Group 1', όπως έχουμε αναφέρει στα προηγούμενα, το οποίο και επεξεργαστήκαμε στο βήμα της εγγραφής (registration). Στη συνέχεια εμφανίζεται παράθυρο διαλόγου με διάφορες παραμέτρους που πρέπει να επιλεγούν. Αυτές είναι οι ακόλουθες.

> • Interpolate scan lines: Με την επιλογή αυτή το πρόγραμμα κάνει παρεμβολή των γραμμών που προκύπτουν από τη σάρωση στις ενσωματωμένες όψεις.

- Local noise reduction: Η επιλογή αυτή έχει τέσσερα επίπεδα (none, min, medium, max) και πρόκειται για μία αυτοματοποιημένη διαδικασία μείωσης του θορύβου ανά περιοχή κατά τη δημιουργία του πλέγματος.
- Global registration: Κατά τα προηγούμενα που παρουσιάσαμε, η επιλογή αυτή χρησιμοποιείται για να γίνει ενοποίηση των όψεων, όπως ακριβώς στα προηγούμενα στάδια. Έχει επιπροσθέτως τις εξής επιλογές:
	- o Max deviation: Μέγιστη απόκλιση των σημείων κατά τη μεταφορά τους, από 0 mm έως όσο επιθυμούμε το όριο.
	- o Max iterations: Μέγιστος αριθμός επαναλήψεων της αλγοριθμικής διαδικασίας, εκτός και αν συγκλίνει πριν από αυτόν.
	- o Sampling: Το ποσό των πολυγώνων που λαμβάνονται υπόψη κατά την ενσωμάτωση.
- Global noise reduction: Όπως και στο local noise reduction, γίνεται εξομάλυνση θορύβου με τέσσερα δυνατά επίπεδα. Η διαφορά εδώ έγκειται στο ότι αυτή πραγματοποιείται αφού ολοκληρωθεί η δημιουργία του τριγωνικού πλέγματος για το σύνολο της επιφάνειας.
- Keep original data: Διατηρεί και το νέφος σημείων ορατό στο χρήστη. Επιλέχθηκε η διατήρηση του νέφους για λόγους σύγκρισης.
- Delete small components: Η επιλογή αυτή οδηγεί σε διαγραφή χαρακτηριστικών μικρού μεγέθους που δεν έχουν επαφή με το κυρίως πλέγμα, ήτοι επιφάνειες από σημεία θορύβου εκτός του νέφους.
- Sampling: Εδώ καθορίζεται ο βαθμός επιλογής σημείων κατά την πλεγματοποίηση, μέσω διαφόρων επιλογών που ακολουθούν.
	- o Point spacing: Καθορίζει την ελάχιστη απόσταση μεταξύ σημείων στο τελικό πλέγμα.
	- o Max triangles: Καθορίζει το μέγιστο αριθμό τριγώνων που είναι επιθυμητά από το χρήση. Έχει επίπτωση τόσο στην τελική ευκρίνεια του μοντέλου όσο όμως και στην απόδοσή του, αφού οδηγεί σε πιο «βαρύ» υπολογιστικά μοντέλο.
	- o Performance vs Quality: Με την επιλογή αυτή γίνεται μία ποιοτική επιλογή του point spacing και δεν λαμβάνεται αυτό υπόψη. Έτσι, το πρόγραμμα δίδει βαρύτητα στην απόδοση του αποτελέσματος και στο χρόνο εκτέλεσης ή στην ποιότητα της ευκρίνειας του τελικού σχήματος συγκριτικά με τα αρχικά

δεδομένα. Στην περίπτωσή μας έγινε επιλογή σε μεγάλο ποσοστό της ποιότητας, αφού υπάρχουν πολλά ιδιαίτερα χαρακτηριστικά που απαιτούν λεπτομέρεια.

- Advanced merge settings: Πρόκειται για ένα σύνολο επιλογών που δεν είναι χρήσιμο σε όλες τις εφαρμογές και αφορά την εκάστοτε περίπτωση που εξετάζεται.
	- o Remove overlap: Οδηγεί σε αφαίρεση δεδομένων σε περιοχές με επικαλύψεις. Στην περίπτωσή μας είναι επιθυμητή, αφού έχουμε πολλές επικαλύψεις εξαιτίας των πολλαπλών σαρώσεων.
	- o Optimize for sparse data: Βελτιστοποιεί τη διαδικασία πλεγματοποίησης για ένα αραιό νέφος σημείων, το οποίο μπορεί να είναι αποδεκτό για πολλά merges, αλλά δύναται να καταλήξει σε μη επιθυμητά γεμίσματα των μικρών οπών.
	- o Optimize for evenly spaced data: Οδηγεί σε βελτιστοποίηση τη διαδικασία της πλεγματοποίησης για ένα νέφος σημείων που είναι πολύ πυκνό ή το οποίο έχει σταθερές αποστάσεις μεταξύ σημείων, κυρίως πρόκειται για δεδομένα μοναδικής σάρωσης.
	- o Maximum number of edges (holes): Καθορίζει το μέγιστο αριθμό πολυγώνων που επιθυμεί ο χρήστης στις οπές του αντικειμένου.

Στα πλαίσια της παρούσας εφαρμογής διατηρήθηκαν κατά κύριο λόγο οι προεπιλεγμένες από το πρόγραμμα τιμές πλην του 'Point spacing', το οποίο ορίσθηκε στο 1 mm για να διατηρηθεί χαμηλά ο αριθμός πολυγώνων, ούτως ώστε να μην γίνει «υπολογιστικά βαρύ» το μοντέλο μας, αφού πρόκειται για μία εργασία σε διπλωματικό επίπεδο και όχι μία πραγματική παραγωγική εφαρμογή και τα μηχανήματα που έχουμε στη διάθεσή μας έχουν χαμηλούς υπολογιστικούς πόρους.

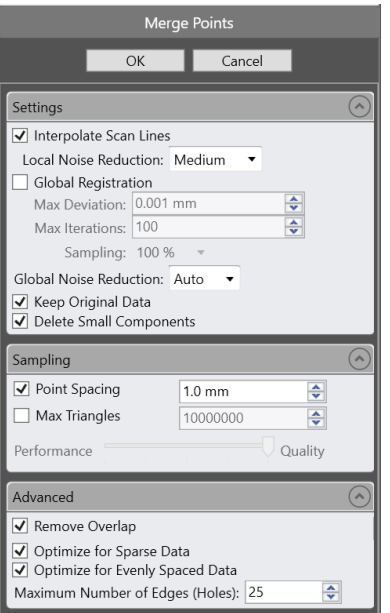

**Εικόνα 3.30 Το παράθυρο διαλόγου της εντολής**

Εκτελώντας την παραπάνω εντολή, η εκτέλεση της οποίας διήρκεσε αρκετό χρόνο, προέκυψε το παρακάτω πολυγωνικό πλέγμα των 944.476 πολυγώνων.

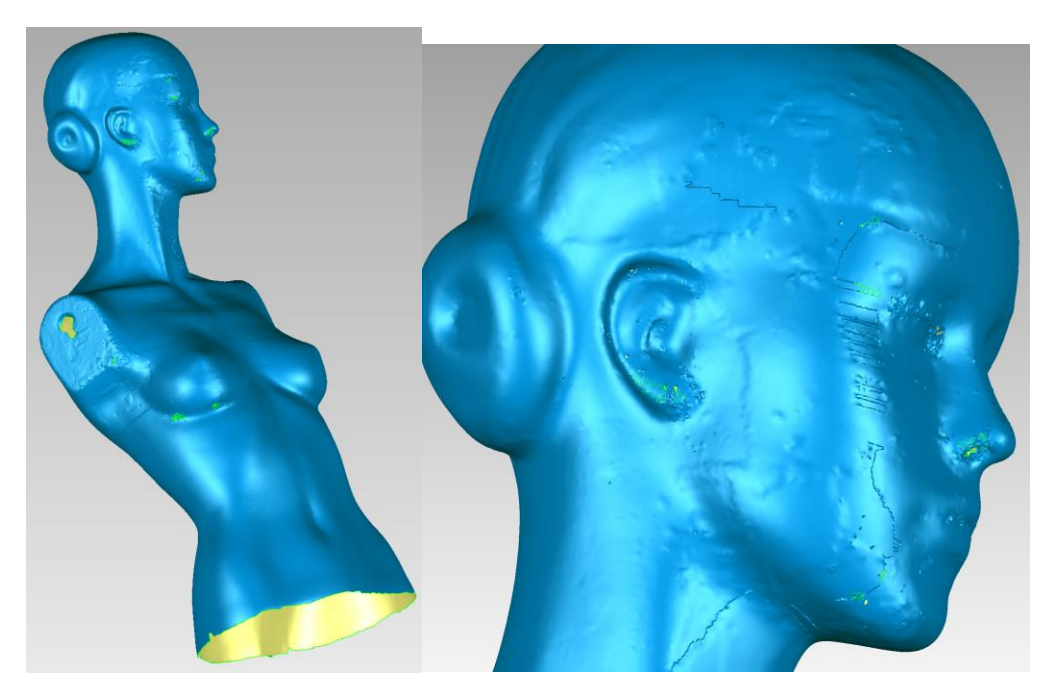

**Εικόνα 3.31 Το τριγωνικό πλέγμα**

Όπως είναι εύκολα αντιληπτό από τις παραπάνω εικόνες, το πλέγμα παρουσιάζει αρκετές ατέλειες που οφείλονται σε θόρυβο και σε επικαλυπτόμενα τρίγωνα, με αποτέλεσμα να εμφανίζονται διπλές και τριπλές στρώσεις πολυγώνων σε μία επιφάνεια. Επιπροσθέτως, παρατηρούμε στο πλέγμα οπές αλλά και χαρακτηριστικά που προεξέχουν και τα οποία δεν υπάρχουν στο πραγματικό αντικείμενο και είναι αποτέλεσμα των σφαλμάτων κατά την διαδικασία του 'Registration' των όψεων και σαρώσεων ή σε τυχόν μικρο-μετακινήσεις του αντικειμένου κατά τη σάρωση. Συνεπώς, πρέπει να προβούμε σε περαιτέρω επεξεργασία του πλέγματος.

## *3.3.1 Επιδιόρθωση του τριγωνικού πλέγματος*

## *3.3.1.1 Αυτοματοποιημένη διόρθωση*

Το λογισμικό 'Geomagic Wrap' προσφέρει ένα σύνολο χειροκίνητων αλλά και αυτοματοποιημένων εντολών διόρθωσης. Συγκεκριμένα, όσων αφορά τις αυτοματοποιημένες διορθώσεις, μέσω επαναληπτικού αλγορίθμου, με παρόμοιο τρόπο με όσα αναφέραμε σε προηγούμενα, προσαρμοσμένο τώρα στα ιδιαίτερα χαρακτηριστικά των τριγώνων, επιδιορθώνει τα αλληλοεπικαλυπτόμενα τρίγωνα.

Επιλέγοντας την εντολή 'Polygons -> Mesh Doctor' με έναν απλό και αυτοματοποιημένο τρόπο έχουμε διόρθωση του πλέγματος. Η επιλογή της οδηγεί σε χρωματισμό του πλέγματος με κόκκινο χρώμα στις περιοχές όπου το πρόγραμμα θα παρέμβει. Στο παράθυρο διαλόγου της εντολής υπάρχουν οι παρακάτω επιλογές.

- Auto repair: Το πρόγραμμα εκτελεί αυτόματα όλα τα παρακάτω. Προτείνεται σε πρώτο βαθμό η επιλογή της εκτέλεσης αυτής της επιδιόρθωσης και στη συνέχεια η επιλογή των επόμενων επιμέρους επιλογών για την περαιτέρω επιδιόρθωση λεπτομερειών.
- Remove spikes: Εντοπίζονται και αφαιρούνται αιχμές στο πολυγωνικό πλέγμα και γίνεται εξομάλυνση.
- Clean operation: Μέσω αλγορίθμων στατιστικής επεξεργασίας το πρόγραμμα προσαρμόζει το πλέγμα κατάλληλα ούτως ώστε να μειωθεί ο θόρυβος.
- Defeature: Οδηγεί σε διαγραφή πολυγώνων στο εσωτερικό και οδηγεί σε καλύτερη οργάνωση του πλέγματος.
- Fill holes: Αφαιρεί στατιστικά μικρές οπές στο πλέγμα.

Στην παρούσα περίπτωση έγινε επιλογή του 'Auto Repair' για την επιδιόρθωση του συνόλου ατελειών. Με την εκτέλεση της εντολής εμφανίζονται τα παρακάτω στατιστικά στοιχεία που αφορούν τα προβλήματα που εντοπίζονται από τον αλγόριθμο.

- Non manifold edges: Πλήθος τριγώνων που υπάρχουν και δεν είναι συνδεδεμένα με το πλέγμα σε τουλάχιστον δύο πλευρές τους.
- Self-intersections: Πλήθος τριγώνων που αλληλοσυνδέονται.
- Highly creased edges: Πλήθος τριγώνων που έχουν πολύ μεγάλες γωνίες.
- Spikes: Πλήθος τριών ή περισσοτέρων τριγώνων τα οποία μπορούν να εξομαλυνθούν.
- Small components: Πλήθος ανεξάρτητων χαρακτηριστικών που σχηματίζονται και πιθανόν αποτελούν θόρυβο.
- Small tunnels: Πλήθος κατασκευασμάτων του πλέγματος διπλής στρώσης με μπροστινό και οπίσθιο άνοιγμα.
- Small holes: Πλήθος οπών στο πλέγμα που είναι στατιστικά τόσο μικρά που πιθανώς δεν είναι φυσικά χαρακτηριστικά.
- Selected triangles: Πλήθος τριγώνων που θα επιδιορθωθούν τελικώς.

Η διαδικασία επιδιόρθωσης εκκινεί με την επιλογή 'Apply'. Με την εκτέλεση, ο αλγόριθμος στην περίπτωσή μας κατάφερε να διορθώσει αρκετές ατέλειες στο πλέγμα, ωστόσο απαιτείται και δεύτερη εκτέλεση για την περαιτέρω εξάλειψη. Μετά την εκτέλεση προκύπτει παράθυρο με τα αποτελέσματα και τίτλο 'Analysis', το οποίο και παρουσιάζεται. Στη συνέχεια παρουσιάζεται η εικόνα του πριν και του μετά.

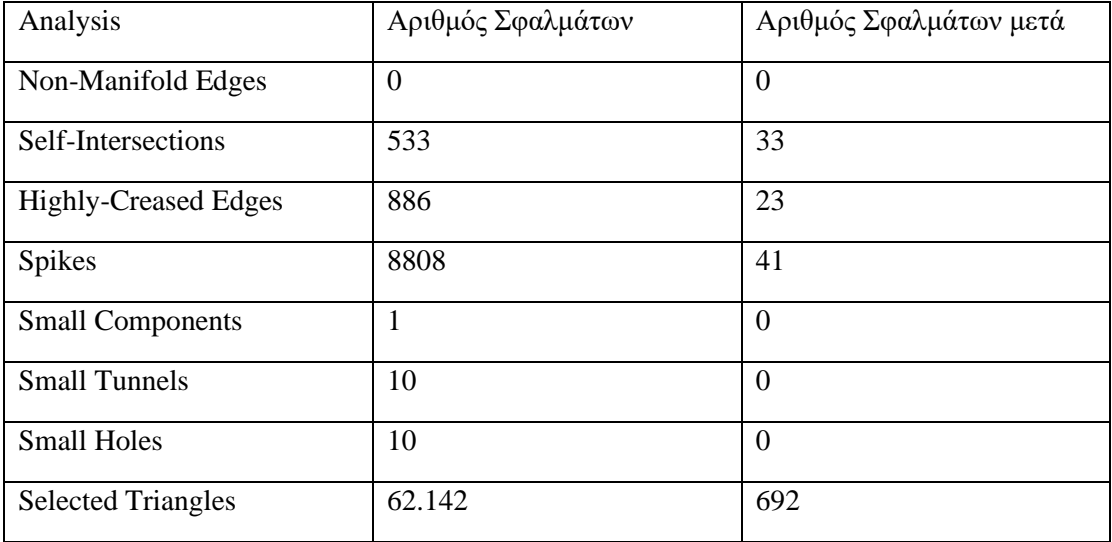

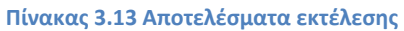

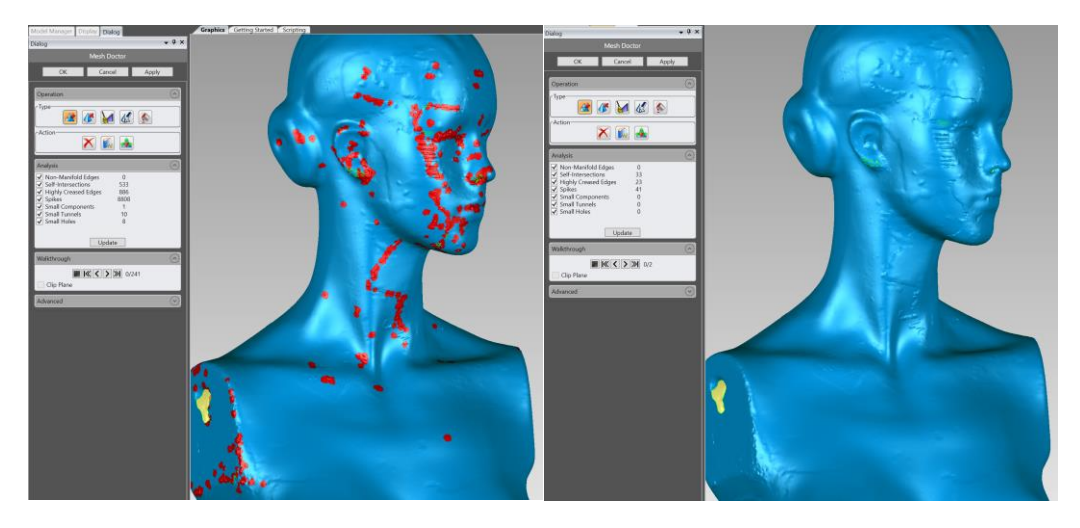

**Εικόνα 3.32 Αυτοματοποιημένη διόρθωση πλέγματος**

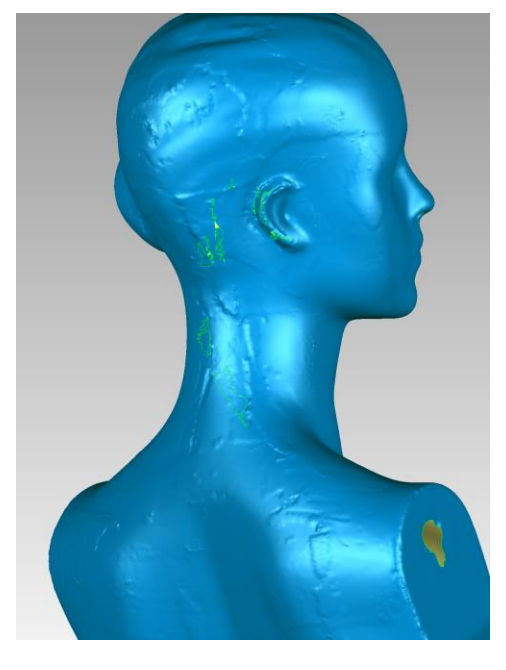

**Εικόνα 3.33 Αυτοματοποιημένη διόρθωση πλέγματος**

# *3.3.1.2 Χειροκίνητη επιδιόρθωση*

Μετά λοιπόν την ολοκλήρωση της αυτόματης διόρθωσης, υπάρχουν ακόμα, παρά τις πολλές διορθώσεις, αρκετές περιοχές που χρήζουν σαφούς βελτίωσης. Το τελικό αποτέλεσμα θα προκύψει με τη χρήση χειροκίνητων εργαλείων.

Για διευκόλυνση του έργου μας θα γίνει μία τομή στο ομοίωμα. Αυτό επιτυγχάνεται επιλέγοντας χειροκίνητα τα μισά από τα δημιουργημένα πολύγωνα και μας βοηθά να έχουμε καλύτερη πρόσβαση στο

μοντέλο και από περισσότερες πλευρές για καλύτερο τελικό αποτέλεσμα. Έτσι, αφού επιλέξουμε τα πολύγωνα με το δεξί πλήκτρο που κέρσορα επιλέγουμε την εντολή 'Add Selection' και στη συνέχεια στο επιλεγμένο σύνολο πολυγώνων επιλέγουμε την επιλογή 'Show only'.

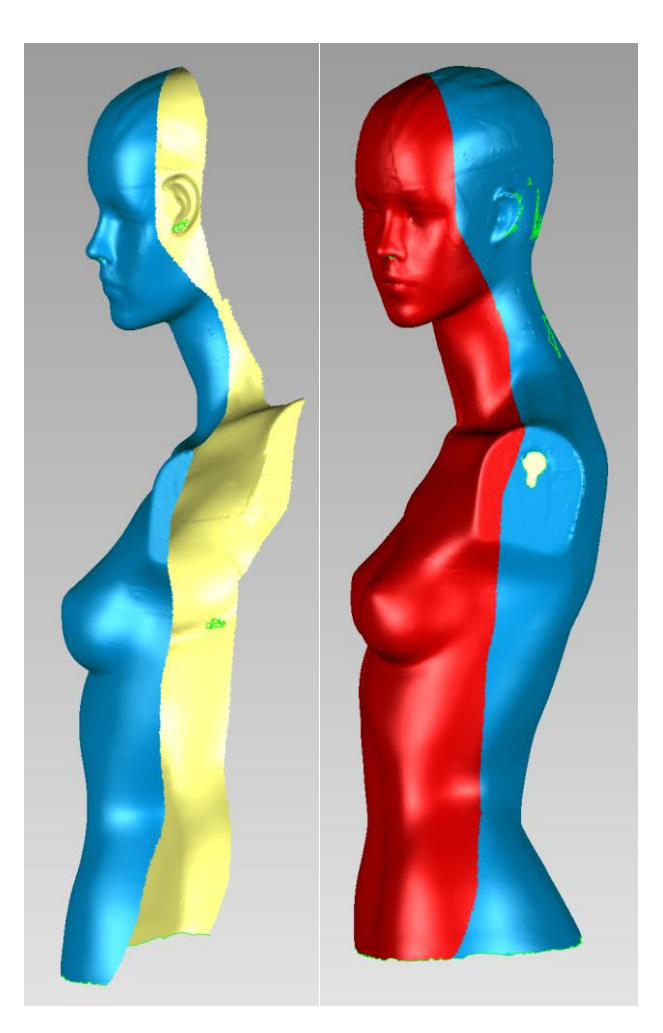

**Εικόνα 3.34 Δημιουργία τομής**

Το επόμενο βήμα είναι η εντολή 'Defeature'. Με τη χρήση της εντολής αυτής διαγράφουμε γρήγορα τα επιλεγμένα τρίγωνα και γίνεται αυτόματη συνένωση από το πρόγραμμα. Όμως, η εντολή αυτή απαιτεί προσοχή διότι μπορεί να οδηγήσει απώλειες λεπτομερειών από το τρισδιάστατο μοντέλο που είναι εν γένει επιθυμητές. Έτσι, πρέπει να επιλέγονται μικρές περιοχές και μακριά από ακμές του μοντέλου.

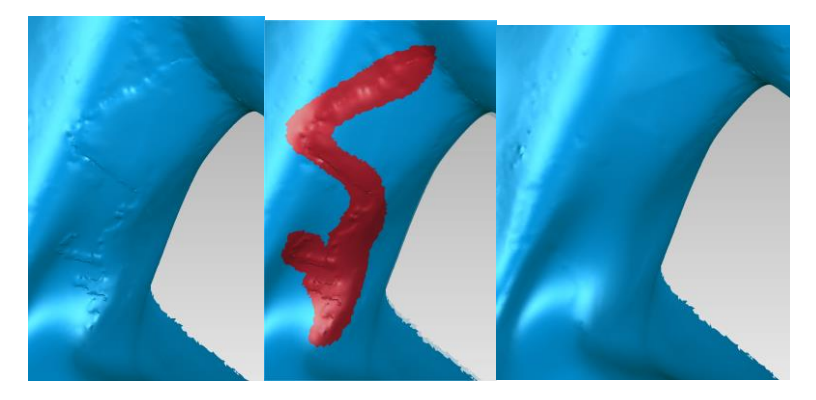

**Εικόνα 3.35 Χειροκίνητη βελτίωση**

Κατά συνέπεια, μετά από λεπτομερή επεξεργασία το τελικό αποτέλεσμα παρουσιάζεται στην εικόνα που ακολουθεί. Αντίστοιχη διαδικασία ακολουθήθηκε και στα υπόλοιπα τμήματα του ομοιώματος

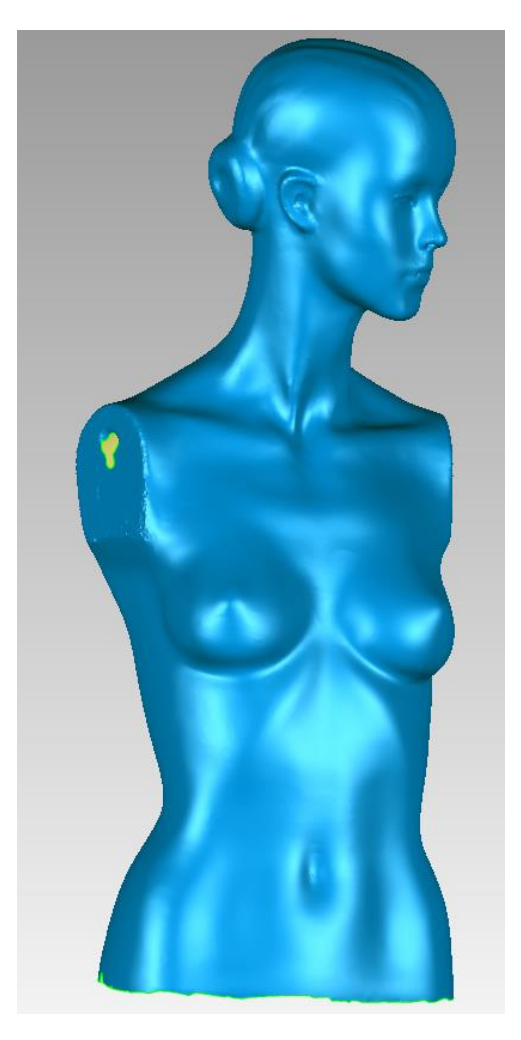

**Εικόνα 3.36 Τελικό αποτέλεσμα**

# *3.4 Δημιουργία ενιαίου μοντέλου*

Αφού λοιπόν ολοκληρώσαμε την επεξεργασία όλων των επιμέρους τμημάτων, χειροκίνητη και αυτόματη, πρέπει τώρα να δημιουργήσουμε το συνολικό ομοίωμα, όπως αυτό είναι στην πραγματική του κατάσταση, συνενώνοντας τα διάφορα τμήματα. Έτσι, εισάγουμε κάθε ένα κομμάτι στο πρόγραμμα και το επεξεργαζόμαστε.

Για την μετακίνηση και περιστροφή των τμημάτων χρησιμοποιήθηκε το εργαλείο 'Tools -> Object Mover'. Το εργαλείο αυτό λειτουργεί μετακινώντας και περιστρέφοντας τους άξονες του κάθε τμήματος ξεχωριστά. Για το λόγο αυτό το ένα τμήμα θα θεωρείται σταθερό και θα μετακινείται το άλλο.

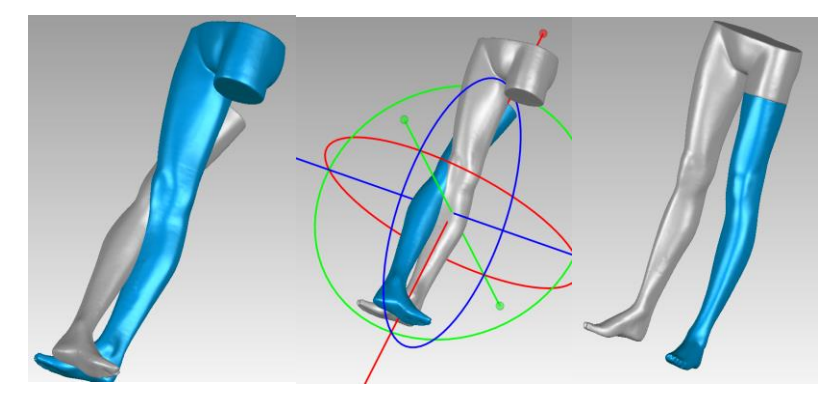

**Εικόνα 3.37 Διαδικασία προσθήκης τμημάτων**

Αφού λοιπόν ολοκληρώσουμε την επιτυχή τοποθέτηση των διαφόρων τμημάτων στις θέσεις που πρέπει να βρίσκονται, πρέπει τα διάφορα τμήματα να συνενωθούν και γίνει ενιαία η επιφάνεια επαφής τους. Έτσι, επιλέγοντας τα δύο τμήματα κάθε φορά που μας ενδιαφέρουν χρησιμοποιούμε την εντολή 'Polygons -> Boolean' για την ενοποίηση των πολυγώνων.
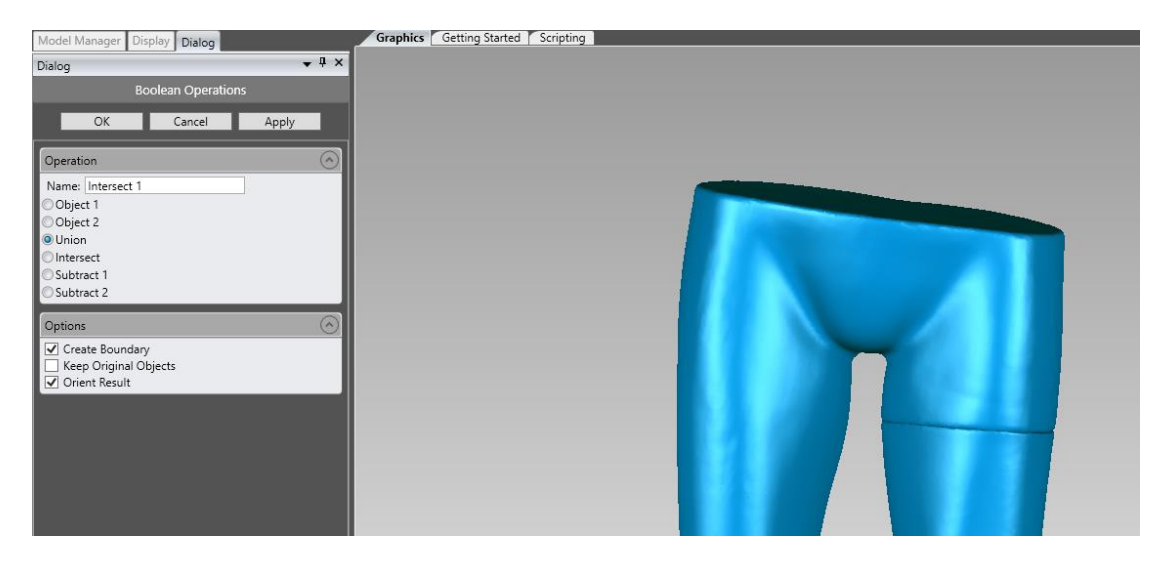

**Εικόνα 3.38 Αποτέλεσμα ενοποίησης**

Στην εντολή αυτή χρησιμοποιούμε την επιλογή 'Union' για να συνενώσουμε τα εφαπτόμενα τμήματα. Στη συνέχεια, στην περιοχή που γίνεται η ένωση σβήνουμε τα πολύγωνα τοπικά με σκοπό να δημιουργηθούν καινούργια για να εξαλειφθεί η ασυνέχεια που υπάρχει.

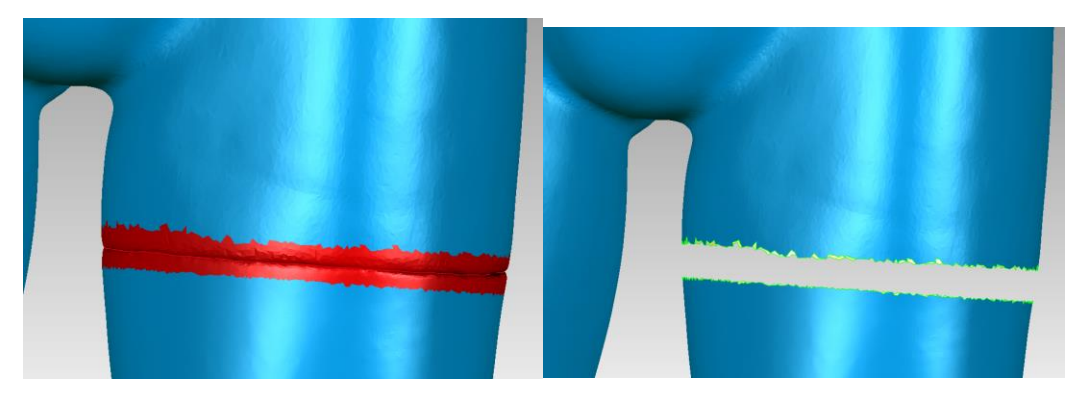

**Εικόνα 3.39 Διαγραφή εφαπτόμενων επιφανειών**

Αυτό γίνεται με την επιλογή της εντολής 'Polygons -> Fill Single -> Bridge' η οποία δημιουργεί μια ένωση και στη συνέχεια με την εντολή 'Polygons -> Fill Single -> Complete' ολοκληρώνουμε την διεργασία ενώνοντας τα κενά αυτόματα. Η διαδικασία αυτή απεικονίζεται για το κάτω άκρο του ομοιώματος αλλά ακολουθήθηκε με τον ίδιο τρόπο για όλα τα άκρα.

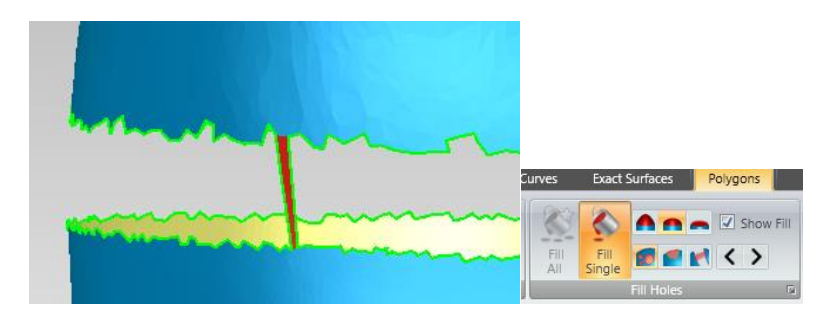

**Εικόνα 3.40 Γέμισμα περιοχών επαφής**

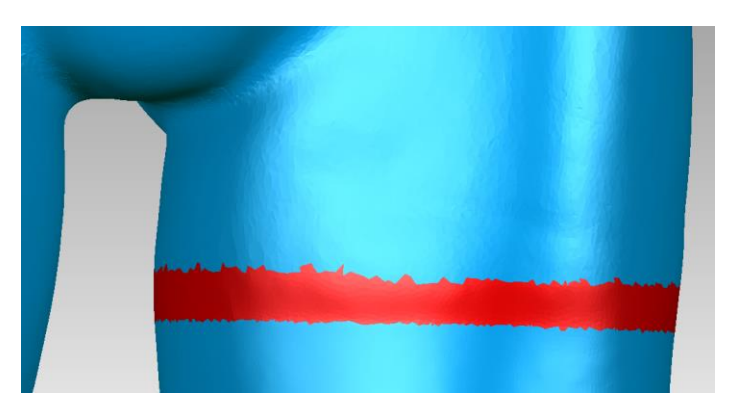

**Εικόνα 3.41 Τελικό αποτέλεσμα**

Μερικές φορές είναι πιθανό ένα τμήμα του εξαρτήματος που εξετάζουμε να απουσιάζει ή για λόγους μείωσης χρόνου σάρωσης να θέλουμε να εκμεταλλευτούμε κάποια συμμετρία. Στην περίπτωσή μας, το δεξί άνω άκρο του ομοιώματος έλλειπε από το φυσικό μοντέλο, πλην όμως αυτό αποτελεί συμμετρικό του αριστερού, το οποίο έχουμε ήδη σαρώσει. Έτσι, με την εντολή 'Tools -> Modify -> Mirror' δημιουργούμε συμμετρικό είδωλο αυτού, επιλέγοντας την επιλογή 'Flip'.

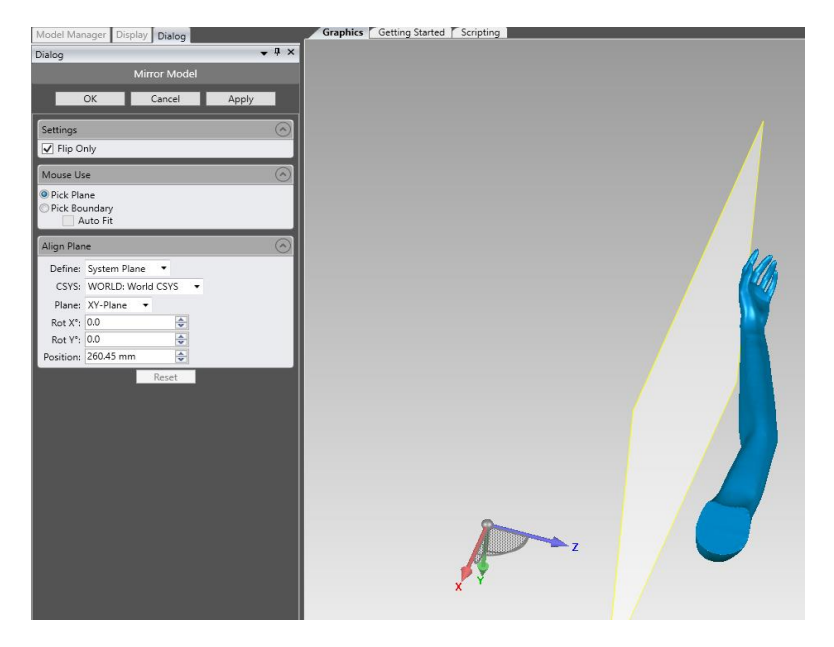

**Εικόνα 3.42 Δημιουργία συμμετρικού άκρου**

Έτσι, το τελικό μοντέλο του ανθρώπινου ομοιώματος, συναρμολογημένο και σε ενιαίο μοντέλο, αποτυπώνεται στην εικόνα που ακολουθεί.

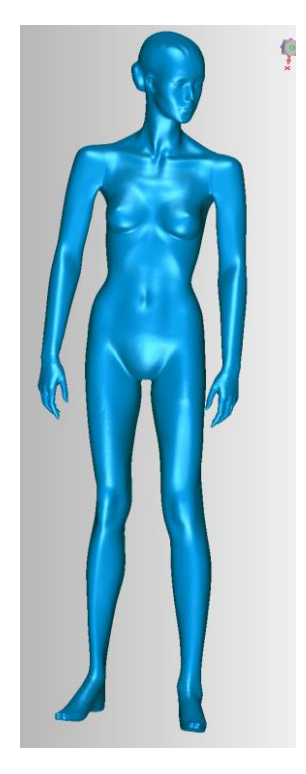

**Εικόνα 3.43 Το τελικό ομοίωμα**

# *Επεξεργασία του μοντέλου και κατασκευή*

### *4.1 Μείωση πολυγώνων και εξαγωγή*

Αφού ολοκληρώσαμε την σάρωση, επεξεργασία και τελική μορφοποίηση του φυσικού μοντέλου, ουσιαστικά έχουμε ένα ολοκληρωμένο μοντέλο σε ψηφιακή μορφή. Πολλές φορές όμως αυτό δεν είναι αρκετό, αφού η διαδικασία αυτή έχει ακολουθηθεί είτε για να αναπαράγουμε το φυσικό μοντέλο είτε να το αναπαράγουμε αφού πρώτα το επεξεργαστούμε καταλλήλως. Στα πλαίσια της παρούσης θα επεξεργαστούμε το μοντέλο μας και στην συνέχεια το εκτυπώσουμε σε τρισδιάστατο εκτυπωτή.

Αρχικά λοιπόν, προτού προχωρήσουμε, πρέπει να μειώσουμε το μέγεθος του μοντέλου μας. Αυτό αποτελείται από 7.468.592 τρίγωνα και συνολικού χώρου 229 mb. Το μοντέλο αυτό, αν και ιδιαίτερα λεπτομερές, είναι υπολογιστικά πολύ «βαρύ» για έναν συμβατικό υπολογιστή και ειδικά στα πλαίσια της εργασίας μας δεν προσφέρει ιδιαίτερα πλεονεκτήματα αυτή η ακρίβεια.

Έτσι, με την εντολή 'Polygons -> Decimate' μειώνουμε τα τρίγωνα, επιλέγοντας 'Reduction mode' ως λειτουργία και 'Reduce to percentage' με τιμή 5% στο παράθυρο διαλόγου της εντολής. Επιλέγουμε επίσης την μέγιστη τιμή στην επιλογή 'Curvature priority' για την αποφυγή αλλοίωσης κυρτότητας. Το τελικό αποτέλεσμα, όπως αποτυπώνεται παρακάτω είναι αρκετά καλό με πολύ μικρές απώλειες στην ποιότητα επιφανείας αλλά δραστική μείωση του υπολογιστικού κόστους.

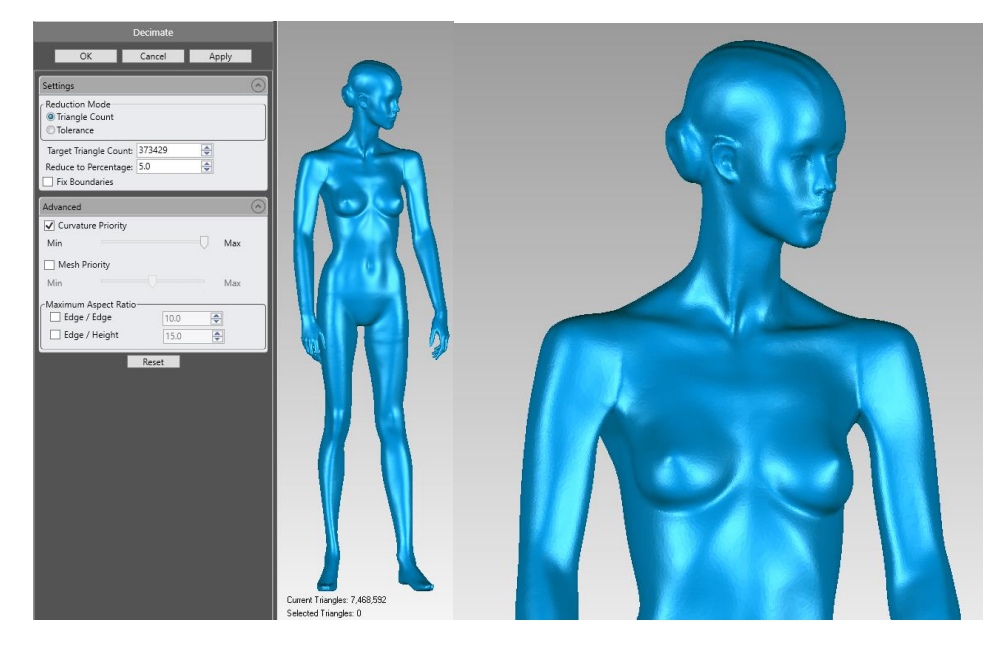

**Εικόνα 4.1 Μείωση πολυγώνων**

Στόχος της επεξεργασίας μας είναι να μπορεί το μοντέλο να αποκτήσει μια διαφορετική στάση από την αρχική. Για να γίνει αυτό θα πρέπει να περιστραφούν τα μέλη με κέντρο περιστροφής τις αρθρώσεις του μοντέλου όπως ακριβώς θα συνέβαινε και στο ανθρώπινο σώμα. Αρχικά λοιπόν, θα ορίσουμε ένα νέο σύστημα συντεταγμένων στο πρόγρμμα σε ένα σημείο το οποίο θα μένει σταθερό και δεν θα επηρεάζεται από τις περιστροφές και μετατοπίσεις των κίνουμενων μελών του μοντέλου. Έτσι, επιλέξαμε ένα σημείο του θώρακα του μοντέλου.

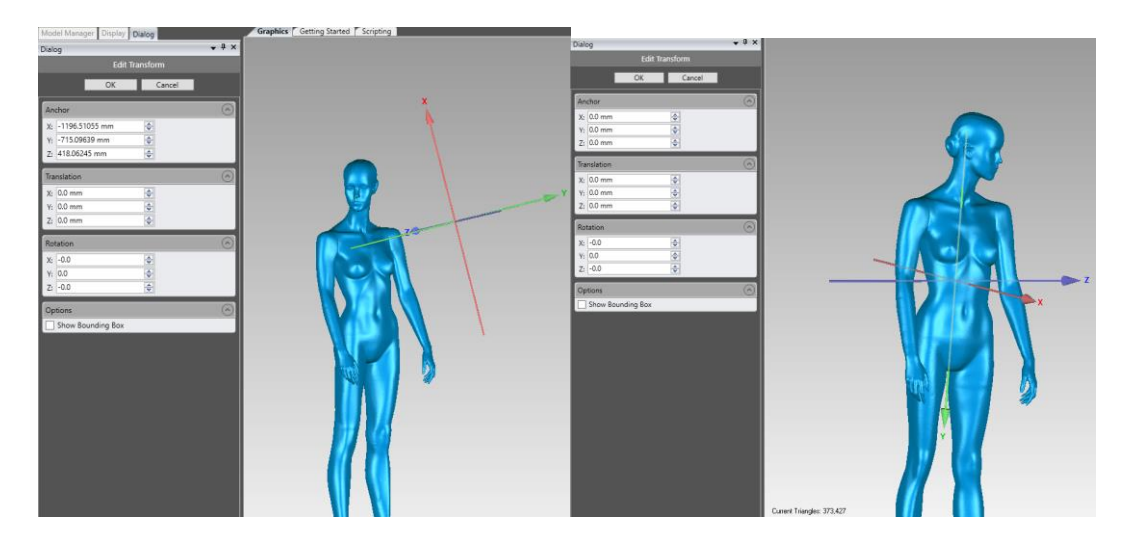

**Εικόνα 4.2 Μεταβολή συστήματος συντεταγμένων**

Ο άξονας Z σκόπιμα επιλέχθηκε να έχει προσανατολισμό στο πλαϊνό μέρος του σώματος για να δημιουργηθούν στη συνέχεια χειροκίνητα τοπικά επίπεδα συντεταγμένων στη κάθε άρθρωση, κάθετα στον εν λόγο άξονα, με άξονα περιστροφής τον άξονα Ζ. Επειδή τα τοπικά συστήματα συντεταγμένων θα είναι παράλληλα στο επίπεδο Χ - Υ, θα απαιτούνται λιγότερες κινήσεις για τη δημιουργία τους με τον συγκεκριμένο προσανατολισμό του Ζ.

Για την δημιουργία των τοπικών συστημάτων αναφοράς θα χρησιμοποιήσουμε την εντολή 'Tools -> Transform -> Edit', μόνο που αυτή τη φορά θα συγκεντρωθούν όλες οι μετατοπίσεις και περιστροφές των αξόνων σε σχέση με το σύστημα συντεταγμένων που δημιουργήθηκε προηγουμένως σε πίνακες, για να γίνει επεξεργασία αργότερα με το λογισμικό 'Rhino'.

Το κέντρο των τοπικών συστημάτων θα βρίσκεται στο κέντρο περιστροφής της κάθε άρθρωσης, ο άξονας Υ θα ταυτίζεται με τον διαμήκη άξονα των άκρων και ο Ζ θα είναι ο άξονας περιστροφής, όπως περιεγράφηκε προηγουμένως. Προκύπτουν λοιπόν τα εξής δεδομένα, όπως στον πίνακα που ακολουθεί.

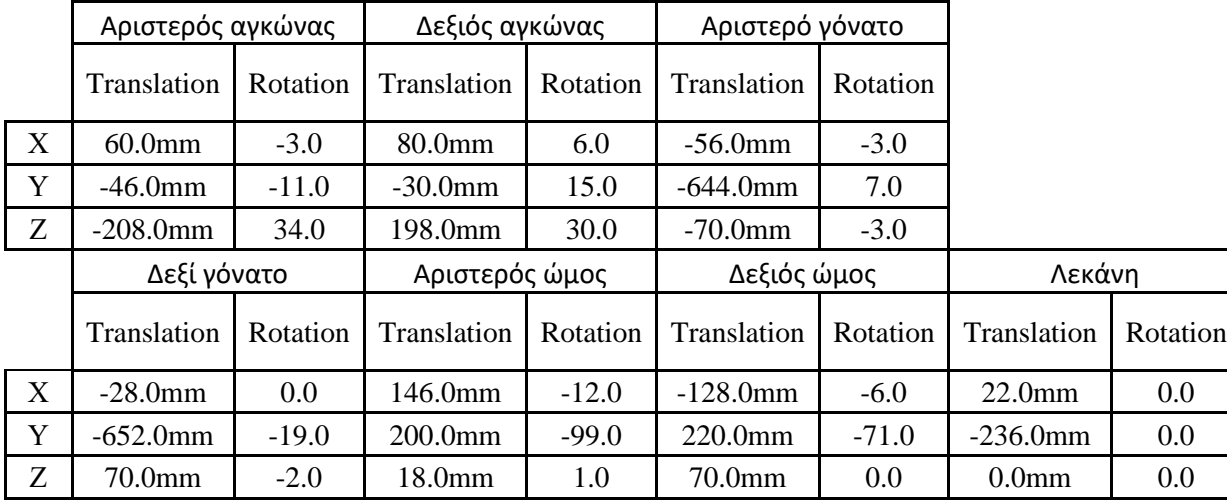

#### **Πίνακας 4.1 Τιμές τοπικών συστημάτων αναφοράς**

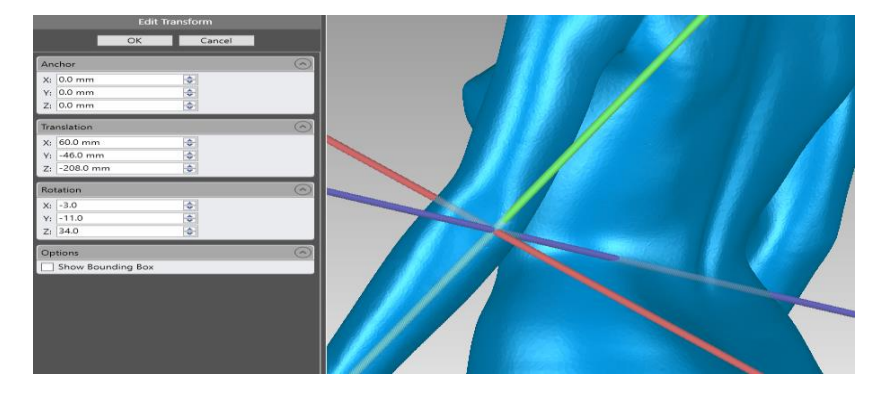

**Εικόνα 4.3 Τοπικό σύστημα συντεταγμένων**

Τέλος, θα γίνει εξαγωγή του μοντέλου σε κατάλληλη μορφή αρχείου για επεξεργασία με το πρόγραμμα 'Rhino 7'. Καθότι τα δεδομένα του μοντέλου έχουν μετατραπεί σε πολύγωνα, θα αποθηκευτεί το αρχείο σε μορφή .STL

## *4.2 Επεξεργασία της μορφής του ομοιώματος*

Στο στάδιο αυτό θα χρησιμοποιηθεί το λογισμικό 'Rhino' καθώς παρέχει κάποια εργαλεία όπως την εντολή Bend και τις επιφάνειες SubD που δεν υπάρχουν σε άλλα λογισμικά CAD. Για την επεξεργασία μοντέλων .STL και τη δημιουργία επιφανειών τα παραπάνω εργαλεία είναι ιδιαίτερα βοηθητικά.

#### *4.2.1 Εισαγωγή δεδομένων και συστημάτων αξόνων*

Με την εισαγωγή του εξαχθέντος αρχείου στο 'Rhino' εμφανίζεται το παρακάτω παράθυρο διαλόγου, σ το οποίο αποδόθηκαν οι τιμές που απεικονίζεται σε αυτό.

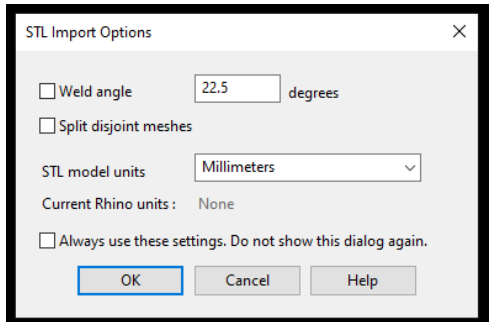

**Εικόνα 4.4 Παράθυρο διαλόγου εισαγωγής στο Rhino**

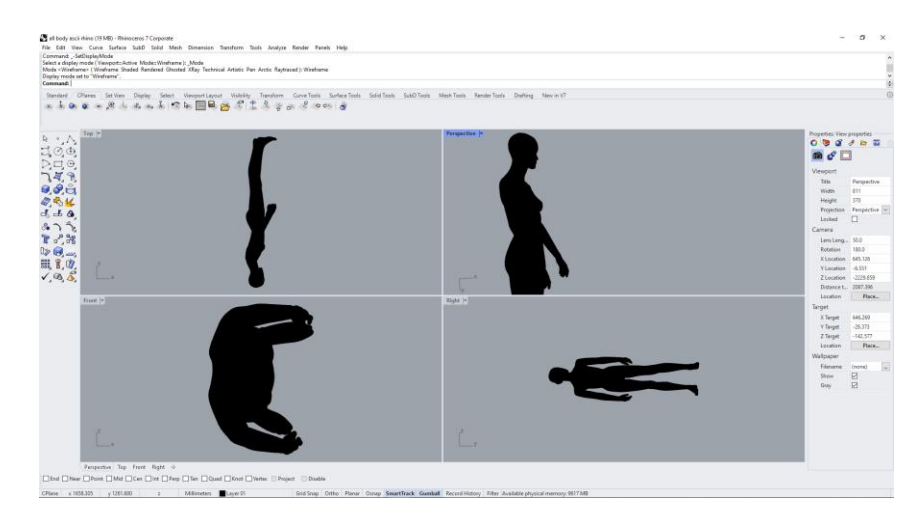

**Εικόνα 4.5 Το μοντέλο στο Rhino**

Για την επεξεργασία του μοντέλου είναι αναγκαία η εισαγωγή των τοπικών συστημάτων συντεταγμένων που δημιουργήθηκαν προηγουμένως στο πρόγραμμα 'Geomagic'. Για να εμφανιστεί ο πίνακας που αποθηκεύονται και δημιουργούνται τα συστήματα συντεταγμένων, πρέπει ο χρήστης να πατήσει στην καρτέλα 'CPlanes -> Toggle Named CPlane Panel'. Στη συνέχεια επιλέγεται το επίπεδο '\*Worl Top\*' και μετά εκτελείται το 'Save As' με το αντίστοιχο όνομα της άρθρωσης που βρίσκεται το τοπικό σύστημα συντεταγμένων. Η επιλογή '\*Worl Top\*' εξασφαλίζει ότι οι άξονες θα έχουν τον ίδιο προσανατολισμό με αυτόν του 'Geomagic'.

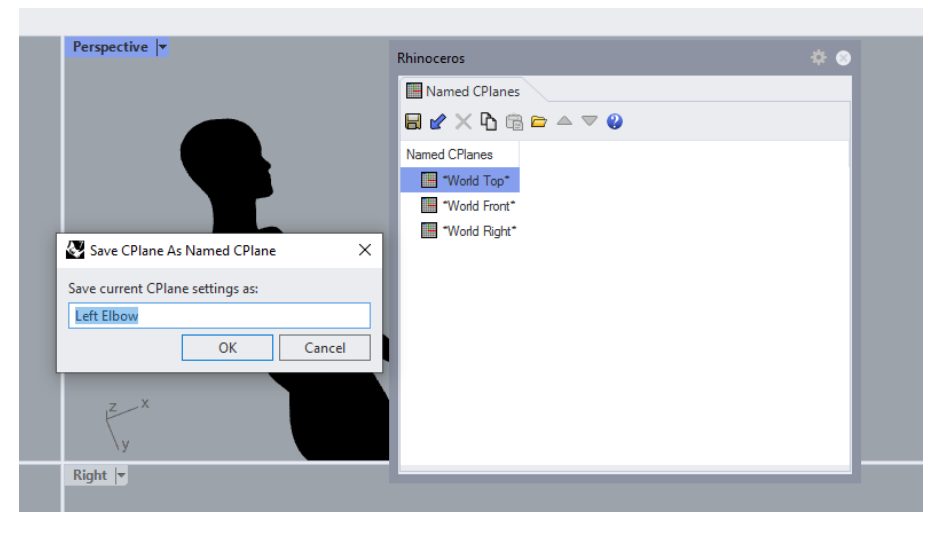

**Εικόνα 4.6 Εισαγωγή τοπικών συστημάτων**

Στη συνέχεια, αφού επιλεγεί το καινούργιο σύστημα συντεταγμένων που δημιουργήθηκε, θα οριστούν πρώτα οι γωνίες περιστροφής των αξόνων σε σχέση με το αρχικό σύστημα και εν συνεχεία οι μετατοπίσεις, σειρά η οποία έχει ιδιαίτερη σημασία καθώς αντίθετη σειρά ενεργειών επιφέρει διαφορετικά αποτελέσματα, όπως είναι και γεωμετρικά λογικό.

Για τις γωνίες περιστροφής εκτελείται η εντολή 'CPlanes → Rotate CPlane' και στη συνέχεια στο παράθυρο εντολών που εμφανίζεται εισάγεται τη γωνιά σε μοίρες. Η ίδια εντολή επαναλαμβάνεται ομοίως και για τους άλλους δύο άξονες. Επισημαίνεται ότι οι τιμές των γωνιών πρέπει να έχουν το αντίθετο πρόσημο από αυτές του 'Geomagic'. Αφού εισαχθούν οι τιμές εκτελείται η εντολή "Save As" στον πίνακα των συστημάτων συντεταγμένων.

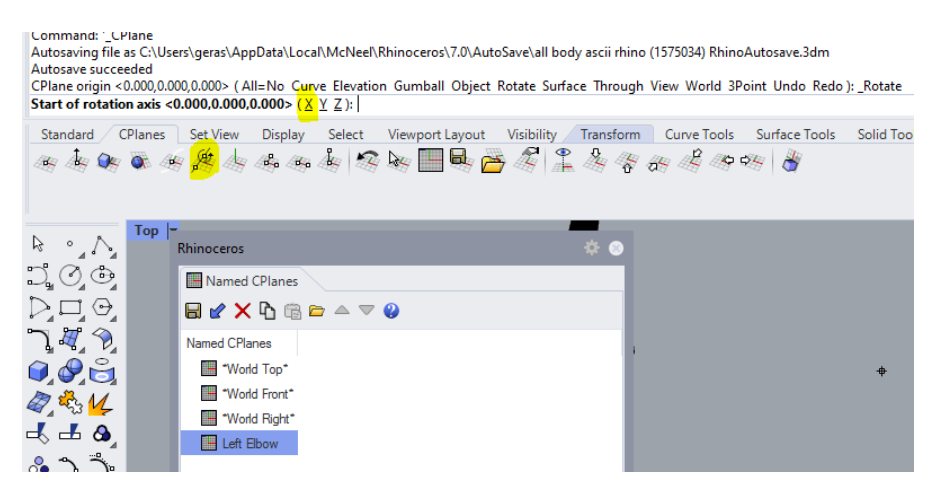

**Εικόνα 4.7 Ο πίνακας συστημάτων**

Για τις μετατοπίσεις εκτελείται η εντολή 'CPlanes -> Set CPlane origin' και εισάγονται οι μετατοπίσεις σε χιλιοστά ως ΔΧ, ΔΥ και ΔΖ για τους αντίστοιχους άξονες. Ομοίως με προηγουμένως, οι τιμές των μετατοπίσεων πρέπει να έχουν το αντίθετο πρόσημο σε σχέση με το πρόγραμμα 'Geomagic'. Οι εισαχθείσες τιμές αποθηκεύονται με την εντολή "Save As". Το τελικό αποτέλεσμα φαίνεται στην επόμενη εικόνα.

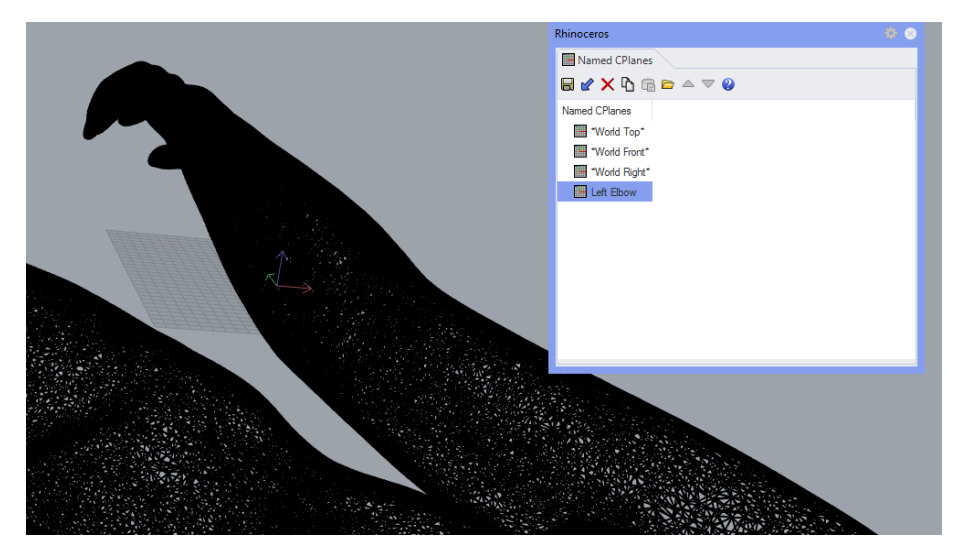

**Εικόνα 4.8 Τελικό αποτέλεσμα εισαγωγής συστήματος**

Τέλος, προκειμένου να επανέλθουμε στο αρχικό σύστημα συντεταγμένων επιλέγουμε στο παράθυρο του πίνακα συντεταγμένων το '\*Worl Top\*' και εκτελούμε την εντολή 'Restore'. Η συνολική αυτή διαδικασία εκτελείται για κάθε άρθρωση ξεχωριστά.

| Named CPlanes                      |  |
|------------------------------------|--|
| $B \times \times$ the $A \times Q$ |  |
| Named CPlanes                      |  |
| <b>World Top*</b>                  |  |
| "World Front"                      |  |
| "World Right"                      |  |
| <b>EN Left Elbow</b>               |  |
| Right Elbow                        |  |
| <b>Executive</b> Left Knee         |  |
| Right Knee                         |  |
| <b>Executive</b> Left Shoulder     |  |
| Right Shoulder                     |  |
| <b>Pelvis</b>                      |  |

**Εικόνα 4.9 Όλα τα συστήματα στο παράθυρο διαλόγου**

#### *4.2.2 Αλλαγή στάσης ομοιώματος*

Αφού πλέον δημιουργήθηκαν τα τοπικά συστήματα συντεταγμένων, μπορεί να εφαρμοστεί η εντολή 'Bend' πάνω στα διάφορα τμήματα του ομοιώματος για να προκύψει μια διαφορετική στάση αυτού.

Πριν προχωρήσουμε στην εκτέλεση της εντολής, θα πρέπει να αποφασιστεί ποια μέλη του ομοιώματος θα διαφοροποιηθούν. Αυτό είναι απαραίτητο καθώς τα τοπικά συστήματα συντεταγμένων έχουν δημιουργηθεί μετατοπίζοντας και περιστρέφοντας το αρχικό σύστημα. Έτσι, θα πρέπει να περιστρέφουν πρώτα οι αρθρώσεις που βρίσκονται πιο μακριά από αυτό. Για παράδειγμα, αν αποφασισθεί να εκτελεστεί η κάμψη στον αγκώνα και τον ώμο, θα πρέπει να ξεκινήσουμε πρώτα από τον αγκώνα και ύστερα να προβούμε στην κάμψη του ώμου. Αν εκτελέσουμε τις ενέργειες με αντίστροφη σειρά τότε το τοπικό σύστημα συντεταγμένων του αγκώνα θα βρεθεί πιθανόν στον κενό χώρο μετά την περιστροφή του ώμου.

Στην παρούσα διπλωματική έχει επιλεγεί μια τυχαία στάση του ομοιώματος η οποία περιλαμβάνει την περιστροφή των περισσότερων αρθρώσεων.

Η διαδικασία θα ξεκινήσει με το αριστερό γόνατο, οπότε από τον πίνακα τοπικών συστημάτων συντεταγμένων επιλέγουμε το 'Left Knee' εκτελούμε την εντολή 'Restore' για να ορίσουμε το τοπικό σύστημα συντεταγμένων του αριστερού γόνατου ως τρέχων.

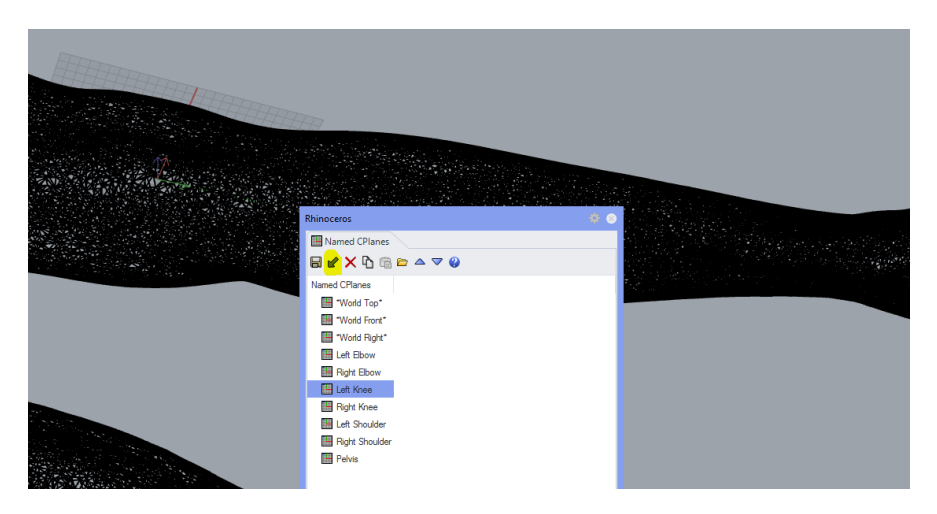

**Εικόνα 4.10 Επιλογή τοπικού συστήματος συντεταγμένων**

Για την υποβοήθηση της διαδικασίας της κάμψης με την εντολή 'Bend', μπορούμε να σχεδιάσουμε πρώτα μία γραμμή με την εντολή 'Line', η οποία θα ξεκινάει από το κέντρο του τοπικού συστήματος συντεταγμένων του γόνατου και θα έχει την επιθυμητή γωνία με τον άξονα Χ. Το μήκος της γραμμής δεν επηρεάζει το αποτέλεσμα αλλά για χάριν ευκολίας καλό είναι να έχει μήκος μεγαλύτερο από το πόδι.

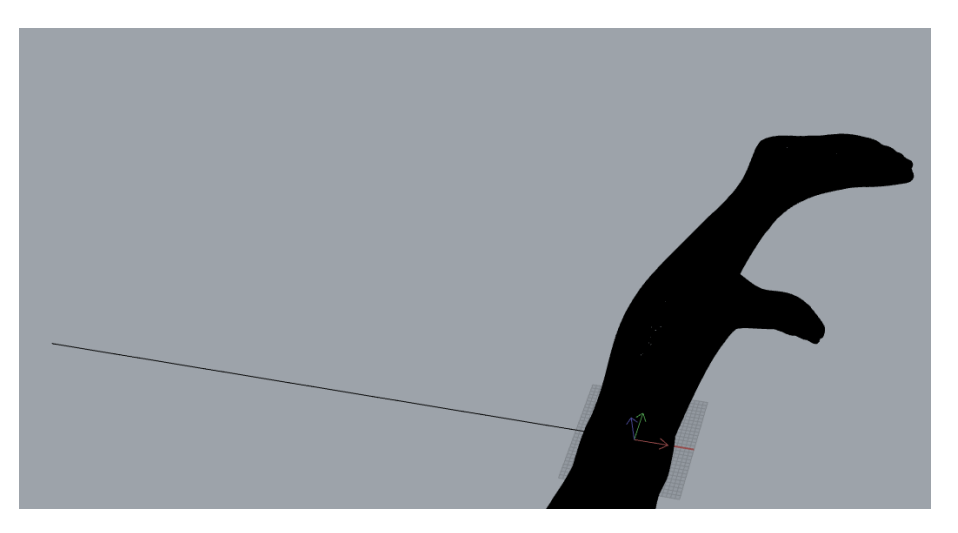

**Εικόνα 4.11 Εισαγωγή βοηθητικής γραμμής**

Τώρα πρέπει να επιλεγούν τα πολύγωνα τα οποία θα μετακινηθούν κατά το λύγισμα του κάτω άκρου. Για να γίνει όσο το δυνατόν πιο ρεαλιστικό το λύγισμα θα επιλεχθούν τα πολύγωνα από τη μέση της επιγονατίδας και κάτω. Αυτό πραγματοποιείται πατώντας ταυτόχρονα τα κουμπιά 'Control+Shift' και κρατώντας το αριστερό πλήκτρο του κέρσορα το μετακινούμε ούτως ώστε να επιλέξουμε όσα πολύγωνα επιθυμούμε. Αν δεν επιλεγούν όλα τα σημεία με την πρώτη προσπάθεια, εκτελούμε την ίδια διαδικασία ξανά. Για διευκόλυνση της διαδικασίας η προβολή του μοντέλου αλλάζει σε 'Rendered'.

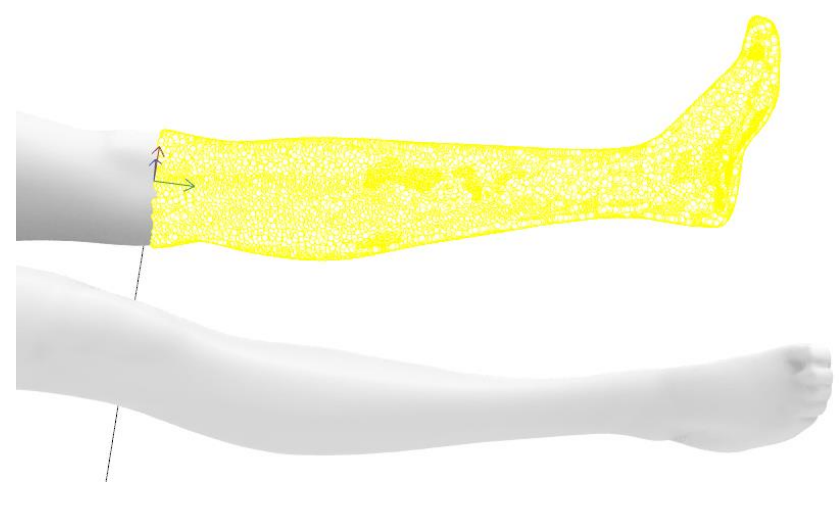

**Εικόνα 4.12 Επιλογή πολυγώνων**

Τώρα εκτελούμε την εντολή 'Bend'. Στη συνέχεια ζητείται το 'Start of spine' οπότε πληκτρολογείται το σημείο «0,0» και μετά το 'End of spine' όπου επιλέγεται το σημείο «0,700», τιμή λίγο μεγαλύτερη από το μήκος του ποδιού. Τέλος, η καμπύλη της εντολής 'Bend' επιλέγεται όσο πιο κοντά γίνεται στο κέντρο περιστροφής που ορίστηκε ως «0,0» για να μην υπάρξει τόξο και να είναι όσο το δυνατό πιο ευθεία. Μετά, με μικρές κινήσεις του κέρσορα μετατοπίζουμε την ευθεία κοντά στην βοηθητική ευθεία που σχεδιάστηκε προηγουμένως.

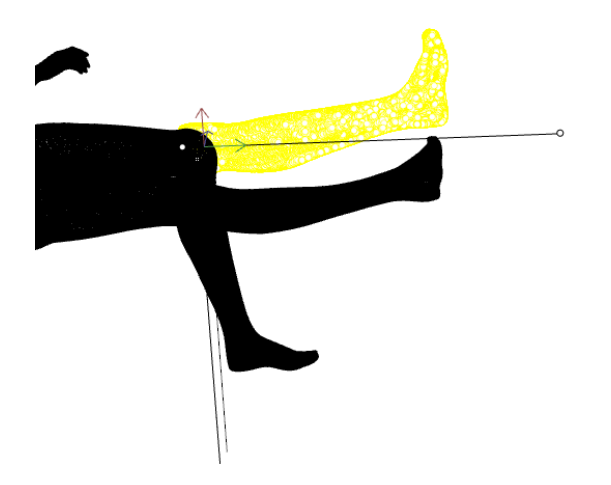

**Εικόνα 4.13 Το αποτέλεσμα της εντολής "Bend"**

Με το αριστερό πλήκτρο του κέρσορα ολοκληρώνεται η εκτέλεση της εντολής 'Bend' και προκύπτει το αποτέλεσμα που φαίνεται στην εικόνα που ακολουθεί.

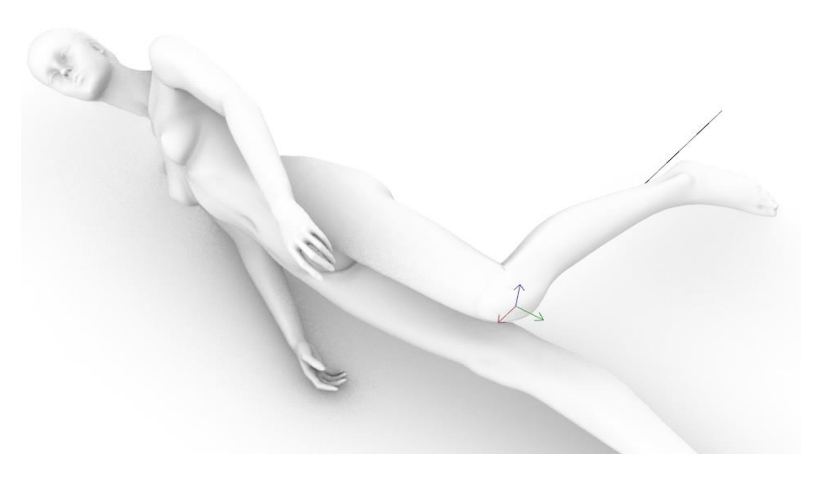

**Εικόνα 4.14 Το τελικό αποτέλεσμα**

Ομοίως, εκτελώντας την ίδια διαδικασία για το αριστερό μοιραίο τμήμα προκύπτει το ακόλουθο αποτέλεσμα.

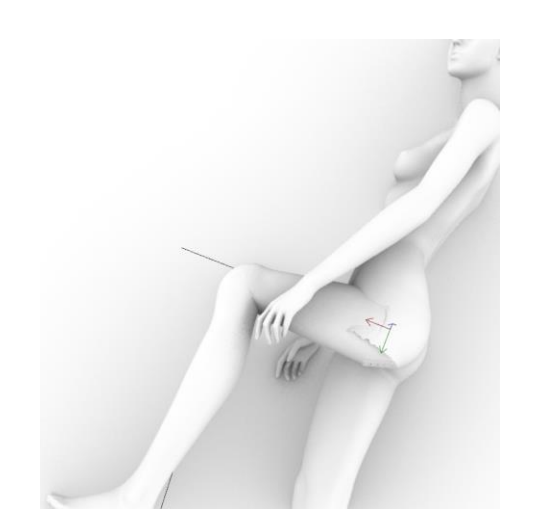

**Εικόνα 4.15 Εκτέλεση της διαδικασίας για το μηρό**

Κατά το λύγισμα εμφανίστηκε μια ασυνέχεια στη διάταξη των πολυγώνων. Αυτό οφείλεται στο γεγονός ότι τα πολύγωνα όταν καμφθούν από μια γωνία και άνω με τη συγκεκριμένη εντολή, προκύπτει αλληλοκάλυψη τους. Όταν ολοκληρωθεί η διαδικασία λυγίσματος των μερών θα γίνει περεταίρω επεξεργασία για να λυθεί αυτό το πρόβλημα. Εκτελούμε λοιπόν τη ίδια διαδικασία για τη κάμψη του αριστερού αγκώνα κατά 45 μοίρες και έκταση του δεξιού ώμου κατά 30 μοίρες.

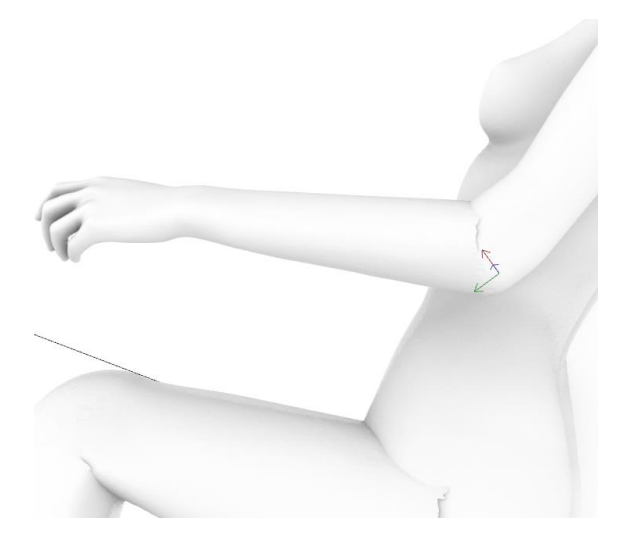

**Εικόνα 4.16 Ο αγκώνας και οι ατέλειες της διαδικασίας**

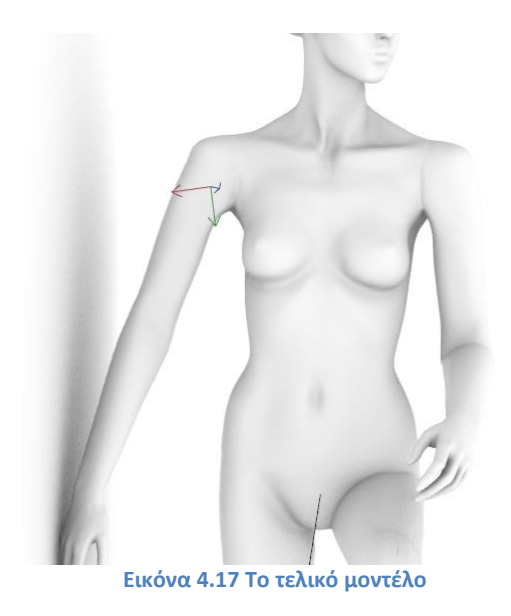

#### *4.2.3 Επιδιόρθωση πολυγώνων*

Για την επιδιόρθωση των προβλημάτων που εντοπίσαμε προηγουμένως στα πολύγωνα θα επαναχρησιμοποιήσουμε το πρόγραμμα 'Geomagic', καθότι διαθέτει πολύ περισσότερα εργαλεία για επεξεργασία πολυγώνων συγκριτικά με το "Rhino".

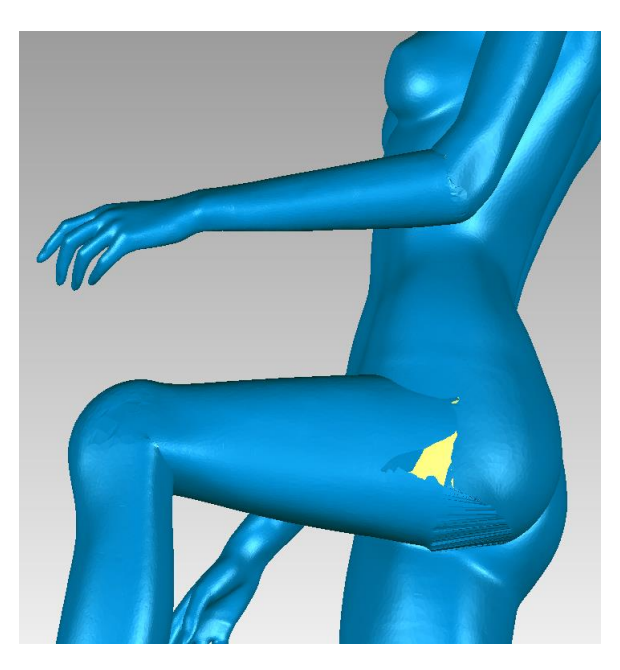

**Εικόνα 4.18 Προβληματική περιοχή στο "Geomagic"**

Για την επιδιόρθωση λοιπόν των αλληλοεπικαλύψεων, επιλέγεται μία ομάδα πολυγώνων σε κάθε προβληματική περιοχή ξεχωριστά και δημιουργούμε ομάδες με την εντολή 'Add Selection'.

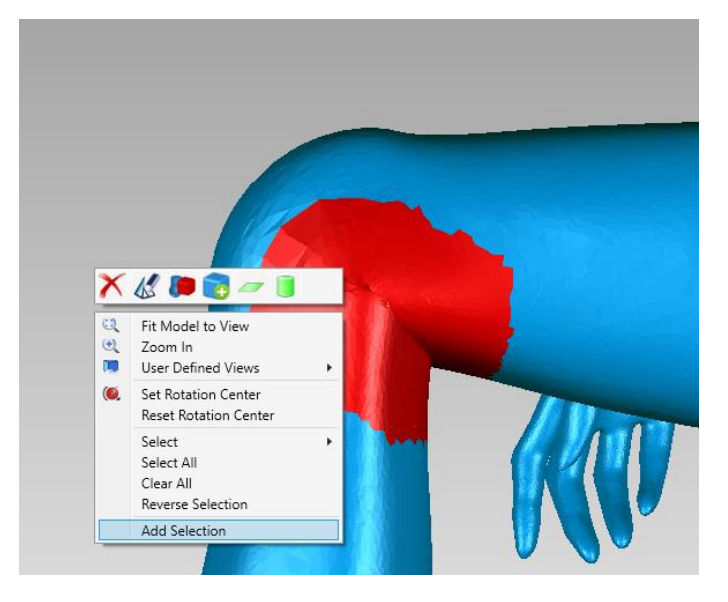

**Εικόνα 4.19 Επιλογή περιοχής**

Έπειτα, με την εντολή 'Show Only' εμφανίζουμε μόνο τις προβληματικές περιοχές, για διευκόλυνση της διαδικασίας επεξεργασίας. Στη συνέχεια, διαγράφουμε όσα πολύγωνα βρίσκονται στο εσωτερικό του ομοιώματος.

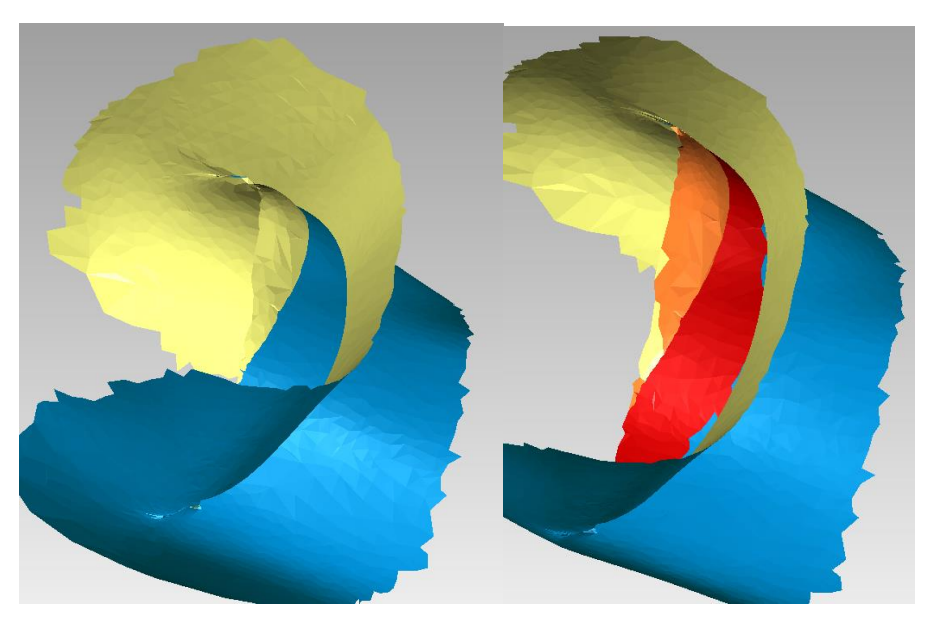

**Εικόνα 4.20 Διαγραφή πολυγώνων εσωτερικά του γόνατου**

Μετά την επεξεργασία αυτή, ενδεικτικά προκύπτει μία μορφή στην επιφάνεια που επεξεργαστήκαμε όπως η ακόλουθη. Για την κάλυψη του κενού αυτού εκτελείται η εντολή 'Fill Single', όπως αυτή παρουσιάστηκε και στα αρχικά βήματα της παρούσης.

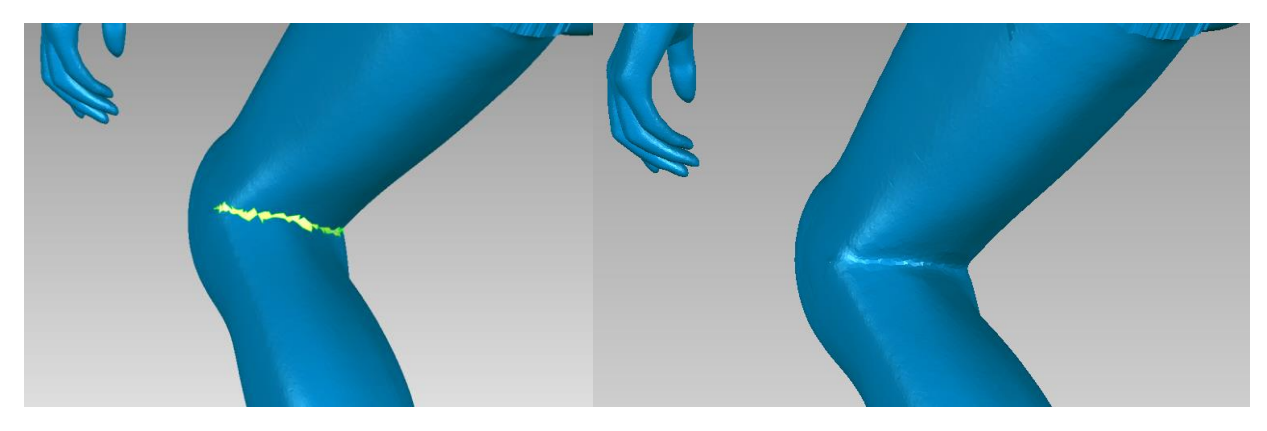

**Εικόνα 4.21 Το τελικό αποτέλεσμα**

Έτσι, εκτελώντας την διαδικασία αυτή για όλα τα προβληματικά μέρη, το τελικό αποτέλεσμα που προκύπτει είναι το ακόλουθο.

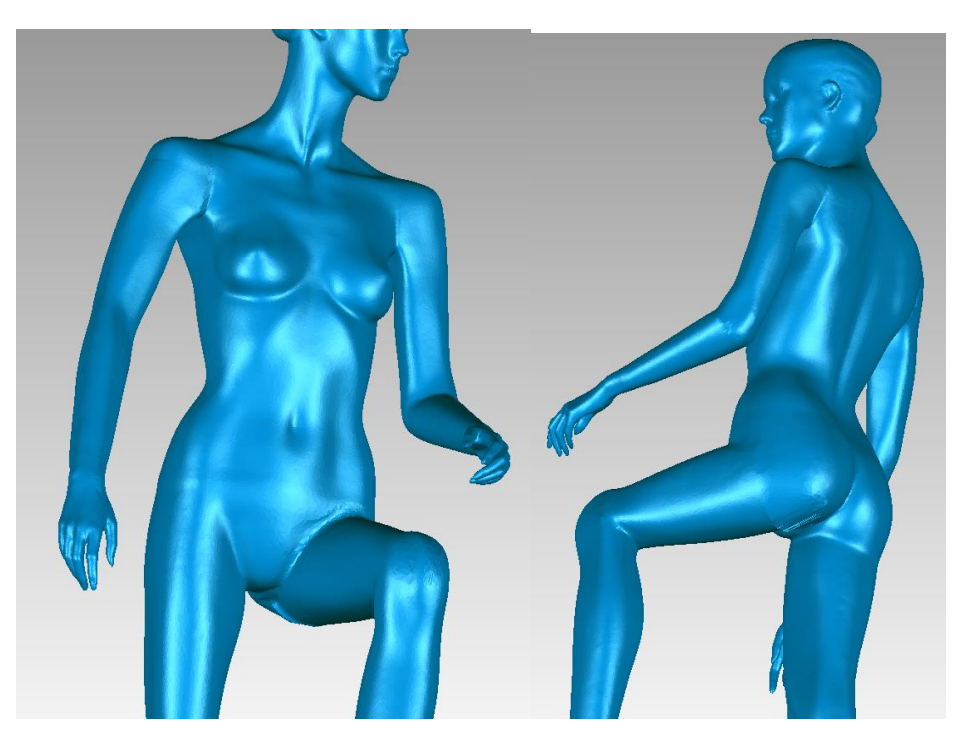

**Εικόνα 4.22 Το τελικό αποτέλεσμα στο σύνολό του**

# *4.3 Τελική επεξεργασία ομοιώματος*

#### *4.3.1 Επεξεργασία με εργαλεία του Rhino*

Μετά και από τα παραπάνω, αφού λοιπόν έχουμε ολοκληρώσει τις μεταβολές που επιθυμούσαμε καθώς και μία τυπική επιδιόρθωση στο πρόγραμμα 'Geomagic', παρατηρούμε σε αρκετά σημεία ότι εξαιτίας της κάμψης, πολλά πολύγωνα έχουν μια ιδιαίτερη μορφή που δεν ανταποκρίνεται στην πραγματικότητα, όπως θα το περιμέναμε.

Για βελτιστοποίηση της μορφής, αρχικά θα μετατρέψουμε τα πολύγωνα σε επιφάνειες 'SubD – Sub Division Modelling' του 'Rhino'. Πρόκειται για έναν τύπο γεωμετρίας που προσφέρει η εν λόγο εφαρμογή και οδηγεί σε εύκολα επεξεργάσιμες αλλά και με μεγάλη ακρίβεια μορφές.

Έτσι, χρησιμοποιούμε την εντολή 'SubD Tools -> Quad Remesh'. Αφού την επιλέξουμε και επιλέξουμε και το πολυγωνικό μας πλέγμα, εμφανίζεται παράθυρο διαλόγου.

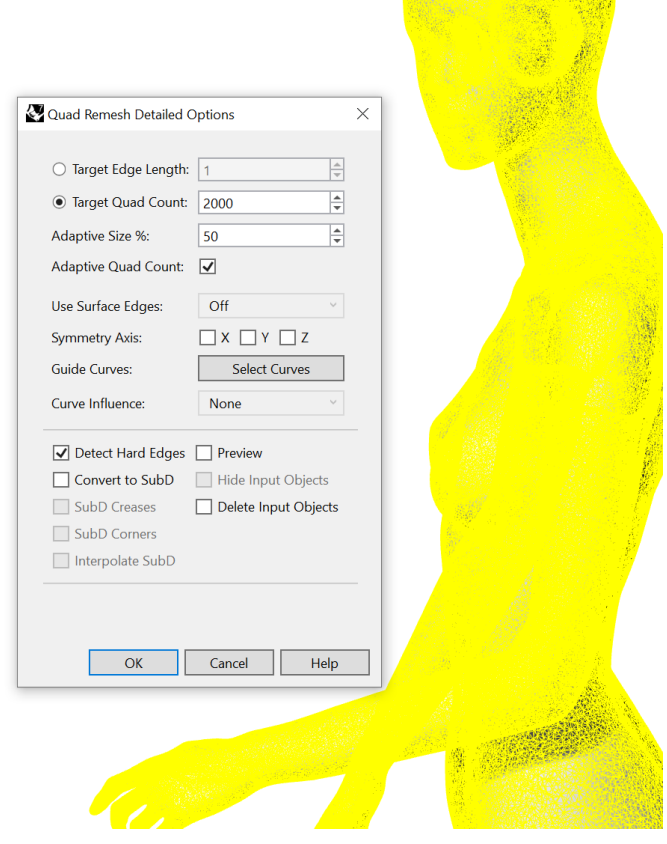

**Εικόνα 4.23 Μετατροπή σε 'SubD' στο 'Rhino'**

Διακρίνονται λοιπόν διάφορες επιλογές. Οι επιλογές του παραθύρου διαλόγου είναι οι ακόλουθες.

- Target Edge Length: Με την επιλογή αυτή ορίζεται το μέγεθος της πλευρών των επιφανειών που θα δημιουργηθούν και με βάση αυτό θα προκύψει ο συνολικός αριθμός των επιφανειών αυτών.
- Target Quad Count: Με την επιλογή αυτή ορίζεται ο κατά προσέγγιση επιθυμητός αριθμός επιφανειών ως στόχος για τον αλγόριθμο.
- Adaptive Size %: Μπορούμε να ορίσουμε μία τιμή από 0% έως 100%. Με μία τιμή 0% θα δημιουργηθεί ο ελάχιστος αριθμός τετραγώνων και οι επιφάνειες θα είναι ομοιόμορφες. Με μία τιμή μεγαλύτερη του 30% θα μειωθεί η δυνατότητα του χρήστη να δημιουργήσει μικρότερο αριθμό τετραγώνων από τον στόχο. Υψηλότερες τιμές οδηγούν σε μικρότερα τετράγωνα σε περιοχές υψηλής καμπυλότητας. Αν οριστεί το 100% θα διατηρηθούν περισσότερες λεπτομέρειες. Τα παραπάνω αποτυπώνονται καλύτερα και στον πίνακα που ακολουθεί.
- Symmetry Axis: Επιλέγεται αν το σχήμα διαθέτει άξονα συμμετρίας.
- Guide Curves: Χρησιμοποιείται εάν επιθυμούμε να κατευθύνουμε τις ακμές των τετραγώνων προς μία συγκεκριμένη κατεύθυνση μέσω γραμμών – οδηγών.
- Detect Hard Edges: Αν το μοντέλο μας υπάρχουν περιοχές με έντονη κλίση, τότε η επιλογή αυτή επιβάλει οι ακμές των τετραγώνων που δημιουργούνται να βρίσκονται ακριβώς στα όρια της περιοχής ούτως ώστε να μη δημιουργηθεί κάποια ανεπιθύμητη εξομάλυνση.
- Convert to SubD: Μετατρέπει το τετραγωνικό πλέγμα που προκύπτει σε μορφή SubD. Αυτό οδηγεί σε μια λεία καμπυλωτή επιφάνεια. Οι ακμές θα διατηρηθούν όπου είναι εφικτό.
- SubD Creases: Μετατρέπει τις περιοχές που δημιουργήθηκαν από την επιλογή 'Detect Hard Edges' σε μορφή κατάλληλη για τις 'SubD' επιφάνειες.
- SubD Corners: Μετατρέπει τις γωνιακές κορυφές του τετραγωνικού πλέγματος σε μορφή κατάλληλη για "SubD" επιφάνειες.
- Interpolate SubD: Με την επιλογή «On» οι κορυφές του τετραγωνικού πλέγματος θα χρησιμοποιηθούν ως 'SubD' κορυφές. Οι επιφάνειες 'SubD' θα βασιστούν στο τετραγωνικό πλέγμα. Αυτή η επιλογή χρησιμοποιείται συνήθως στον αντίστροφο σχεδιασμό. Με την επιλογή «Off » οι κορυφές του τετραγωνικού πλέγματος θα

χρησιμοποιηθούν ως "SubD" σημεία ελέγχου πολυγώνων. Το αποτέλεσμα θα είναι λίγο μεγαλύτερο ή μικρότερο από το αρχικό σχήμα.

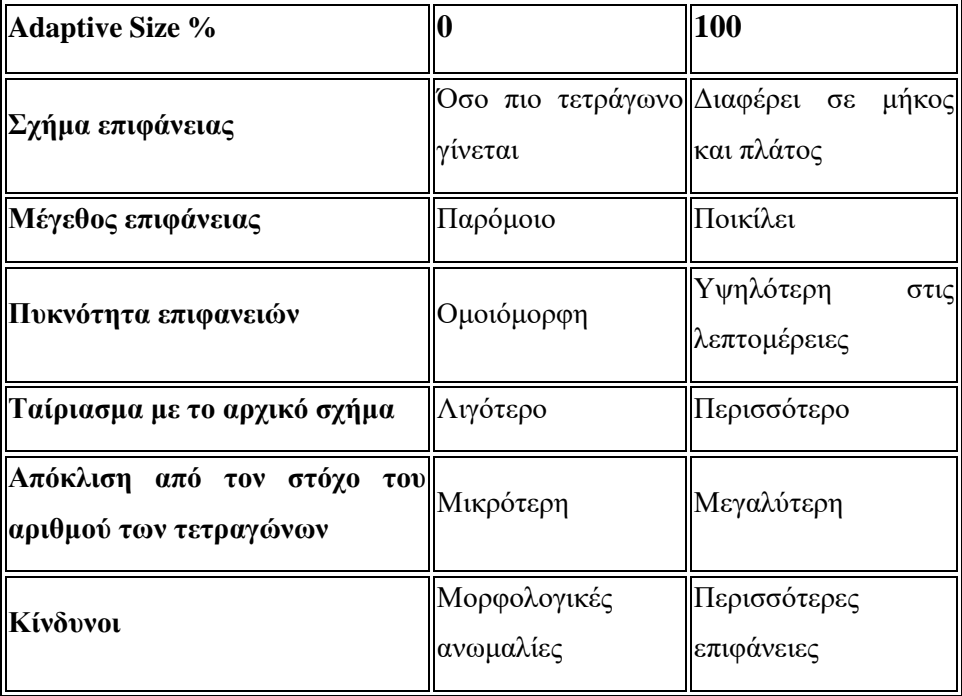

#### **Πίνακας 4.2 Σύγκριση τιμών**

Σε μία αρχική προσέγγιση θα επιλέξουμε τις ρυθμίσεις που αποτυπώνονται στην εικόνα που ακολουθεί.

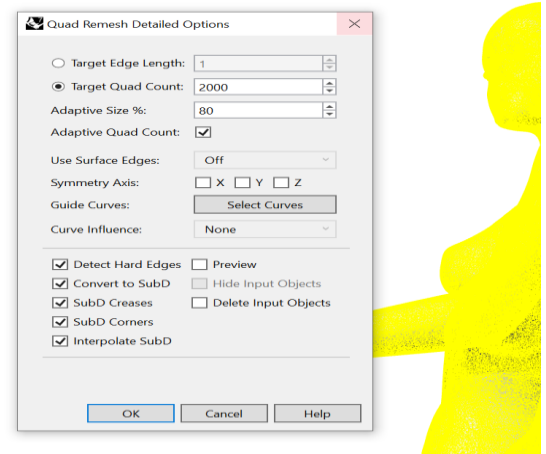

**Εικόνα 4.24 Οι επιλογές τις μετατροπής**

Ο αλγόριθμός αυτός απαιτεί αρκετή ώρα για την εκτέλεσή του και είναι αρκετά απαιτητικός από το σύστημα που χρησιμοποιείται. Το τελικό αποτέλεσμα που προκύπτει από την μετατροπή αυτή αποτυπώνεται παρακάτω.

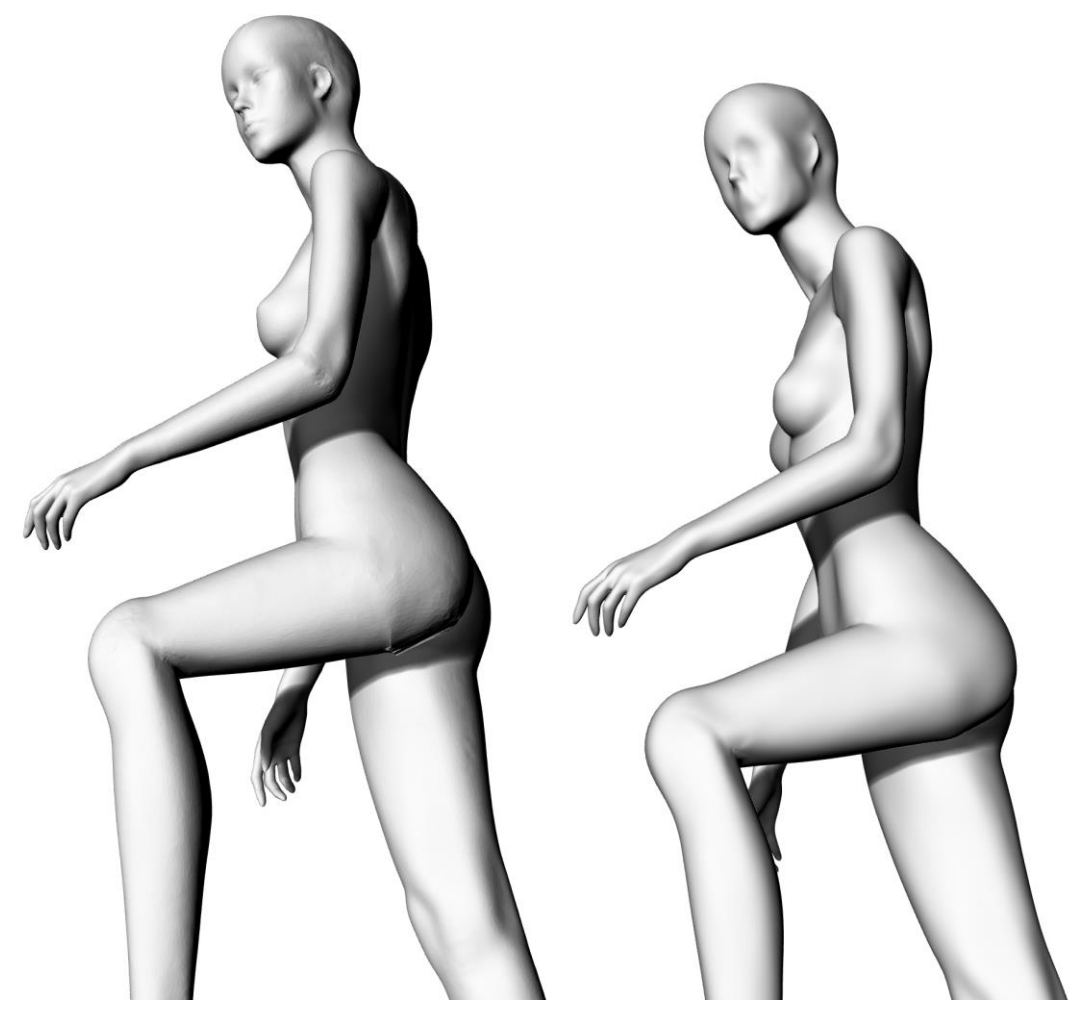

**Εικόνα 4.25 Το αποτέλεσμα**

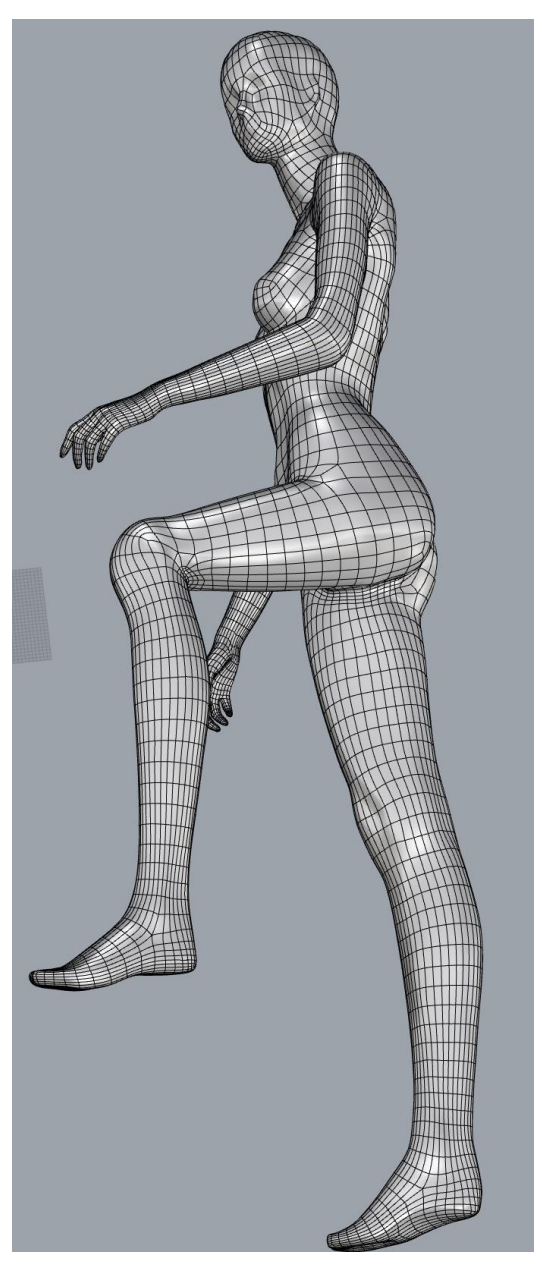

**Εικόνα 4.26 Το αποτέλεσμα σε άλλη μορφή**

Το τελικό αποτέλεσμα αποτελείται από 9829 επιφάνειες και 9954 κορυφές. Παρατηρείται ότι πλέον οι περιοχές που είχαν πρόβλημα κατά το λύγισμα επιδιορθώθηκαν αλλά παράλληλα χάθηκαν λεπτομέρειες του προσώπου του ομοιώματος. Έτσι, θα γίνει και μία δοκιμή με το 'Adaptive Size' ορισμένο στο «100%».

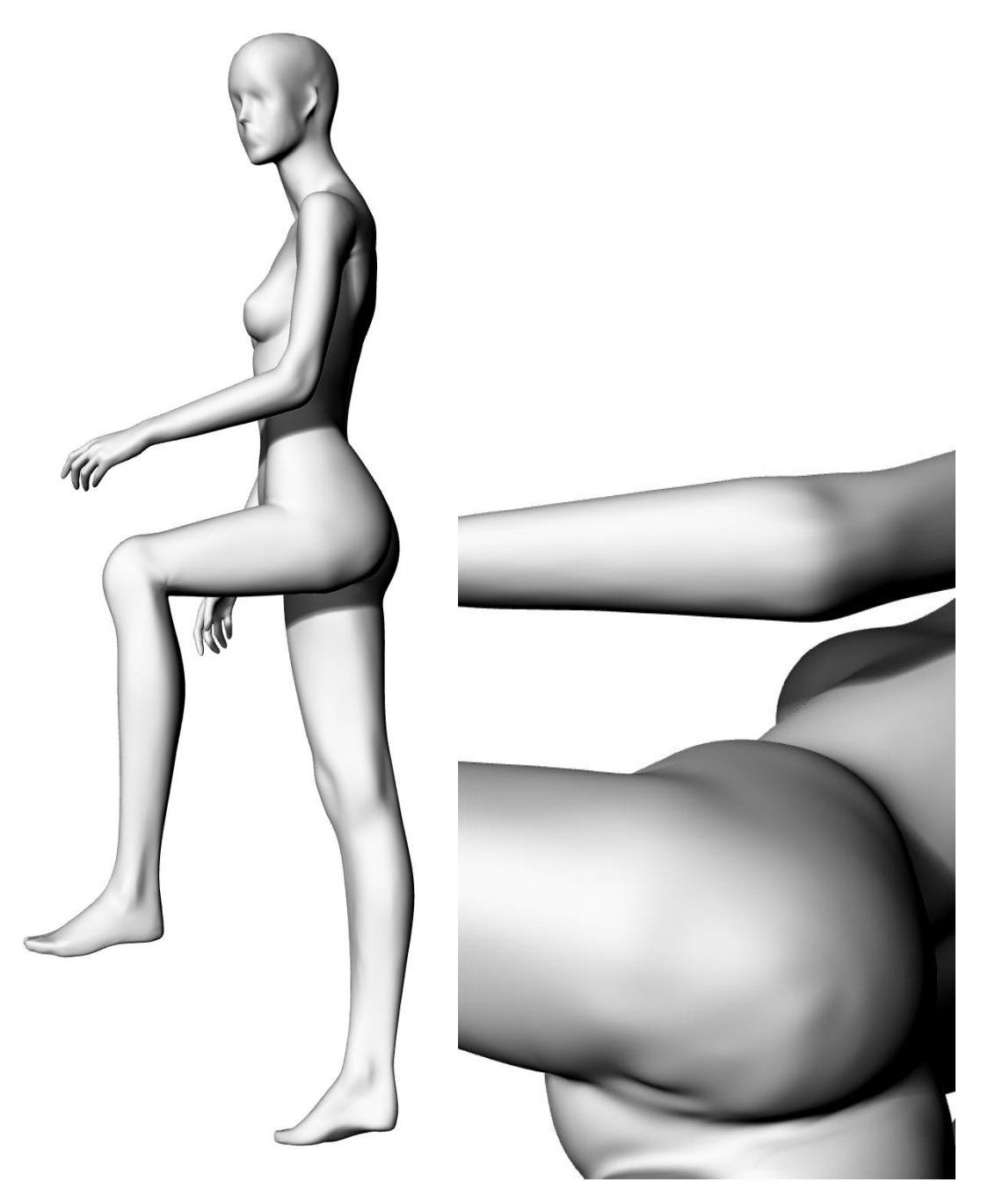

**Εικόνα 4.27 Διάφορες ατέλειες που εμφανίζονται**

Πλέον δημιουργούνται 14924 επιφάνειες και 15113 κορυφές. Το πρόσωπο του ομοιώματος είναι πιο λεπτομερές, αλλά ομοίως και στις περιοχές που υπήρχε πρόβλημα ο αλγόριθμος, δημιουργώντας περισσότερες επιφάνειες, δημιούργησε ένα αποτέλεσμα πιο κοντά στο αρχικό, οπότε έδωσε περισσότερη έμφαση στις ατέλειες και τις μετέφερε και στις 'SubD' επιφάνειες. Συνεπώς, θα επιλέξουμε μία τιμή του

'Adaptive Size' στο «80%». Ολοκληρώνοντας την μετατροπή, αποθηκεύουμε το αρχείο σε μορφή '.STL'.

#### *4.3.2 Επεξεργασία με εργαλεία του Geomagic*

Με στόχο να επιτευχθεί ένα ακόμα καλύτερο αποτέλεσμα, καθώς οι λεπτομέρειες του προσώπου μειώθηκαν αισθητά, θα γίνει 'Import' στο 'Geomagic' το καινούργιο αρχείο μετά την μετατροπή σε 'SubD' επιφάνειες καθώς και το προηγούμενο πριν τη μετατροπή αυτή. Στη συνέχεια θα συνδυάσουμε το κεφάλι του ομοιώματος από το παλαιό αρχείο και το σώμα αυτού από το νέο, μετά τις μετατροπές και επεξεργασίες που κάναμε.

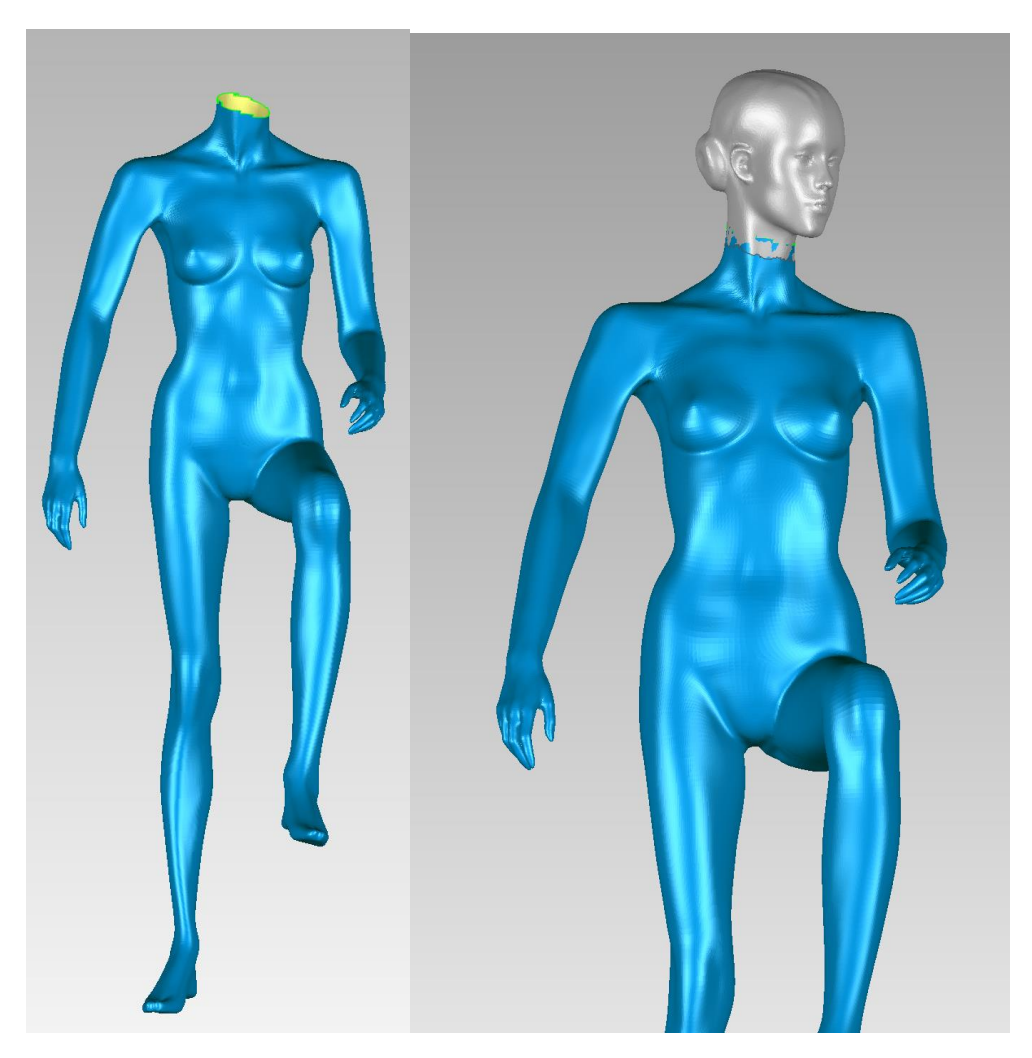

**Εικόνα 4.28 Προσθήκη κεφαλιού από παλαιότερο μοντέλο**

Όπως και σε προηγούμενα, εφαρμόζουμε την εντολή 'Polygons -> Merge' για να ενώσουμε τα τμήματα που προέκυψαν.

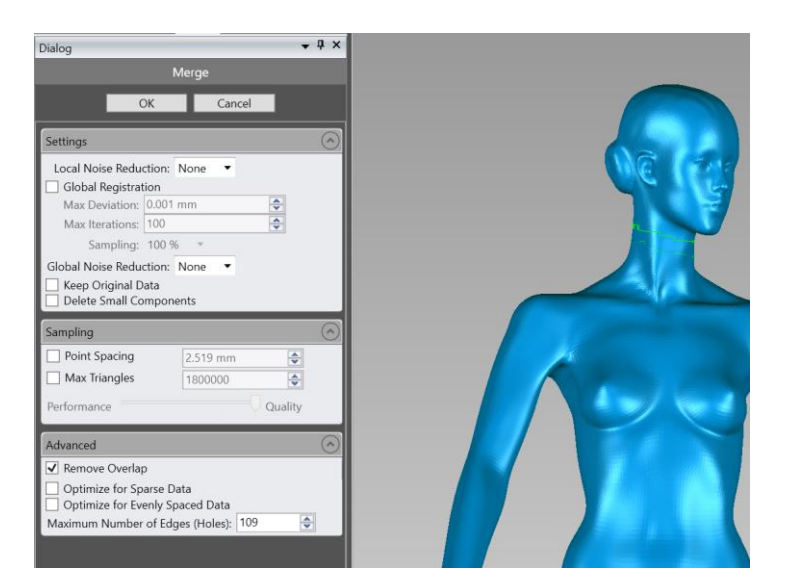

**Εικόνα 4.29 Συνένωση μοντέλων**

Στη συνέχεια εφαρμόζουμε την εντολή 'Remove overlap' για την διαγραφή πολυγώνων που αλληλεπικαλύπτονται.

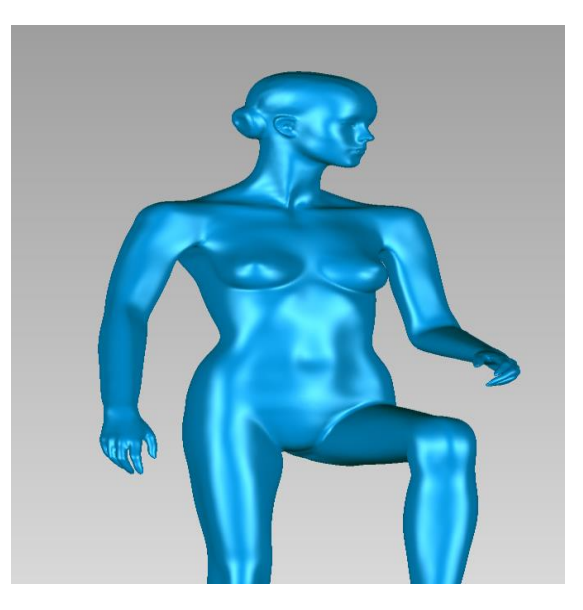

**Εικόνα 4.30 Το τελικό αποτέλεσμα**

Έτσι πλέον, το μοντέλο μας έχει ολοκληρωθεί και είναι πλέον έτοιμο για να εκτελέσουμε την τρισδιάστατη εκτύπωσή του.

# *4.4 Τρισδιάστατη εκτύπωση του μοντέλου*

Το τελικό βήμα πλέον είναι η εκτύπωση του μοντέλου του ανθρώπινου ομοιώματος, υπό κλίμακα φυσικά, σε έναν 3D Printer, ένα αντιπροσωπευτικό βήμα μιας τυπικής διαδικασίας αντίστροφου σχεδιασμού.

Ο εκτυπωτής που θα χρησιμοποιηθεί είναι ο Craftbot Plus τεχνολογίας Fused Filament Fabrication. Διαθέτει όγκο εκτύπωσης 25 cm x 20 cm x 20 cm και χρησιμοποιεί υλικό εκτύπωσης PLA (polylactic acid). Το λογισμικό που επιλέχθηκε για την δημιουργία των εντολών εκτύπωσης είναι το 'Simplify3D'.

Κατά την εισαγωγή λοιπόν του αρχείου εκτύπωσης σε μορφή ".STL" στο πρόγραμμα 'Simplify3D' επιλέγεται το μοντέλο δύο φορές και εμφανίζεται το παράθυρο διαλόγου με τις διαστάσεις και τις ρυθμίσεις κλίμακας

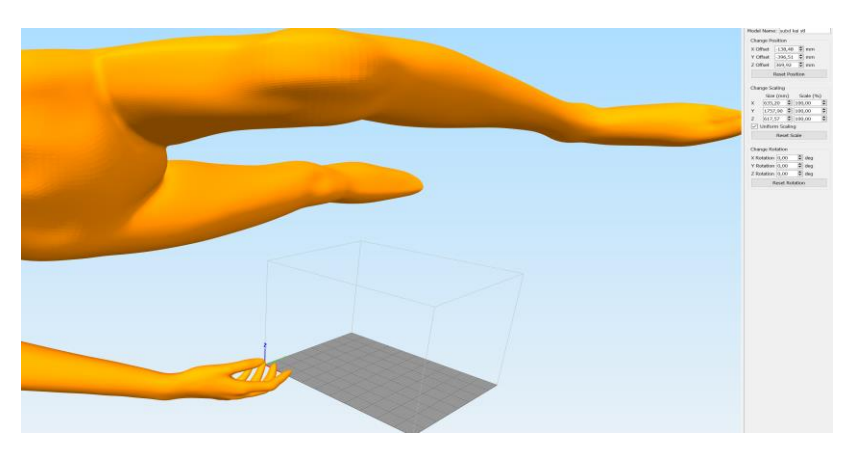

**Εικόνα 4.31 Το μοντέλο μετά την εισαγωγή και οι ρυθμίσεις κλίμακας**

Με οδηγό τη διάσταση του άξονα Υ, που είναι 20 cm, επιλέγουμε ένα ποσοστό κλίμακας 11% προκειμένου να βρισκόμαστε εντός των ορίων εκτύπωσης. Στη συνέχεια περιστρέφουμε από το ίδιο παράθυρο το μοντέλο κατά 90 μοίρες.

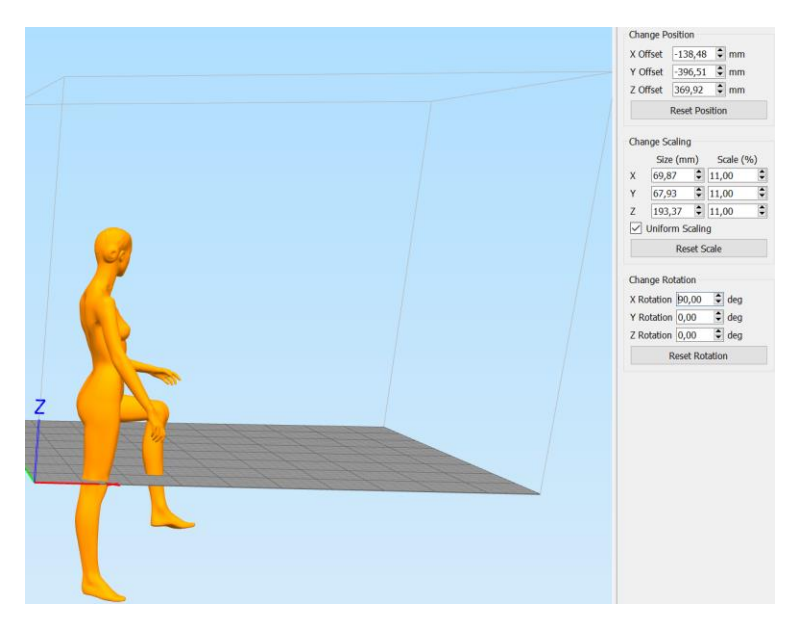

**Εικόνα 4.32 Περιστροφή τρισδιάστατου**

Με το μέγεθος και τον προσανατολισμό σωστά επιλεχθέντα, εκτελούμε την εντολή 'Edit -> Center and Arrange Models' ούτως ώστε να τοποθετηθεί σωστά το μοντέλο μας στη βάση εκτύπωσης.

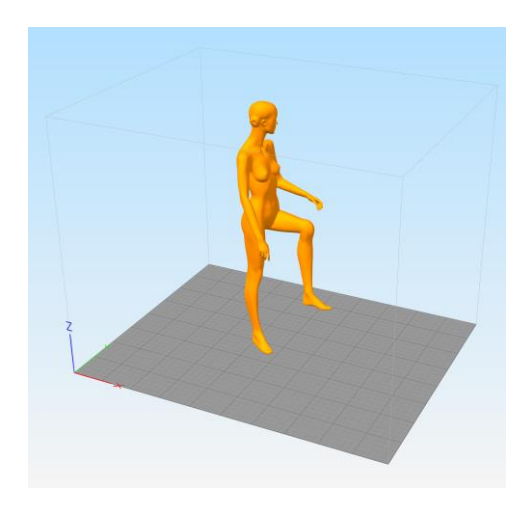

**Εικόνα 4.33 Μετακίνηση μοντέλου**

Ως προς το σκέλος των παραμέτρων εκτύπωσης, επιλέγονται εμπειρικά για τον συγκεκριμένο εκτυπωτή και βιβλιογραφικά οι ακόλουθες παράμετροι, όπως αποτυπώνονται στον πίνακα που ακολουθεί.

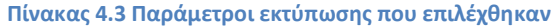

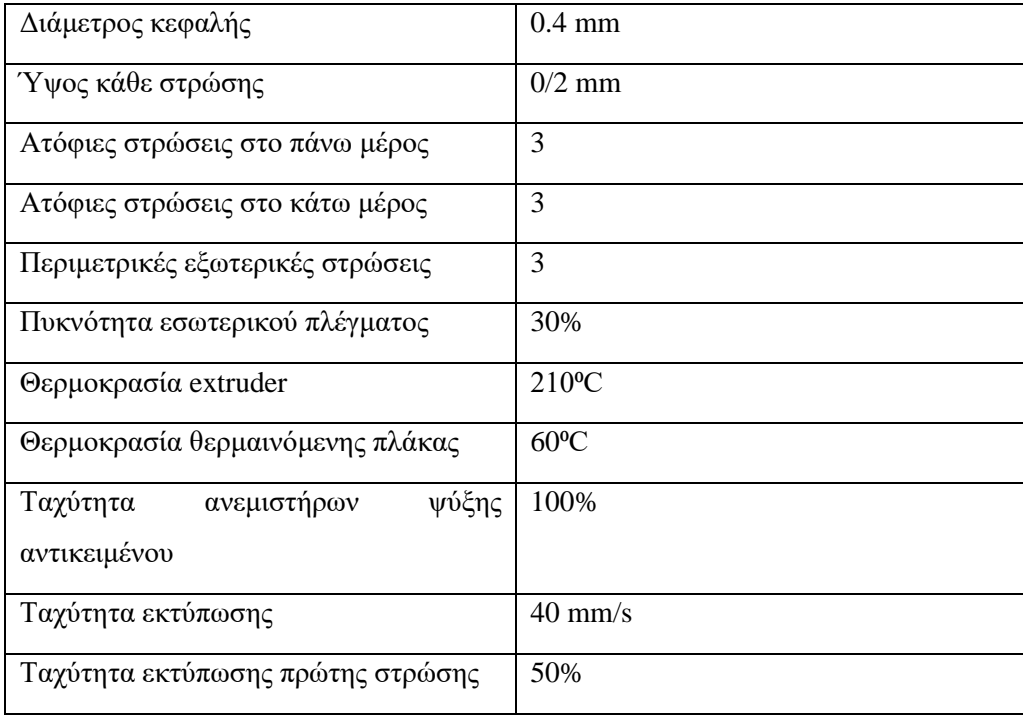

Επιπροσθέτως, πρέπει να προσθέσουμε ένα ποσοστό υλικού στη βάση, το οποίο ονομάζεται 'Raft', το οποίο βοηθά να εξαλειφθούν τυχόν ανομοιομορφίες στην επιφάνεια της θερμαινόμενης βάσης καθώς και στην ορθή εκτύπωση του μοντέλου δίχως να εμφανίζει ατέλειες στη βάση του. Οι ρυθμίσεις για αυτό είναι οι ακόλουθες.

#### **Πίνακας 4.4 Παράμετροι για το Raft**

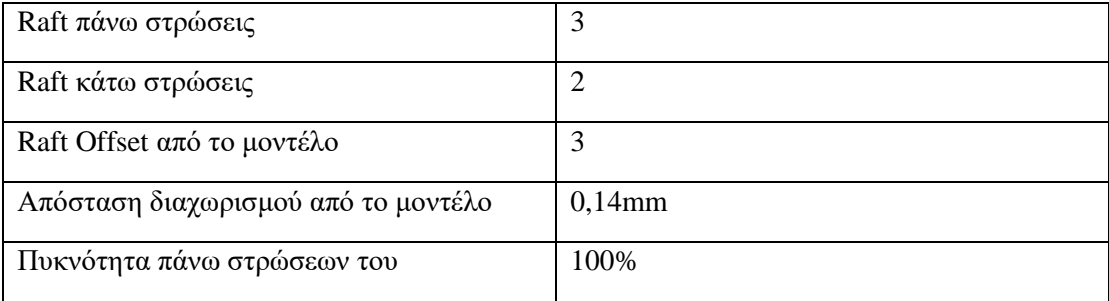

Τέλος, το τελευταίο αλλά ιδιαίτερα σημαντικό βήμα είναι η προσθήκη υποστηρικτικού υλικού για τα τμήματα του ομοιώματος που εξέχουν ιδιαίτερα από το κυρίως σώμα ή έχουν μεγάλες γωνίες και τα οποία είναι αδύνατον να εκτυπωθούν διαφορετικά. Επιλέγουμε τις ακόλουθες παραμέτρους.

#### **Πίνακας 4.5 Παράμετροι υποστηρικτικού υλικού**

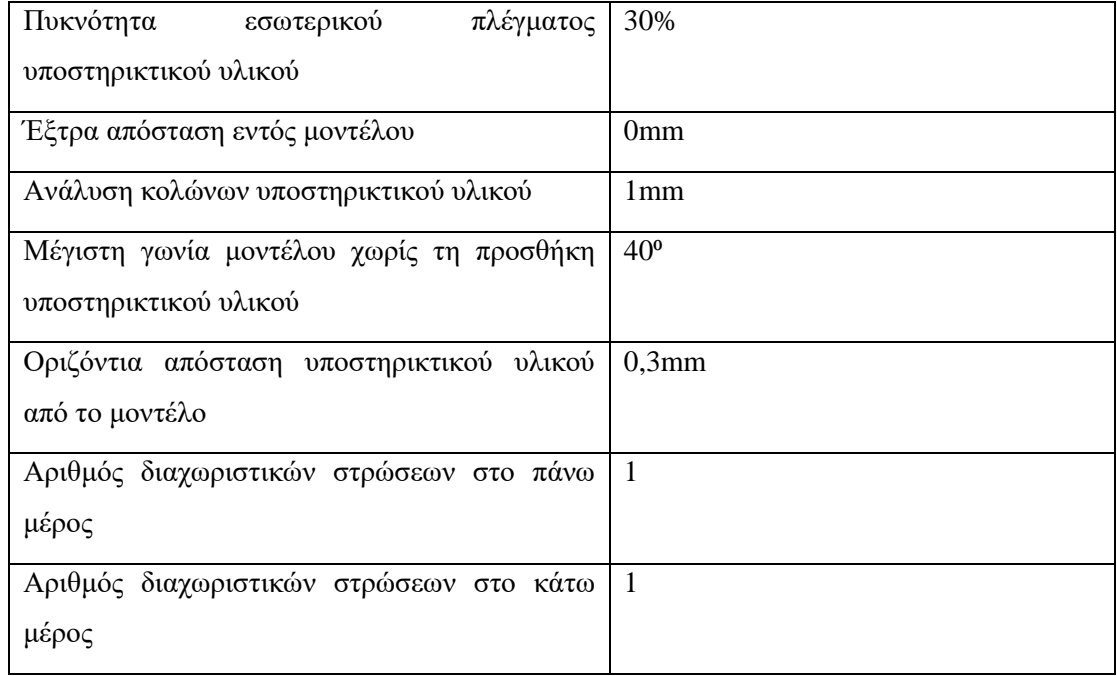

Ο έλεγχος του υποστηρικτικού υλικού γίνεται μέσω της εντολής 'Tools -> Customize Support Structures'. Στο παράθυρο διαλόγου που εμφανίζεται επιλέγουμε "Generate Automatic Supports" για την δημιουργία των δομών υποστήριξης που θα ελέγξουμε.

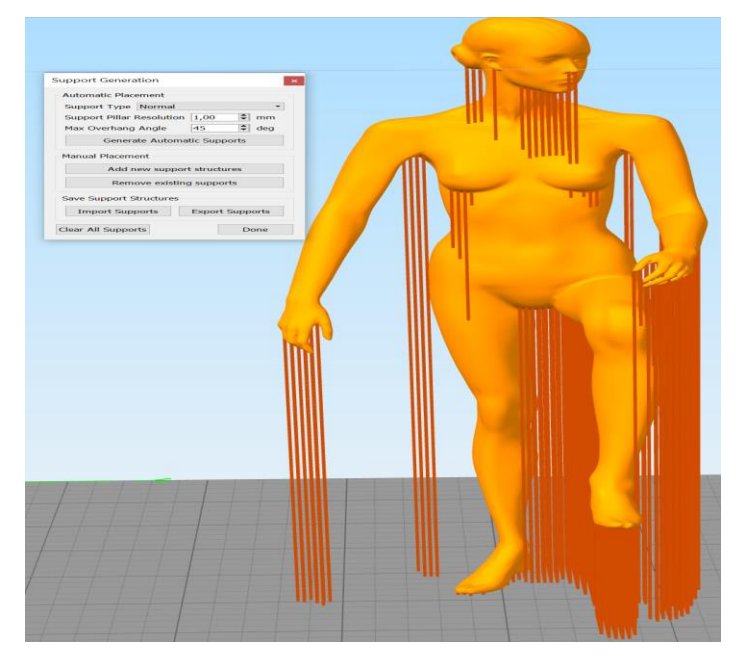

**Εικόνα 4.34 Οι αυτόματες στηρίξεις της εκτύπωσης**

Παρατηρούμε ότι στον αντίχειρα του δεξιού άκρου δεν έχει προστεθεί υποστηρικτικό υλικό, για αυτό θα προστεθεί χειροκίνητα με την εντολή 'Add new support structures'. Επίσης, θα αφαιρεθούν ορισμένα περιττά τμήματα.

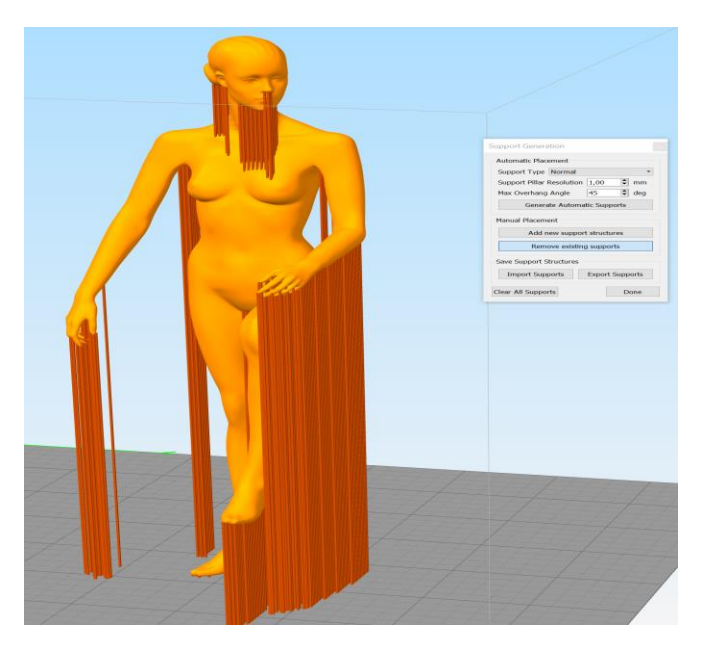

**Εικόνα 4.7 Οι χειροκίνητες στηρίξεις της εκτύπωσης**

Το τελικό βήμα είναι η εντολή 'Prepare to Print', αφού έχουμε ολοκληρώσει όλες τις διαδικασίες, για την δημιουργία των εντολών εκτύπωσης σε 'G-Code'.

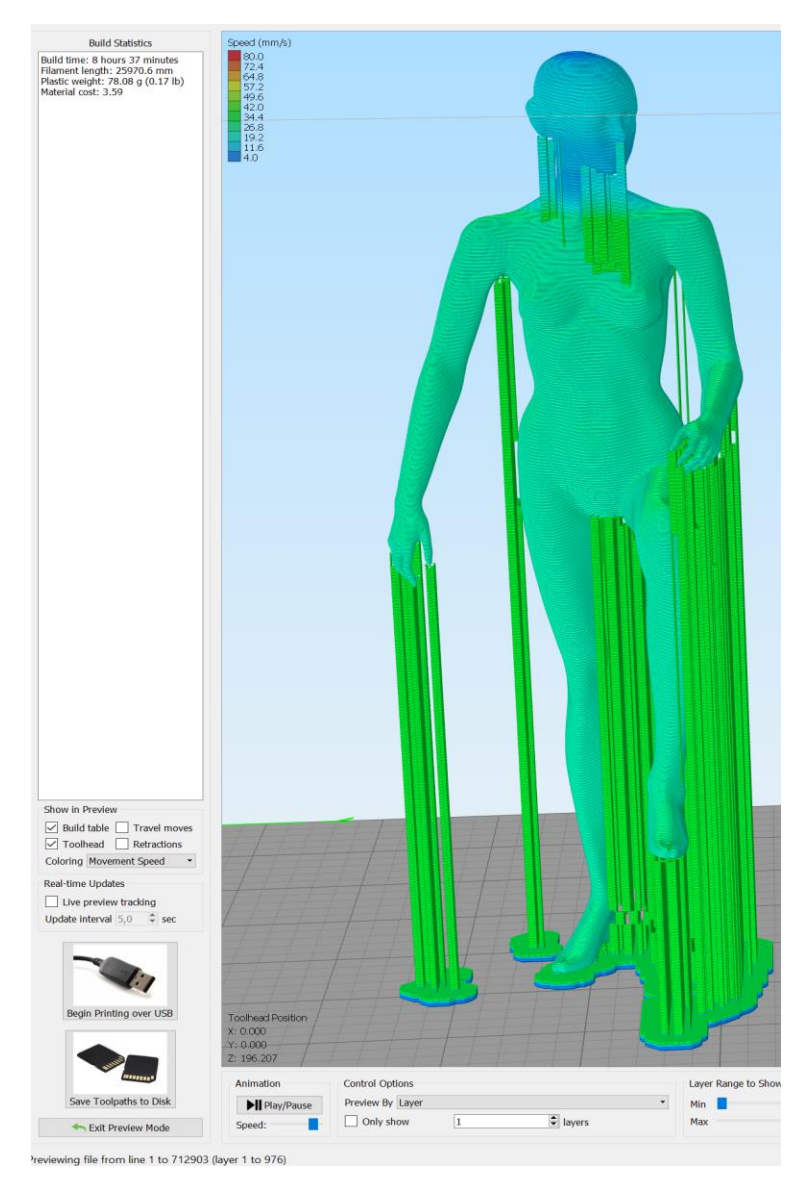

**Εικόνα 4.35 Η προσομοίωση της εκτύπωσης**

Ο εκτιμώμενος χρόνος εκτύπωσης είναι 8 ώρες και 37 λεπτά, το εκτιμώμενο βάρος 78 γραμμάρια, το συνολικό ύψος 196,207mm και οι συνολικές στρώσεις υλικού 976.

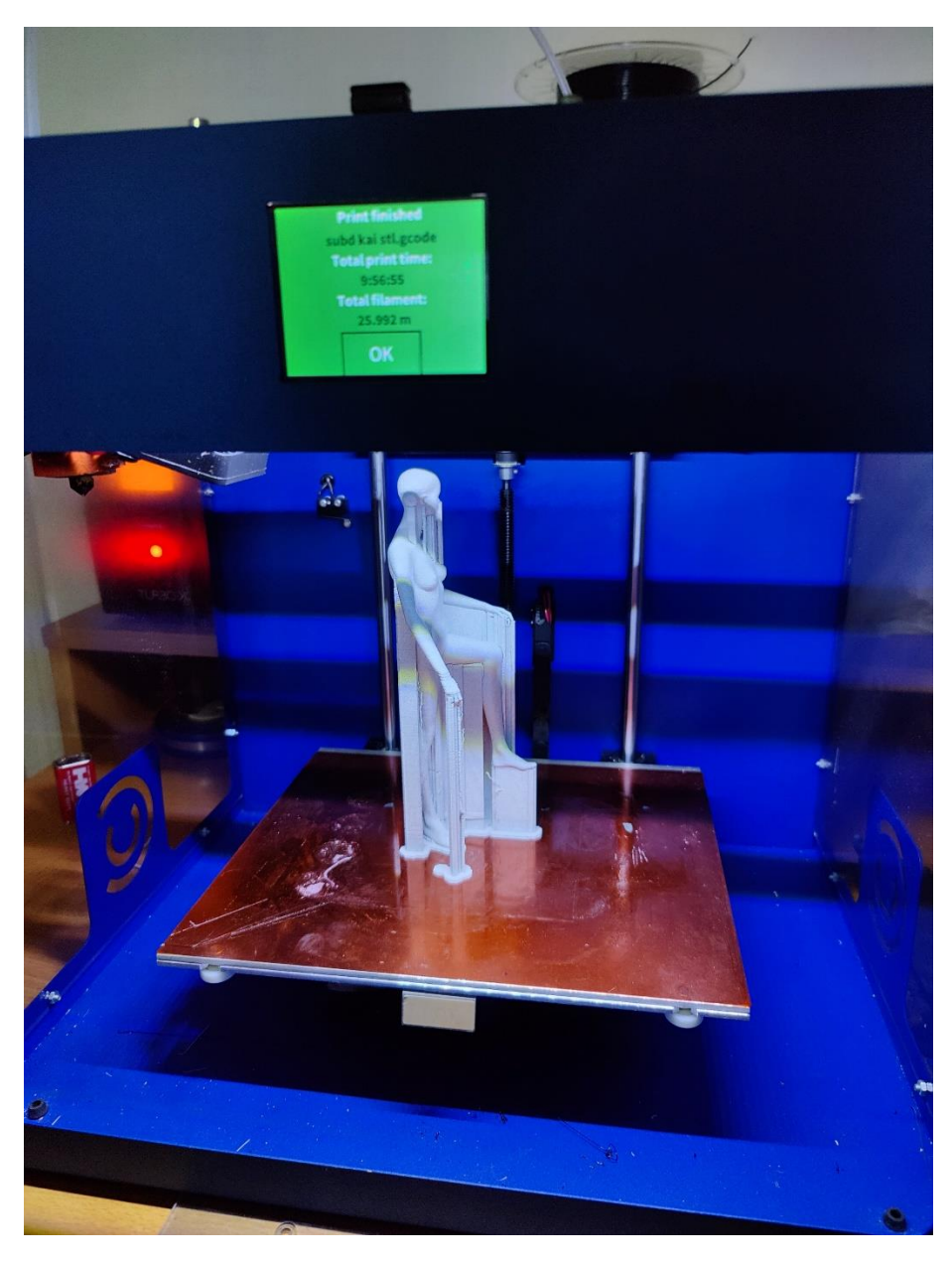

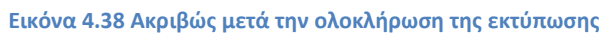

# **5**

# *Επίλογος*

# *5.1 Αποτελέσματα - Συμπεράσματα*

Το τελικό αποτέλεσμα, όπως αποτυπώνεται στην εικόνα που ακολουθεί, μετά και την ολοκλήρωση της εκτύπωσης, είναι ιδιαίτερα εντυπωσιακό και αντιστοιχεί στο ψηφιακό μοντέλο που δημιουργήθηκε.

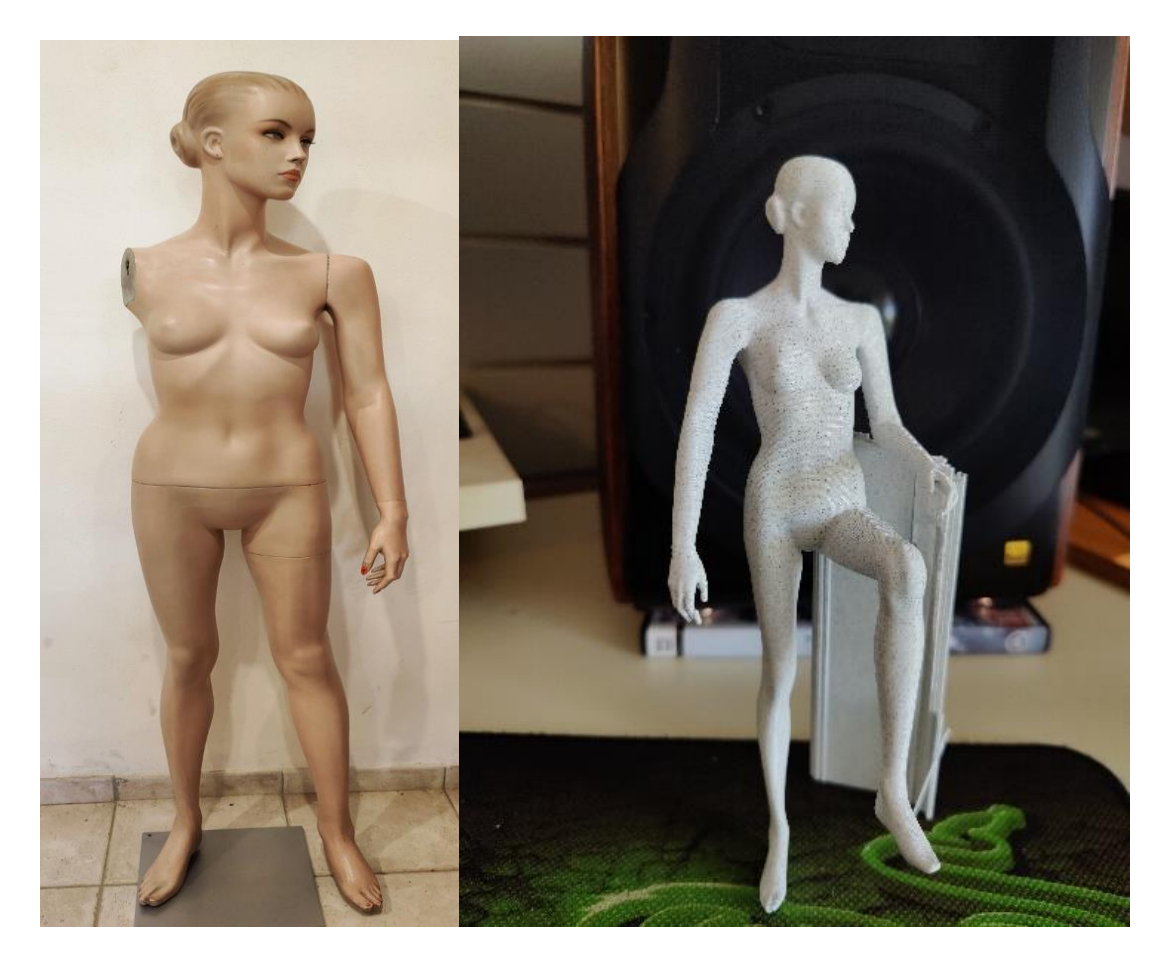

**Εικόνα 5.1 Το αρχικό ανθρώπινο ομοίωμα και το τρισδιάστατα εκτυπωμένο**

Καταρχάς, η διαδικασία η οποία ακολουθήθηκε και καταγράφηκε στην παρούσα κρίνεται αρκετά απλή αλλά συγχρόνως εξαιρετικά αποτελεσματική. Σε σύντομο χρονικό διάστημα δημιουργείται ένα μοντέλο με όλες τις λεπτομέρειες που απαιτούνται και ταυτόχρονα το μοντέλο αυτό δεν είναι υπολογιστικά βαρύ και συνεπώς μπορούμε να το επεξεργαστούμε αρκετά εύκολα. Η διαδικασία μείωσης του θορύβου και των ατελειών επέφερε ικανοποιητικά αποτελέσματα τα οποία είναι ορατά και στο τελικό ομοίωμα.

Ως προς το σκέλος της επεξεργασίας, με τη χρήση του 'Rhino' καταφέραμε να αλλάξουμε τη στάση του μοντέλου και να δημιουργήσουμε ένα νέο ομοίωμα το οποίο κάλυπτε τις ανάγκες μας. Παράλληλα, οι όποιες ατέλειες διορθώθηκαν ενώ το άκρο που έλλειπε δημιουργήθηκε με την τεχνική που περιεγράφηκε. Κρίνοντας εκ του αποτελέσματος, η διαδικασία ξεπέρασε τις προσδοκίες μας ως προς το σκέλος της απλότητας και της ομαλότητας, δημιουργώντας ένα καινούργιο ομοίωμα που αντιστοιχεί απόλυτα στο αρχικό ως προς το σκέλος της μορφής, σε πολύ μικρότερο χρόνο συγκριτικά με την εκ του μηδενός δημιουργία αυτού.

Τέλος, το τρισδιάστατα εκτυπωμένο ομοίωμα δεν εμφάνισε κάποιο σημαντικό πρόβλημα και η διαδικασία δημιουργίας του ήταν ορθή.

# *5.2 Σημεία περαιτέρω μελέτης*

Ορισμένα σημεία που δεν εξετάσαμε στην παρούσα και χρήζουν περαιτέρω διερεύνησης θα μπορούσαμε να πούμε πως είναι πρώτα από όλα η δημιουργία του ομοιώματος σε τμήματα. Λόγω των διαστάσεών του, η κατασκευή θα ήταν σίγουρα πιο εύκολη αν μπορούσε να γίνει τμηματικά. Αυτό βέβαια απαιτεί τη δημιουργία δομών σύνδεσης των επιμέρους τμημάτων, κάτι το οποίο θα απαιτούσε σύνθετη επεξεργασία με πιο εξειδικευμένα λογισμικά, όπως πχ. το 'Solidworks'.

Επιπροσθέτως, ένα άλλο σημείο στο οποίο θα μπορούσαμε να εστιάσουμε είναι η αλλαγή των διαστάσεων και των αναλογιών του ομοιώματος, πέραν της στάσης αυτού, όπως το ύψος, το μήκος άκρων, η περιφέρεια λεκάνης και μέσης κλπ, μέσω κατάλληλης μετακίνησης των σημείων ελέγχου των επιφανειών 'SubD' στο 'Rhino'.

# *Βιβλιογραφία*

[1] Θ. Βασιλόπουλος, *Αντίστροφος Σχεδιασμός Αντικειμένων Πολύπλοκης Γεωμετρίας σε περιβάλλον CMM – CAD*, Διπλωματική Εργασία, Σχολή Μηχανολόγων Μηχανικών, Εθνικό Μετσόβιο Πολυτεχνείο, Αθήνα 2003.

[2] Ali, N., S. (2005), *Reverse Engineering of Automotive Parts Applying Laser Scanning and Structured Light Techniques*, Thesis, the University of Tennessee, Knoxville.

[3] Bill Macy, «Reverse Engineering for Additive Manufacturing», Springer-Verlag London 2015, Handbook of Manufacturing Engineering and Technology

[4] Kontodina Theodora, «Digital Fabrication of Patient Specific 3D-Printed Medical Models», A thesis submitted for the degree of Master of Science (MSc) in Strategic Product Design, March 2018 Thessaloniki – Greece, International Hellenic University

[5] L. Li, N. Schemenauer, X. Peng, Y. Zeng, P. Gu, «A reverse engineering system for rapid manufacturing of complex objects», Department of Mechanical and Manufacturing Engineering, The University of Calgary, Canada, 1 August 2001

[6] Moring, I., Heikkinen, T., Myllyla, R. (1989) Acquisition of Three- Dimensional Image Data by a Scanning Laser Range Finder, *Journal of Optical Engineering*, Vol. 28, No. 8, pp 897-902.

[7] Sif Eddine Sadaoui, Charyar Mehdi-Souzani, Claire Lartigue, «Combining a touch probe and a laser sensor for 3D part inspection on CMM», 11th CIRP Conference on Intelligent Computation in Manufacturing Engineering, CIRP ICME'17, Elsevier B.V, Procedia CIRP 67 (2018) 398 – 403, 2018

[8] Rathore, N. & Jain, P., K. (2014). Reverse Engineering Applications in Manufacturing Industries: an Overview, Chapter 45 in *DAAAM International Scientific Book 2014,* pp.567-576, B. Katalinic (Ed.), Published by DAAAM International, ISBN 978-3-901509-98-8, ISSN 17269687, Vienna, Austria. DOI: 10.2507/daaam.scibook.2014.45.

[9] Zhang, Y. (2003), Research into the engineering application of reverse engineering technology, *Journal of Materials Processing Technology*, *Vol. 139*, pp. 472-475.